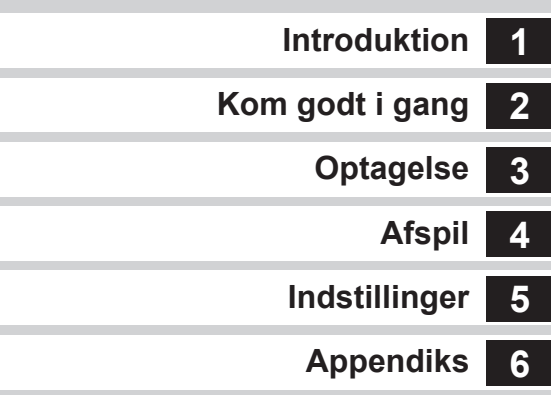

**SLR-digitalkamera**

**RICOH** 

PENTAX **K-3** 

**Brugervejledning**

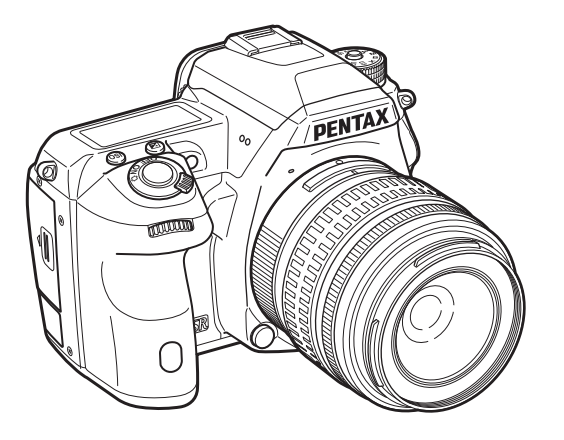

De bedste resultater med dit kamera opnås ved at læse brugervejledningen, inden kameraet tages i brug.

#### Kontrol af pakkens indhold

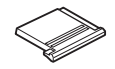

Flashskodæksel FK (Monteret på kameraet)

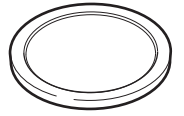

Kamerahusdæksel (Monteret på kameraet)

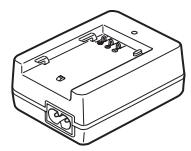

Batterioplader D-BC90

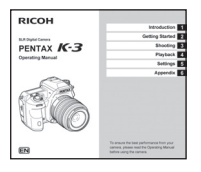

Brugervejledning (denne vejledning)

#### Anvendelige objektiver

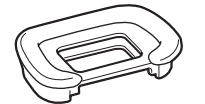

Øjestykke Fs (Monteret på kameraet)

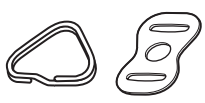

Triangulær ring og beskyttelsesdæksel (Monteret på kameraet)

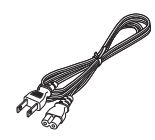

Netledning Rem

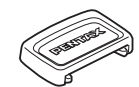

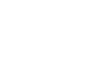

ME-søgerdæksel 2P-dæksel til synkroniseringsstik (Monteret på kameraet)

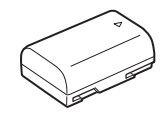

Genopladeligt batteri (lithium-ion) D-LI90

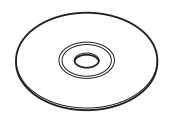

Software (cd-rom) S-SW140

Batterigrebsdæksel (Monteret på kameraet)

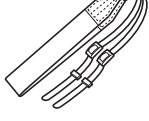

O-ST132

Du kan benytte DA, DA L, D FA og FA J-objektiver samt objektiver, der er udstyret med en  $A$  (Auto)-stilling på blænderringen. Se [s.84](#page-85-0) for oplysninger om anvendelse af andre objektiver og tilbehør.

<span id="page-2-2"></span><span id="page-2-1"></span><span id="page-2-0"></span>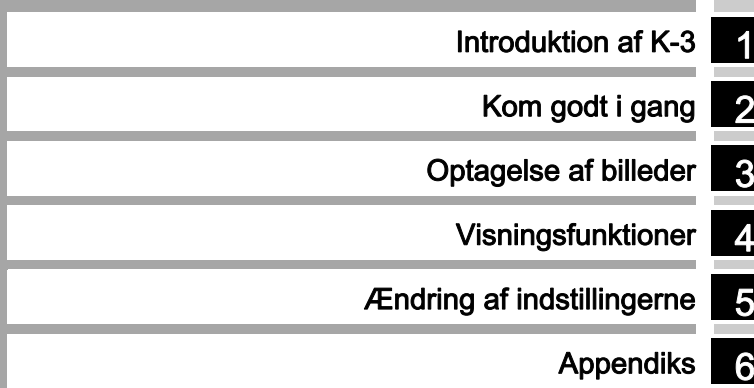

# Sådan bruger du denne brugervejledning [Sådan bruger du denne brugervejledning](#page-3-0)

<span id="page-3-1"></span><span id="page-3-0"></span>1

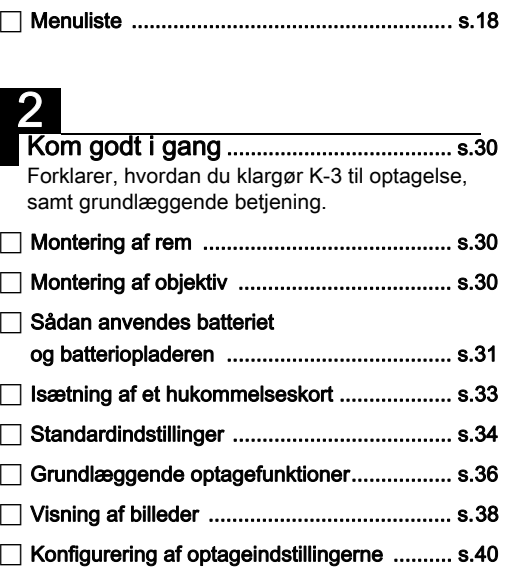

**F [Kameradelenes navne og funktioner](#page-8-0) ..............[s.7](#page-8-0) F** [Sådan ændres funktionsindstillingerne](#page-16-0) ..........[s.15](#page-16-0)

[Introduktion af K-3](#page-2-0) .................................. [s.6](#page-7-0)

Giver dig et overblik over K-3. Læs dette, og lær K-3 at kende!

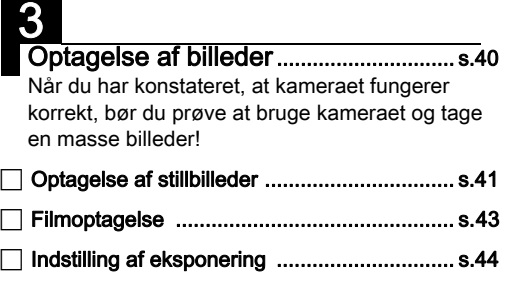

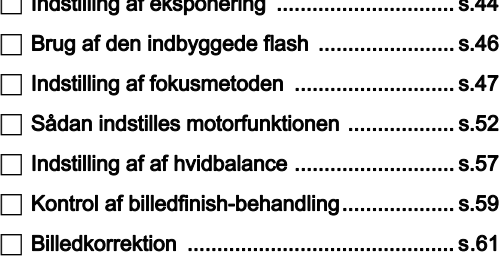

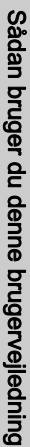

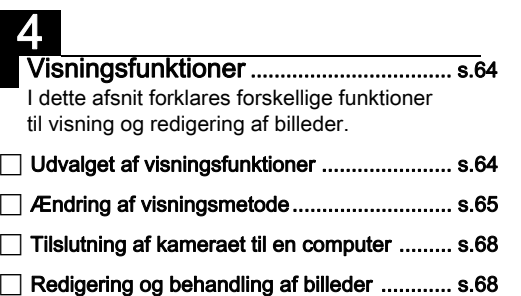

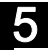

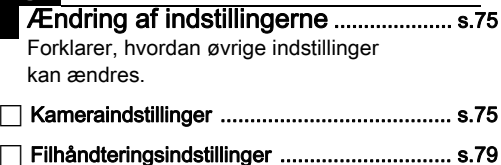

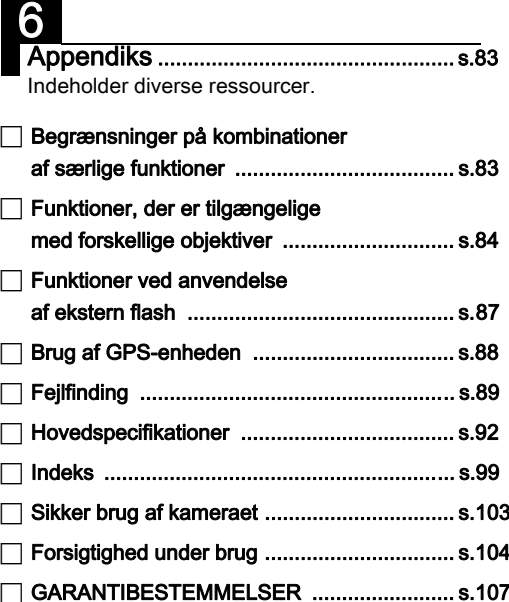

De viste illustrationer og skærmbilleder i denne brugervejledning kan afvige fra de faktiske afbildninger.

## <span id="page-5-0"></span>Indhold

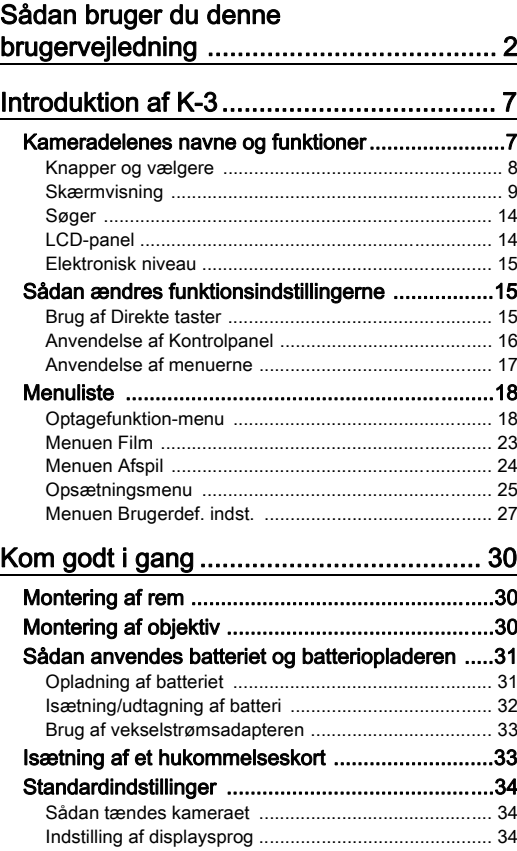

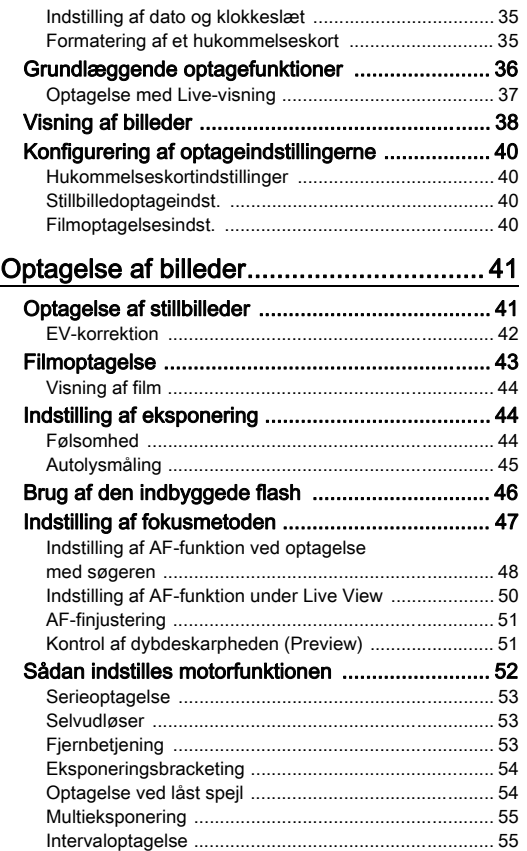

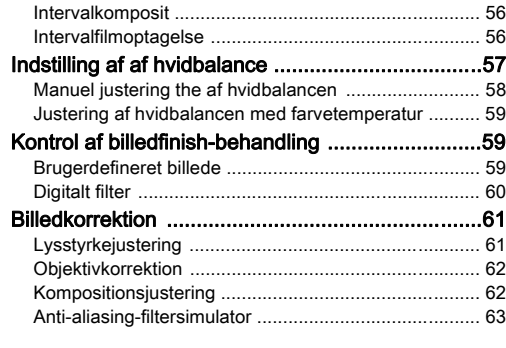

#### Visningsfunktioner................................... [64](#page-65-0)

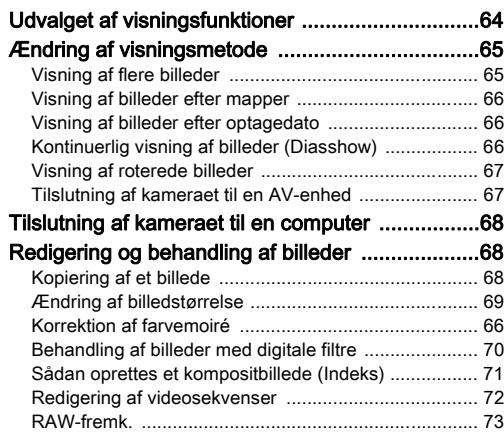

## Ændring af indstillingerne ........................ [75](#page-76-0)

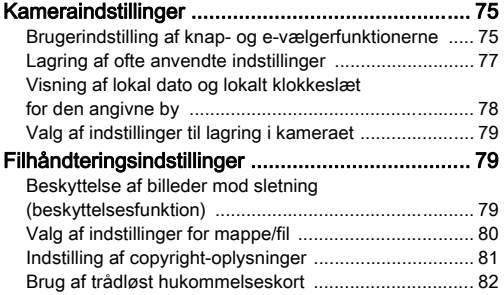

#### [Appendiks](#page-2-1)................................................ [83](#page-84-1)

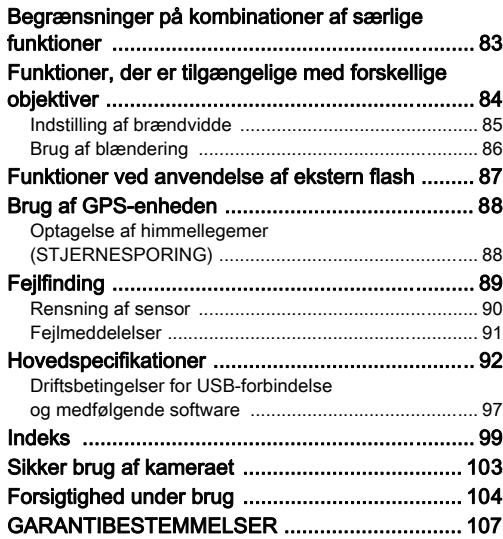

# [Indhold](#page-5-0)

#### <span id="page-7-1"></span><span id="page-7-0"></span>**Ophavsret**

Billeder, der tages med dette kamera til andet formål end personligt brug, må ikke anvendes uden tilladelse, som anført i gældende lov om ophavsret. Vær venligst opmærksom på, at der er tilfælde, hvor der gælder begrænsninger for fotografering, selv til personligt brug, i forbindelse med demonstrationer, forestillinger eller udstillede genstande. Billeder, der tages med henblik på at opnå ophavsret, må ikke anvendes uden for rammerne af en sådan ophavsret som beskrevet i gældende lov om ophavsret, hvilket man også skal være opmærksom på.

#### Til brugere af dette kamera

- Brug ikke, og opbevar ikke enheden i nærheden af udstyr, der genererer kraftig elektromagnetisk stråling eller magnetiske felter. Kraftige ladninger eller magnetiske felter fra udstyr, som f.eks. radiosendere, kan forstyrre skærmen, beskadige data eller påvirke produktets indvendige kredsløb og forårsage funktionsfejl på kameraet.
- Skærmens flydende krystaller er fremstillet under anvendelse af yderst avanceret præcisionsteknologi. Selv om niveauet for fungerende pixel er 99,99 % eller bedre, skal du være opmærksom på, at 0,01 % eller færre pixel ikke tændes eller tændes, når de ikke burde tænde. Dette har dog ingen indvirkning på det optagne billede.
- I denne vejledning refererer den generiske term "computer(e)" herefter til enten en Windows PC eller en Macintosh.
- I denne vejledning refererer termen "batteri(er)" til alle typer batterier, der bruges til kameraet og tilbehøret.

#### <span id="page-8-0"></span>Kameradelenes navne og funktioner

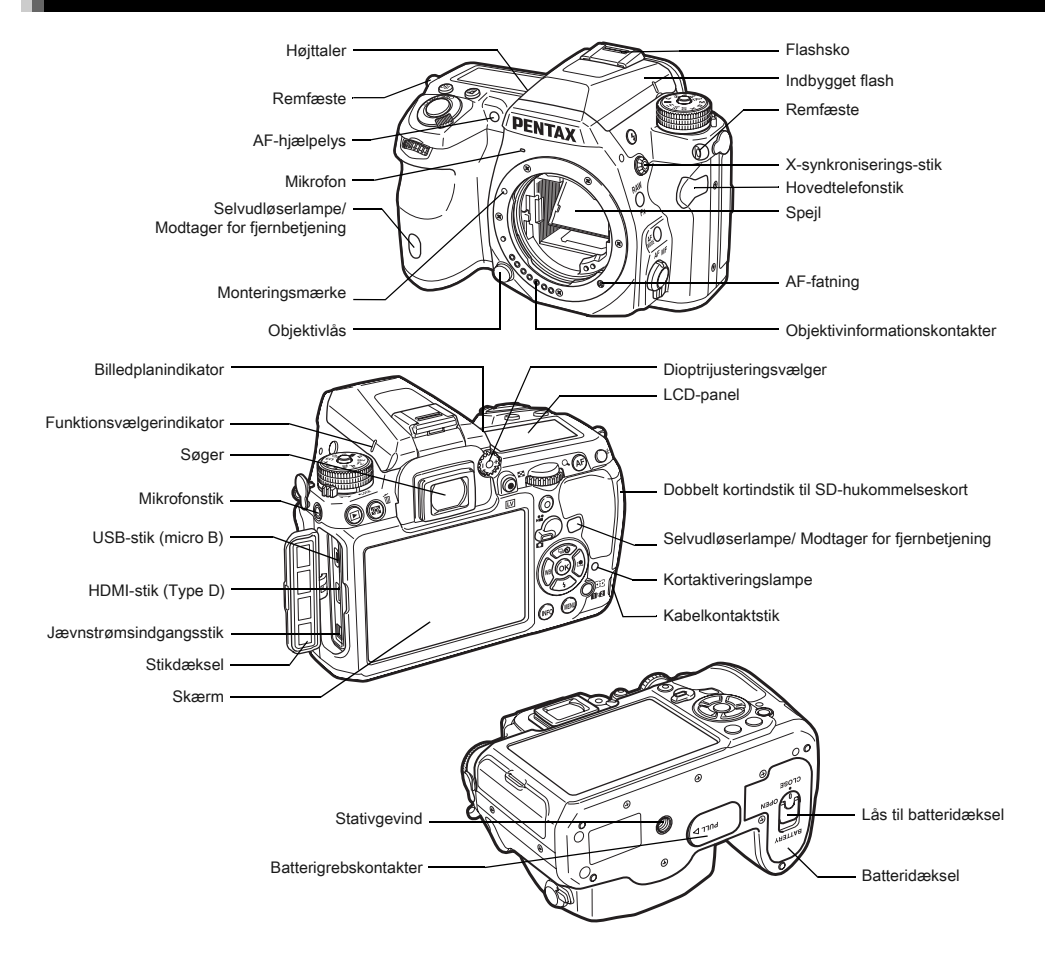

1

#### <span id="page-9-0"></span>Knapper og vælgere

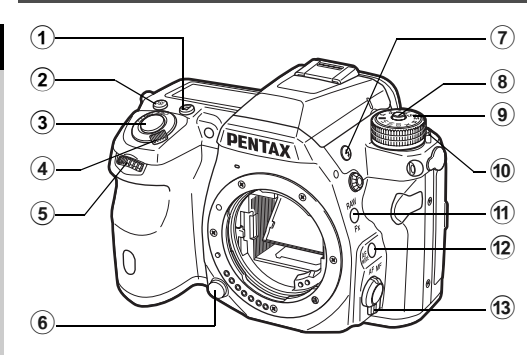

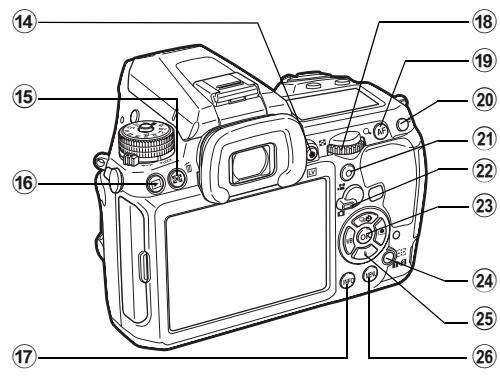

#### 1 EV-korrektionsknap (2)

Tryk på knappen for at ændre eksponeringskorrektionsværdien. [\(s.42](#page-43-0))

#### $(2)$  ISO-knap  $(60)$

Tryk på knappen for at ændre ISO-lysfølsomheden. [\(s.44](#page-45-2))

#### 3 Udløserknap

Tryk for at optage billeder. ([s.37\)](#page-38-1)

I visningsfunktionen kan du trykke knappen halvt ned for at skifte til optagefunktion.

#### 4 Tænd/sluk-knap

Drej knappen for at tænde eller slukke eller for at anvende preview. [\(s.34](#page-35-1), [s.51\)](#page-52-1)

#### $(5)$  Forreste/bageste e-vælger  $(\sqrt{2})$

Ændrer værdien for kameraindstillinger som f.eks. eksponering. ([s.41\)](#page-42-1)

Du kan skifte menukategorien, når der vises en menuskærm. ([s.17\)](#page-18-1)

Bruges til at vælge et andet billede i visningsfunktionen.

#### 6 Objektivlås

Tryk for at afmontere et objektiv. [\(s.30\)](#page-31-3)

- $\overline{7}$  Flash-aktiveringsknap ( $\overline{9}$ ) Tryk på knappen for at aktivere den indbyggede flash. ([s.47\)](#page-48-1)
- 8 Funktionslåseknap

Tryk for at dreje funktionsknappen ([s.37](#page-38-2)).

- 9 Funkt.vælger Skifter eksponerings- funktionen. ([s.37\)](#page-38-2)
- 0 Udløserarm til funktionslåseknap Brug denne arm til at udløse funktionsvælgerlåsen, så funktionsvælgeren kan betjenes uden at trykke
	- på funktionslåseknappen. ([s.37\)](#page-38-3)
- $(n)$  RAW/Fx-knap  $($ Du kan give denne knap en funktion. [\(s.75\)](#page-76-2)
- $\widehat{b}$  AF-funktionsknap ( $\widehat{b}$ ) Tryk på denne for at skifte AF-funktion eller AF-punkt. [\(s.48\)](#page-49-0)
- <sup>(3)</sup> Vælger til fokusfunktion Tryk på denne for at skifte fokusfunktion. [\(s.47\)](#page-48-0)
- $(14)$  Live-visning/REC-knap  $(EV)/@$ Viser Live-billedet. [\(s.37](#page-38-0))

Starter/standser optagelse af en film i Le-funktion. ([s.43\)](#page-44-0)

<sup>(15</sup> Autolysmåling/Slet-knap (<sup>3</sup>/<sup>(3)</sup> Tryk på denne for at skifte lysmålingsmetode. [\(s.45](#page-46-0)) Tryk på denne i visningsfunktion for at slette billeder. ([s.38\)](#page-39-1)

 $(6)$  Afspil-knap  $(E)$ 

Skifter til visningsfunktion. ([s.38\)](#page-39-0) Tryk på knappen igen for at skifte til optagefunktion.

#### $(17)$  INFO-knap ( $@$ )

Stilændringer på skærmen. ([s.9,](#page-10-1) [s.12](#page-13-0))

#### 18 Bageste e-vælger (VEV)

Ændrer værdien for kameraindstillinger som f.eks. eksponering. ([s.41](#page-42-2))

Du kan skifte menufaner, når der vises en menuskærm. [\(s.17](#page-18-2)) Du kan ændre indstillingerne, når kontrolpanelet vises. [\(s.16](#page-17-1)) I visningsfunktionen kan du bruge denne til at forstørre et billede eller vise flere billeder samtidigt. ([s.38,](#page-39-1) [s.65](#page-66-1))

#### $(9)$  AF-knap  $(0)$

Kan anvendes til at justere fokus med i stedet for at trykke udløserknappen halvt ned. ([s.48\)](#page-49-1)

#### $(2)$  AE-låseknap ( $(1)$ )

Låser eksponerings-værdien før optagelse. I visningsfunktionen kan det sidst tagne JPEG-billede også gemmes i RAW-format. [\(s.39](#page-40-0))

#### $(2)$  Grøn knap  $(O)$

Nulstiller de justerede værdier.

Skifter til ISO AUTO under justering af lysfølsomhed.

#### 22 Stillbilled/Film-knap

Skifter mellem  $\bullet$  (Stillbilledoptagelse)-funktion og  $\bullet$ (Filmoptagelse)-funktion. [\(s.36](#page-37-1))

#### $(23)$  OK-knap  $(60)$

Tryk på knappen for at bekræfte det valgte punkt. når en menu eller kontrolpanelet vises.

#### 24 Skift AF-punkt/kortindstik-knap ( $@/$   $($  $@)$ )

Tryk på denne knap i optagefunktion for at skifte AF-punkt. ([s.49\)](#page-50-0)

Tryk på denne knap i visningsfunktion for at skifte mellem de hukommelseskort, der er sat i de to indstik SD1 og SD2. ([s.38\)](#page-39-1)

#### 25 4-veis-navigationsknap ( $\blacktriangle \blacktriangledown \blacktriangle \blacktriangleright$ )

Viser menuen Motorfunktion/Flashfunktion/Hvidbalance/ Brugerdefineret billede ([s.15\)](#page-16-3).

Brug den til at flytte markøren eller ændre det punkt, som skal indstilles, når en menu eller kontrolpanelet vises.

Tryk på ▼ i enkeltbilled-visning under visnings-funktionen for at vise udvalget af visningsfunktioner. [\(s.64](#page-65-0)) Når du vælger det område af et billede, der skal forstørres eller anvendes som fokusområde, kan du flytte området diagonalt ved at trykke på to knapper samtidigt.

#### $(26)$  MENU-knap  $(\sqrt{4300})$

Viser en menu. Tryk på denne knap, mens en menu vises, for at vende tilbage til det forrige skærmbillede. [\(s.17\)](#page-18-2)

#### <span id="page-10-0"></span>**Skærmvisning**

#### <span id="page-10-1"></span>**Optagefunktion**

Med dette kamera kan du tage billeder, mens du kigger gennem søgeren eller mens du ser billedet på skærmen. Når du bruger søgeren, kan du tage billeder, mens du kontrollerer den statusskærm, der vises på skærmen og i søgeren. Når du ikke bruger søgeren, kan du tage billeder, mens Live View-billedet vises på skærmen.

Kameraet er i "standby-tilstand", når det er klar til at optage, som f.eks. når statusskærmen eller Live View-billedet vises. Tryk på **GEO** i standby-tilstand for at vise "kontrolpanelet" og ændre indstillingerne. [\(s.16](#page-17-1)) Du kan ændre den type oplysninger, der vises i standby-funktion, ved at trykke på  $\mathbb{Q}$ , mens kontrolpanelet vises. [\(s.11\)](#page-12-0)

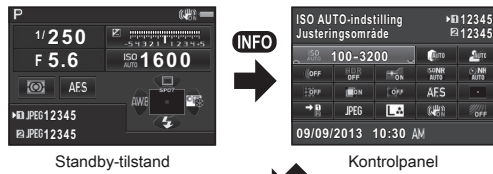

(statusskærmbillede)

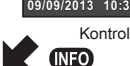

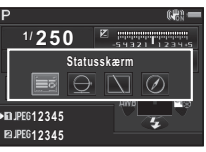

Skærmbillede til valg af info-visning under optagelse

#### <span id="page-11-0"></span>Statusskærm

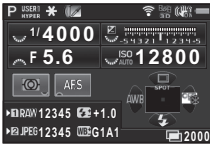

- 1 Eksponeringsfunktion [\(s.41](#page-42-0))
- 2 AE-lås
- 3 Digitalr filter [\(s.60\)](#page-61-0)/ HDR-optagelse ([s.61](#page-62-2))
- 4 Trådløs LAN-status [\(s.82](#page-83-0))
- 5 GPS-positioneringsstatus ([s.88](#page-89-0))
- 6 Shake Reduction/ Horisontkorrektion
- 7 Batteristand
- 8 E-vælger-guide
- 9 Lukkertid
- 10 Blændeværdi
- 11 EV-korrektion ([s.42\)](#page-43-0)/ Eksponeringsbracketing [\(s.54](#page-55-0))
- 12 EV-søjleskala
- 13 Følsomhed [\(s.44\)](#page-45-2)
- 14 Autolysmåling ([s.45](#page-46-0))

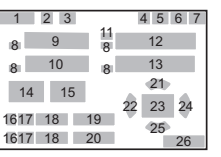

- 15 Fokusmetode [\(s.47\)](#page-48-0) 16 Kortindstiksnummer
	- ([s.40](#page-41-1))
- 17 Filformat [\(s.40](#page-41-2))
- 18 Billedlagringskapacitet 19 Flasheksponerings-
- korrektion [\(s.46\)](#page-47-1) 20 Finiustering af
- hvidbalancen [\(s.58](#page-59-1))
- 21 Motorfunktion [\(s.52\)](#page-53-0)
- 22 Hvidbalance ([s.57\)](#page-58-0)
- 23 AF-punkt [\(s.49\)](#page-50-0)
- 24 Brugerdefineret billede ([s.59](#page-60-2))
- 25 Flash-funktion ([s.46](#page-47-0))
- 26 Betieningsveiledning og antal optagelser under multieksponering, intervaloptagelse eller intervalkomposit

<span id="page-11-1"></span>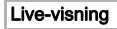

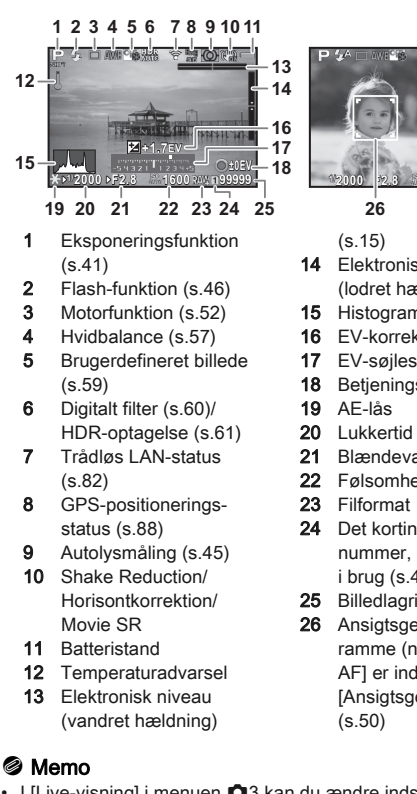

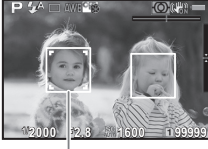

- 14 Elektronisk niveau (lodret hældning) ([s.15](#page-16-4))
- 15 Histogram
- 16 EV-korrektion [\(s.42\)](#page-43-0)
- 17 EV-søjleskala
- 18 Betjeningsvejledning
- 21 Blændeværdi
- 22 Følsomhed ([s.44](#page-45-2))
- 24 Det kortindstiksnummer, der er i brug ([s.40\)](#page-41-1)
- 25 Billedlagringskapacitet
- 26 Ansigtsgenkendelsesramme (når [Kontrast AF] er indstillet til [Ansigtsgenkendelse])
- <span id="page-11-2"></span>• I [Live-visning] i menuen  $\Box$ 3 kan du ændre indstillingerne for de punkter, der vises på skærmen under Live-visning. [\(s.20](#page-21-0))

#### Kontrolpanel

#### **C**-funktion

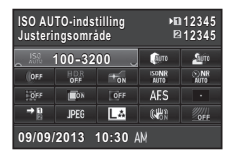

#### **C**-funktion

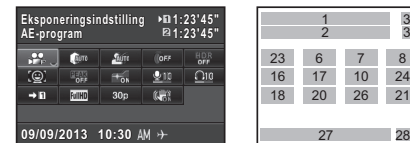

- 1 Funktionsnavn
- 2 Indstilling
- 3 Kortindstiksnummer ([s.40](#page-41-1))
- 4 Antal mulige stillbilleder/ mulig filmoptagetid
- 5 ISO AUTO-indstilling ([s.45](#page-46-1))
- 6 Highlightkorrektion [\(s.61](#page-62-3))
- 7 Skyggekorrektion [\(s.61\)](#page-62-3)
- 8 Digitalt filter ([s.60](#page-61-0))
- 9 HDR-optagelse [\(s.61](#page-62-2))
- 10 AF-hjælpelys [\(s.48](#page-49-0))
- 11 Høj ISO-støjreduktion ([s.45](#page-46-2))
- 12 Langsom lukkertid NR
- 13 Forvrængningskorrekt. ([s.62](#page-63-0))
- 14 Justering for lateral kromatisk aberration ([s.62](#page-63-0))
- 15 Korrektion af periferibelysning ([s.62\)](#page-63-0)

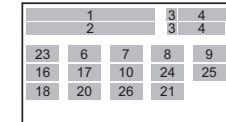

1 2

9 14 19

8 13 18 3 3 4 4

> 12 17 22

5 7 6

11 16 21

10 15 20

27 28

- 16 AF-funktion ([s.48](#page-49-0))/ Kontrast AF [\(s.50](#page-51-0))
- 17 AF-punkt [\(s.49\)](#page-50-0)/ Fokus-peaking [\(s.50](#page-51-1))
- 18 Hukommelseskortfunkt. [\(s.40\)](#page-41-1)
- 19 Filformat [\(s.40](#page-41-2))
- 20 JPEG-optagepixelog kvalitetsniveau [\(s.40](#page-41-2))/ filmoptagepixel ([s.40](#page-41-3))
- 21 Shake Reduction/ Film SR
- 22 AA-filtersimulator [\(s.63](#page-64-0))
- 23 Eksponeringsindstilling [\(s.43\)](#page-44-1)
- 24 Lydoptageniveau [\(s.43](#page-44-2))
- 25 Afspilningslydstyrke
- 26 Billedfrekvens ([s.40\)](#page-41-3)
- 27 Aktuel dato og klokkeslæt
- 28 Rejsemål [\(s.78](#page-79-0))

#### ⊗ Memo

- De punkter, der kan vælges, afhænger af kameraets aktuelle opsætning.
- Hvis der ikke foretages nogen handlinger inden for 1 minut, mens kontrolpanelet vises, vender kameraet tilbage til standby-funktion.
- <span id="page-12-1"></span>• Du kan ændre skærmfarven for statusskærmen, menumarkøren og kontrolpanelet i [Visn. af farve] under [LCD-display] i menuen  $\blacktriangle$  1. ([s.25\)](#page-26-1)

#### <span id="page-12-0"></span>Optage-info-visning

Du kan ændre den type oplysninger, der vises i standby-tilstand, ved at trykke på **GD**, mens kontrolpanelet vises. Brug < til at vælge den ønskede type, og tryk på  $\mathbf{\Omega}$ .

#### Ved optagelse med søgeren

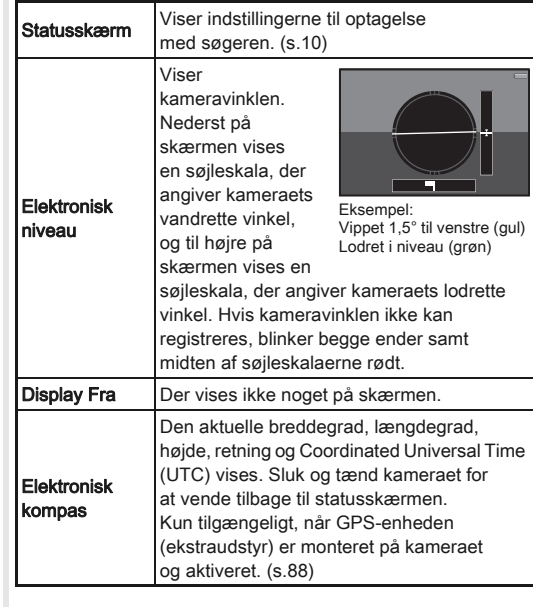

#### Ved optagelse med Live View

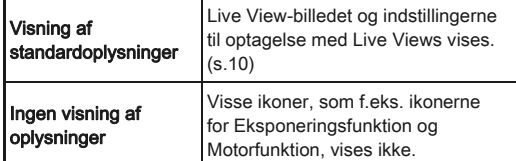

#### <span id="page-13-1"></span>Når kameraet holdes lodret

Når kameraet roteres til lodret stilling, vises statusskærmen og kontrolpanelet i lodret stilling. Hvis billederne ikke skal vises i lodret stilling, skal du indstille [Auto.skærmrotation] til [Fra] i [LCDdisplay] i menuen  $\blacktriangle$  1. [\(s.25\)](#page-26-1)

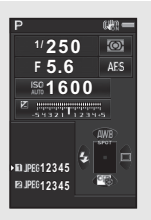

#### <span id="page-13-0"></span>Visningsfunktion (Playback)

Det optagne billede og optageoplysningerne vises under enkeltbilledvisning i visningsfunktionen.

Tryk på **GEO** for at ændre den type oplysninger, der skal vises i enkeltbilledvisning. Brug < > til at vælge typen, og tryk på  $\bullet$ 

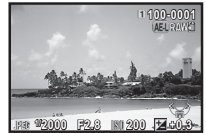

Enkeltbilledvisning (visning af standardoplysninger)

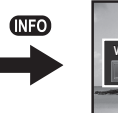

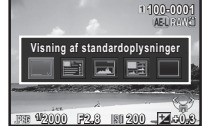

Skærmbillede til valg af oplysninger under visning

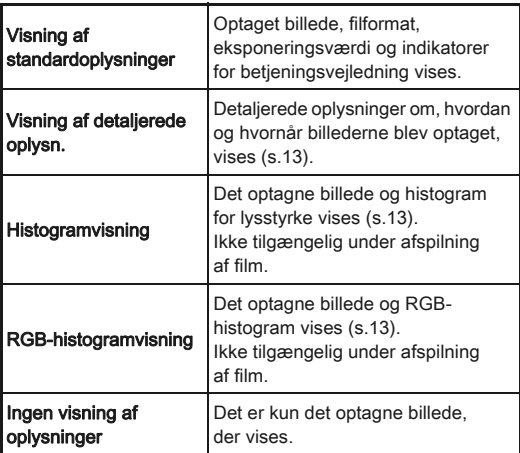

#### **@** Memo

• Det skærmbillede, der vælges i Skærmbillede til valg af oplysninger under visning, vises i visningsfunktionen, når kameraet slukkes og tændes igen. Hvis [Playback-infovisning] er sat til [Fra] i [Hukommelse] i menuen  $\Box$ 4, vises [Visning af standardoplysninger] altid først, når kameraet tændes. [\(s.79](#page-80-1))

#### <span id="page-14-0"></span>Visning af detaljerede oplysn.

#### **Stillbilleder**

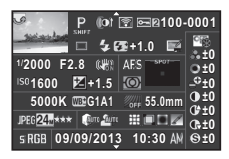

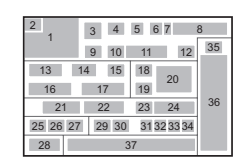

1 3 4 5 6 7 40 38 35

37

24 36

13 14 15 39 16 17 19 21 22 25 26 41 29 30

 $\blacktriangle\blacktriangledown$ 

#### Film

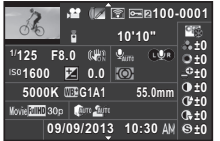

#### Side 2

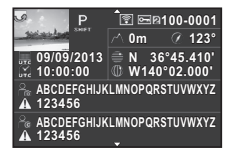

- Optagne billeder
- 2 Rotationsdata [\(s.67](#page-68-0))
- 3 Eksponeringsfunktion ([s.41\)](#page-42-0)
- 4 Digitalt filter [\(s.60\)](#page-61-0)/ HDR-optagelse [\(s.61\)](#page-62-2)
- 5 Overført via trådløs LAN [\(s.82\)](#page-83-0)
- 6 Beskyt indstilling ([s.79\)](#page-80-2)
- 7 Det kortindstiksnummer, der er i brug
- 8 Mappenummerfilnummer [\(s.80\)](#page-81-0)
- 9 Motorfunktion [\(s.52](#page-53-0))

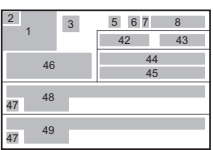

- 10 Flash-funktion [\(s.46\)](#page-47-0)
- 11 Flasheksponeringskorrektion ([s.46](#page-47-1))
- 12 Farvemoiré-korrektion [\(s.70\)](#page-71-0)
- 13 Lukkertid
- 14 Blændeværdi
- 15 Shake Reduction/ Horisontkorrektion/ Movie SR
- 16 Følsomhed ([s.44\)](#page-45-2)
- 17 EV-korrektion [\(s.42](#page-43-0))
- 18 Fokusmetode [\(s.47](#page-48-0))
- 19 Autolysmåling [\(s.45\)](#page-46-0)
- 20 AF-punkt [\(s.49\)](#page-50-0)
- 21 Hvidbalance [\(s.57\)](#page-58-0)
- 22 Finiustering af hvidbalancen [\(s.58](#page-59-1))
- 23 AA-filtersimulator [\(s.63](#page-64-0))
- 24 Objektivets brændvidde
- 25 Filformat [\(s.40](#page-41-2))
- 26 JPEG-optagepixel [\(s.40\)](#page-41-2)/ filmoptagepixel ([s.40\)](#page-41-3)
- 27 JPG-kvalitet ([s.40\)](#page-41-2)
- 28 Farverum (s.28)
- 29 Highlightkorrektion [\(s.61\)](#page-62-3)
- 30 Skyggekorrektion ([s.61](#page-62-3))
- 31 Forvrængningskorrekt. [\(s.62](#page-63-0))
- 32 Justering for lateral kromatisk aberration [\(s.62](#page-63-0))
- 33 Korrektion af periferibelysning ([s.62](#page-63-0))
- 34 Kantfarvekorrektion [\(s.73](#page-74-1))

2 Skift RGB-histogram/ lysstyrkehistogram 3 Beskyt indstilling

<span id="page-14-1"></span>Histogramvisning/RGB-histogramvisning

Brug ▲ ▼ til at skifte mellem Histogramvisning og RGB-histogramvisning.

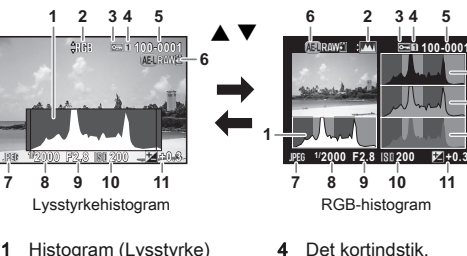

- der er i brug
- 5 Mappenummerfilnummer

35 Brugerdefineret billedindstilling ([s.59](#page-60-2)) 36 Brugerdefinerede billedparametre 37 Optagedato og klokkeslæt 38 Den optagne films varighed 39 Lyd **40** Lvd

 Billedfrekvens [\(s.40\)](#page-41-3) Højde [\(s.88\)](#page-89-0) Objektivretning [\(s.88\)](#page-89-0) Breddegrad [\(s.88\)](#page-89-0) Længdegrad [\(s.88\)](#page-89-0) Universal Coordinated

Time 47 Advarsel om billedforfalskning 48 Fotograf ([s.81](#page-82-0)) 49 Copyrightholder [\(s.81](#page-82-0))

**12 13 14**

1

- Gem RAW-data
- **Filformat**
- 8 Lukkertid
- 9 Blændeværdi
- 10 Følsomhed
- 11 EV-korrektion
- 12 Histogram (R)
- 13 Histogram (G)
- 14 Histogram (B)

#### <span id="page-15-0"></span>Søger

Under optagelse med søgeren vises de følgende oplysninger i søgeren.

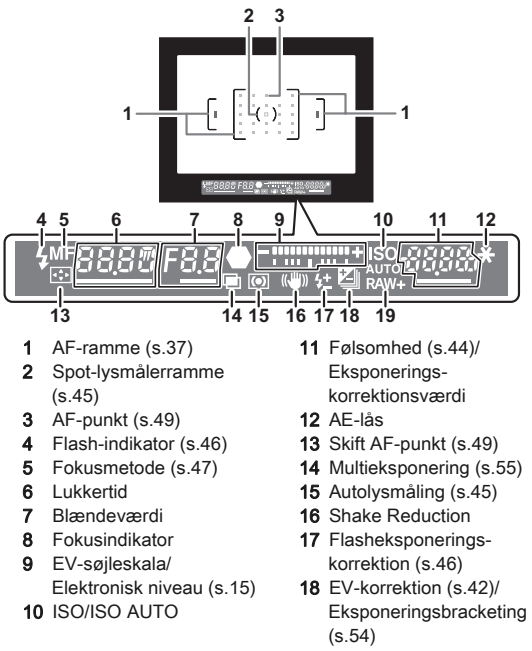

19 Filformat ([s.40\)](#page-41-2)

#### ⊗ Memo

- Informationerne vises i søgeren, når udløserknappen trykkes halvt ned, eller under driftstid for måleren (standardindstilling: 10 sek.).
- <span id="page-15-2"></span>• AF-punktet, der anvendes til autofokus, lyser rødt (Indkopier AF-område), når udløserknappen er trykket halvt ned. Du kan indstille funktionen til [Fra] i [14. Indkopier AF-område] i menuen E2.
- Du kan justere dioptrien i søgeren med dioptrijusteringsknappen. Drej på knappen, indtil AF-rammen i søgeren er i fokus.

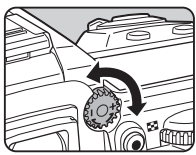

**67 8 9**

 $Q$  GPS Wi Fi $\mathbb{Z}$ **NSO-888** 

**DELLA RAW JPG 8888** 

m

#### <span id="page-15-3"></span><span id="page-15-1"></span>LCD-panel

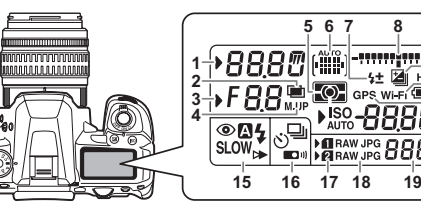

- 1 Lukkertid
- 2 Multieksponering [\(s.55\)](#page-56-0)
- 3 Blændeværdi
- 4 Optagelse ved låst spejl [\(s.54\)](#page-55-1)
- 5 Autolysmåling [\(s.45](#page-46-0))
- 6 AF-punkt ([s.49](#page-50-0))
- 7 Flasheksponeringskorrektion [\(s.46](#page-47-1))
- 8 EV-søjleskala/ Elektronisk niveau [\(s.15](#page-16-4))
- 9 EV-korrektion ([s.42](#page-43-0))/ Eksponeringsbracketing [\(s.54\)](#page-55-0)
- 10 HDR-optagelse [\(s.61](#page-62-2))
- 11 Trådløs LAN-forbindelse [\(s.82\)](#page-83-0)

12 Batteristand

**5**

- 13 GPS-enhed tilsluttet [\(s.88\)](#page-89-0)
- 14 Følsomhed [\(s.44\)](#page-45-2)/ EV-kompensation [\(s.42\)](#page-43-0)
- 15 Flash-funktion [\(s.46](#page-47-0))
- 16 Motorfunktion ([s.52\)](#page-53-0)
- 17 Kortindstiksnummer [\(s.40](#page-41-1))
- 18 Filformat ([s.40\)](#page-41-2)
- 19 Resterende billedlagringskapacitet/ USB-forbindelsesfunktion ([s.68\)](#page-69-3)/Ekstern flash-kanal [\(s.87](#page-88-1))/ Rensning af sensor udføres

14

Introduktior [Introduktion](#page-7-1)

## Introduktion [Introduktion](#page-7-1)

#### ⊗ Memo

• Du kan ændre indstillingen for LCD-skærmens baggrundsbelysning i [22. Oplysning af LCD-skærm] i menuen E4. [\(s.29\)](#page-30-0) Du kan også indstille kameraet således, at LCDskærmens belysning tænder eller slukker, når der trykkes på  $P_{\rm B}^{200}$ . ([s.76\)](#page-77-0)

#### <span id="page-16-4"></span><span id="page-16-1"></span>Elektronisk niveau

Du kan kontrollere, om kameraet har lodret hældning ved at vise det elektroniske niveau. Det elektroniske niveau kan vises i EV-søjleskalaen i søgeren og/eller på LCD-skærmen eller på Live View-skærmen.

Vælg, om elektronisk niveau skal vises i [Elektronisk niveau] i menuen  $\Box$ 3. [\(s.20](#page-21-1))

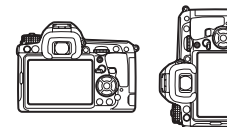

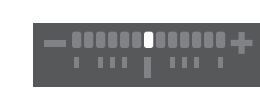

Vandret niveau (0°)

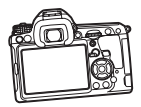

Vippet 5° til venstre

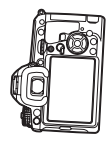

Holdt lodret og vippet 3° til højre

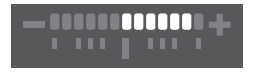

**MARITIN** . . .

**TELE** 

#### <span id="page-16-0"></span>Sådan ændres funktionsindstillingerne

Kamerafunktionerne og deres indstillinger kan vælges og ændres på følgende måder.

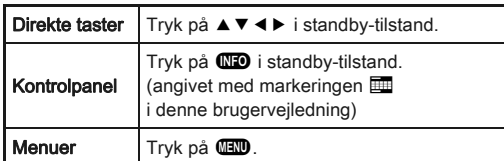

#### <span id="page-16-3"></span><span id="page-16-2"></span>Brug af Direkte taster  $\infty$  $\infty$

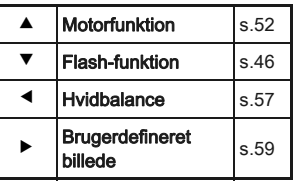

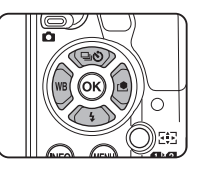

#### <span id="page-17-1"></span><span id="page-17-0"></span>Anvendelse af Kontrolpanel GNFO

Du kan indstille hyppigt brugte optagefunktioner. Tryk på **GEO** i standby-tilstand.

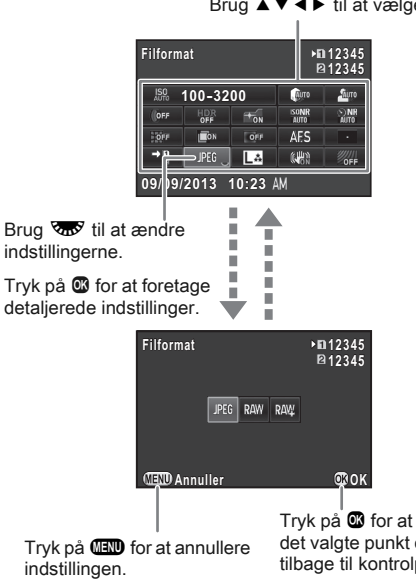

Brug  $\blacktriangle \blacktriangledown \blacktriangle \blacktriangleright$  til at vælge et punkt.

Tryk på  $\blacksquare$  for at bekræfte det valgte punkt og vende tilbage til kontrolpanelet.

<span id="page-18-2"></span><span id="page-18-0"></span>De fleste funktioner indstilles i menuerne. Funktioner, der kan indstilles med kontrolpanelet, kan også indstilles i menuerne.

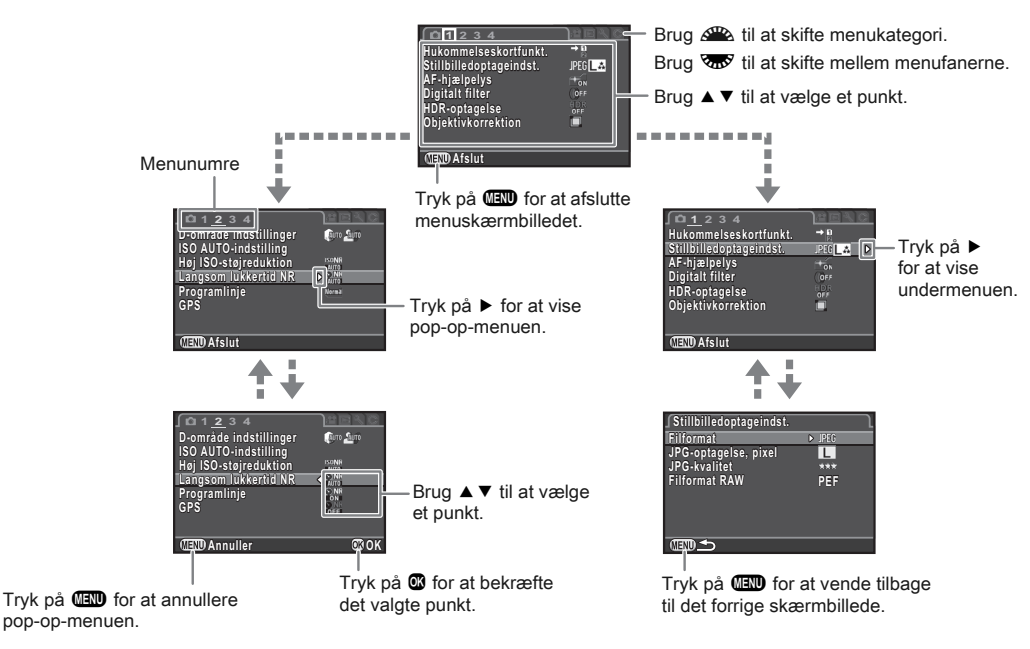

#### **@** Memo

- For menuen Brugerdef. Indst. (E1-4) kan du vise indstillingsskærmen for det næste punkt i rækkefølgen for den menu, der vises på skærmen, ved at dreje  $\overline{\mathbb{R}}$ , mens undermenuen for det aktuelt valgte punkt vises.
- <span id="page-18-3"></span>• Tryk på FFO for at vise den første fane i den menu, der passer til de aktuelle forhold. Hvis den senest valgte menufane skal vises først, kan dette indstilles i [24. Gem Menu-placering] i menuen E4.
- Indstillingerne kan nulstilles til deres standardværdier med [Nulstilling] i menuen ₹3. Alle indstillinger i menuen Brugerdef. Indst. kan nulstilles til standardindstillingerne ved at bruge [Nulstil brugerdef. funkt.] i menuen E4. (Gælder ikke for visse indstillinger.)

<span id="page-18-1"></span>1

### <span id="page-19-1"></span><span id="page-19-0"></span>Optagefunktion-menu

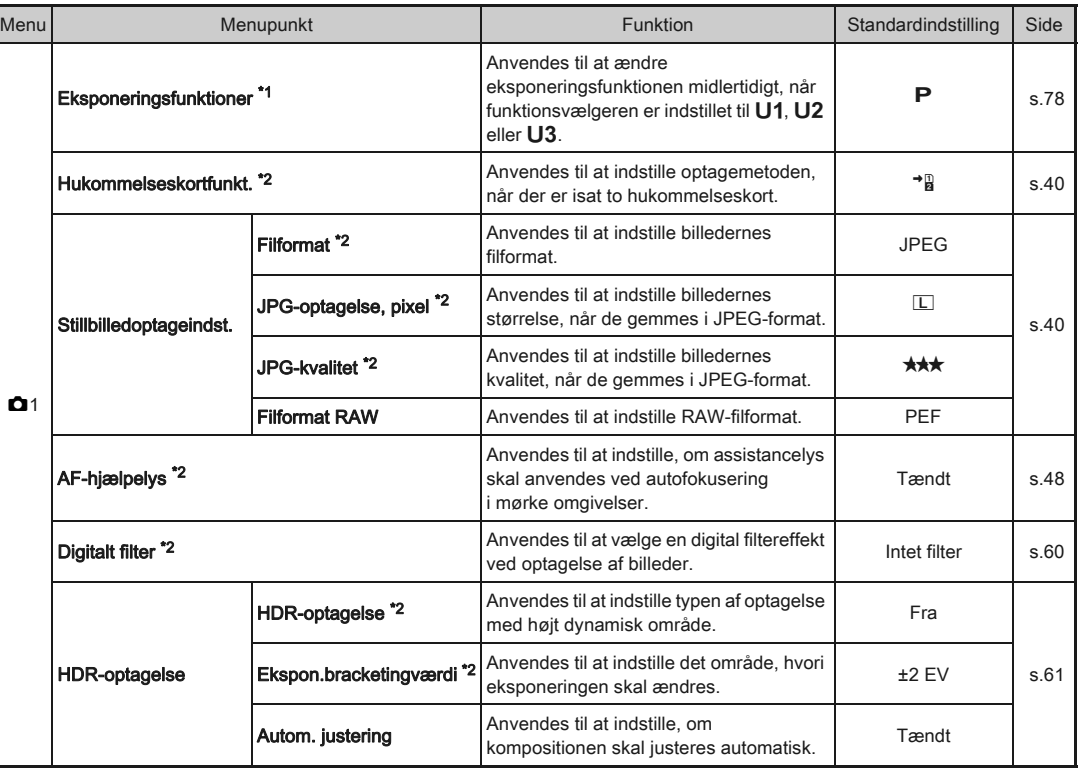

L

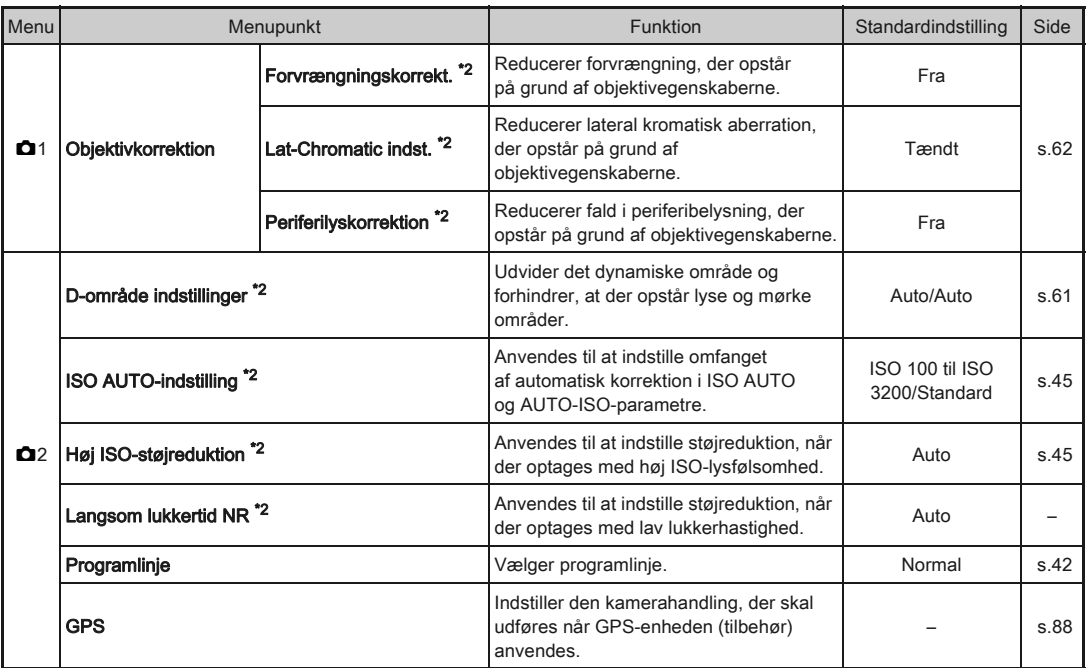

1

<span id="page-21-1"></span><span id="page-21-0"></span>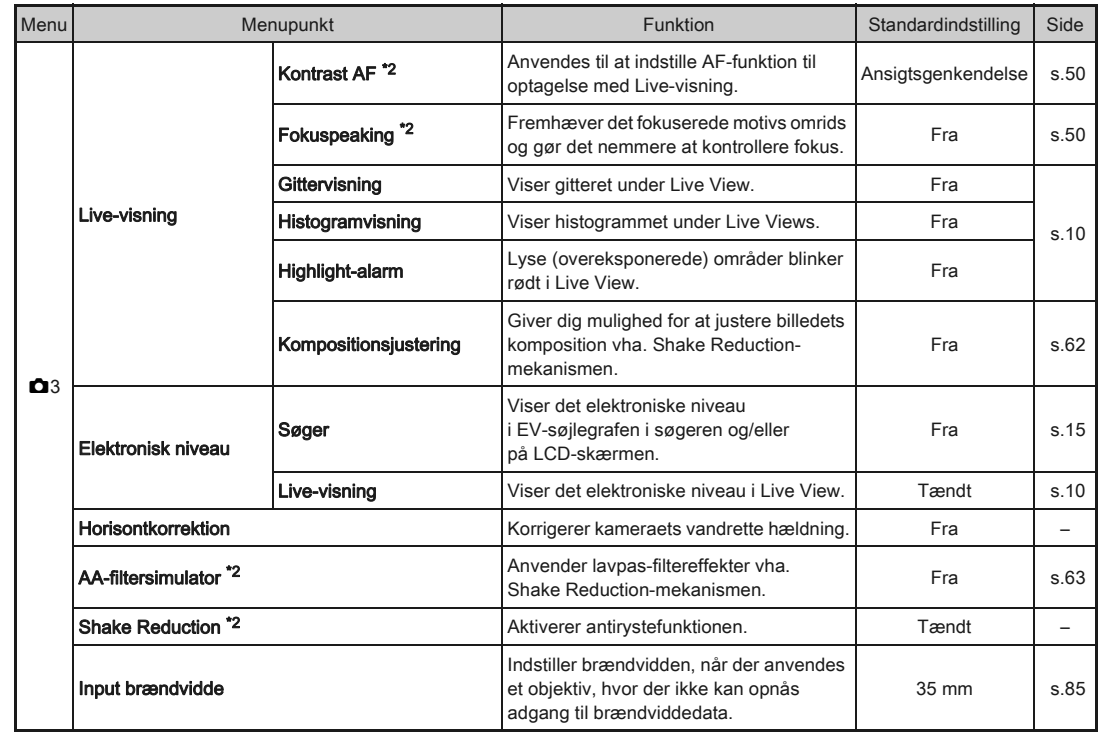

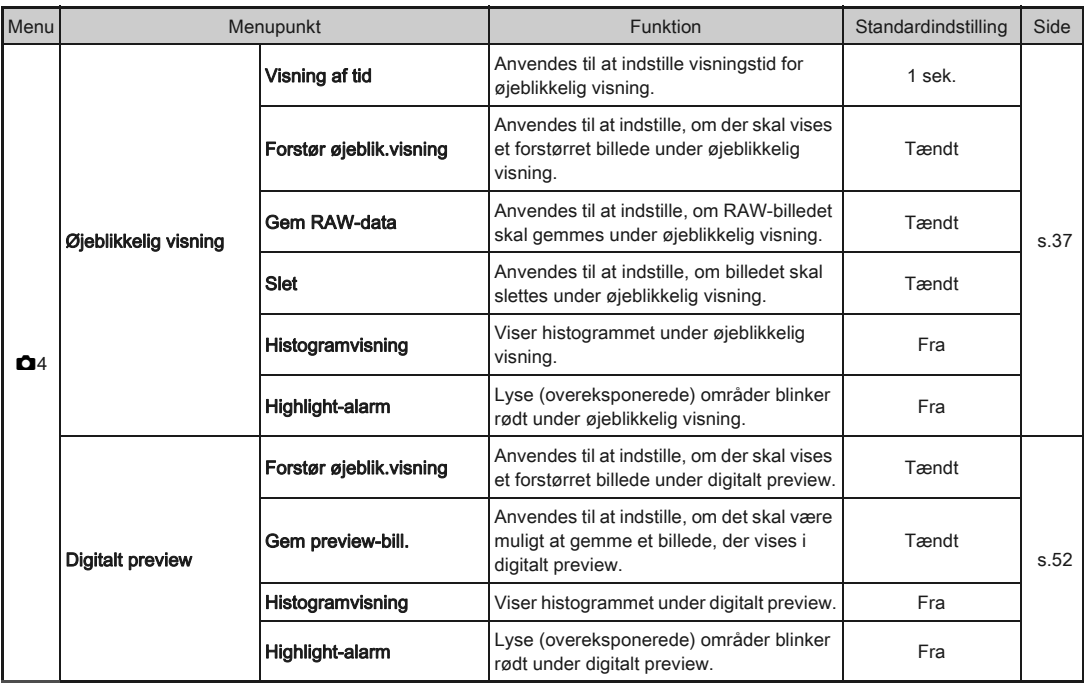

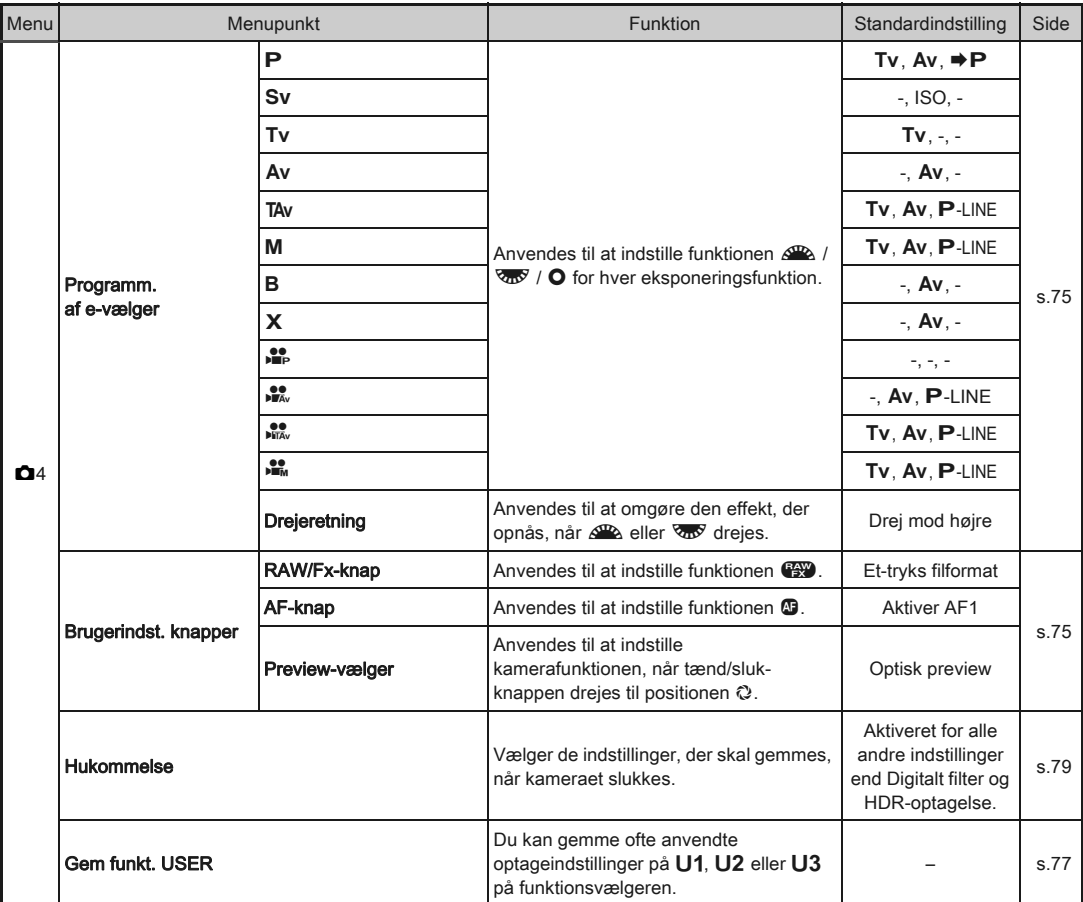

<span id="page-23-0"></span>\*1 Vises kun, når funktionsvælgeren er indstillet til **U1, U2** eller **U3**.<br>\*2 Kan også indstilles med kontrolpanelet.

#### <span id="page-24-0"></span>Menuen Film

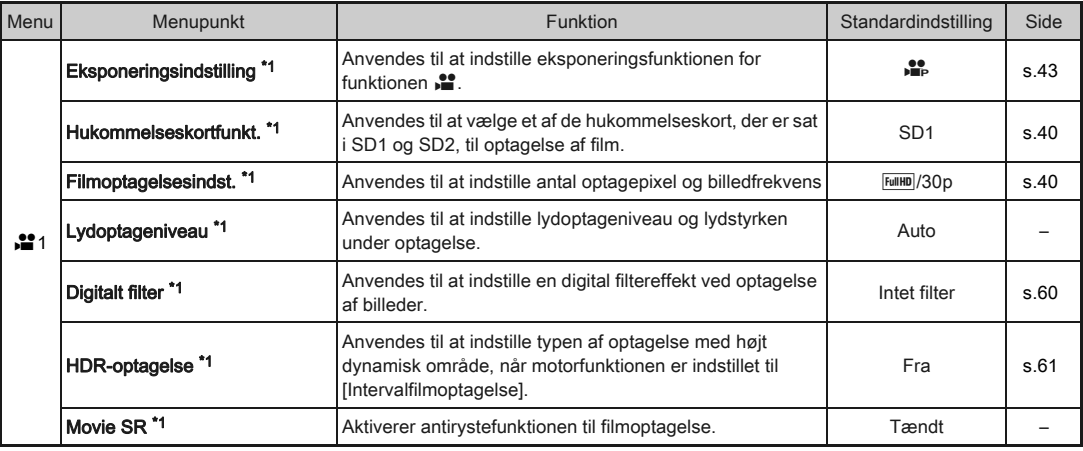

\*1 Kan også indstilles med kontrolpanelet.

#### <span id="page-25-0"></span>Menuen Afspil

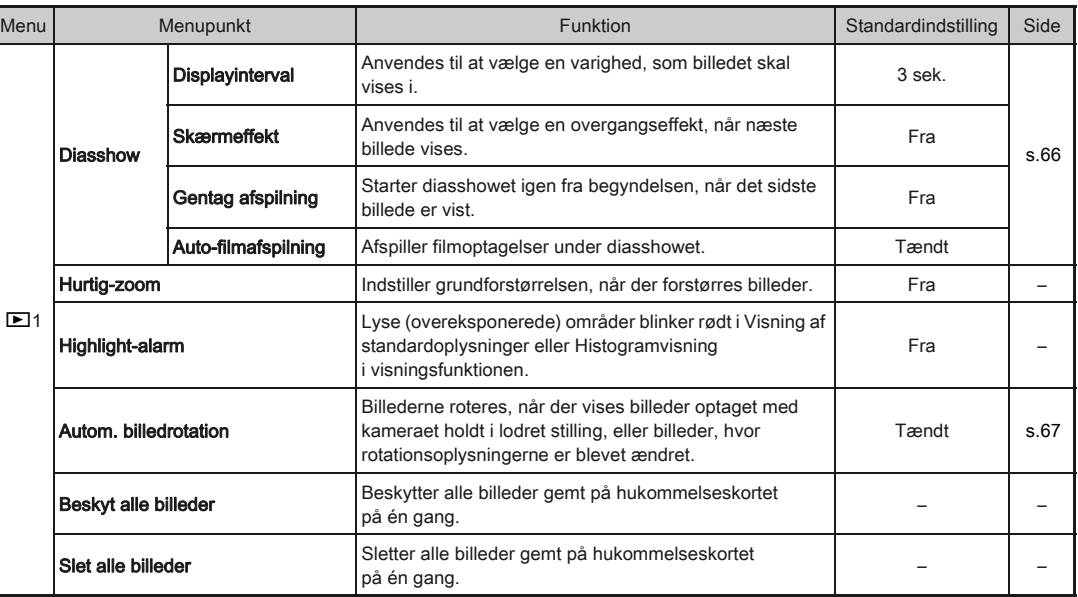

#### <span id="page-26-0"></span>Opsætningsmenu

<span id="page-26-1"></span>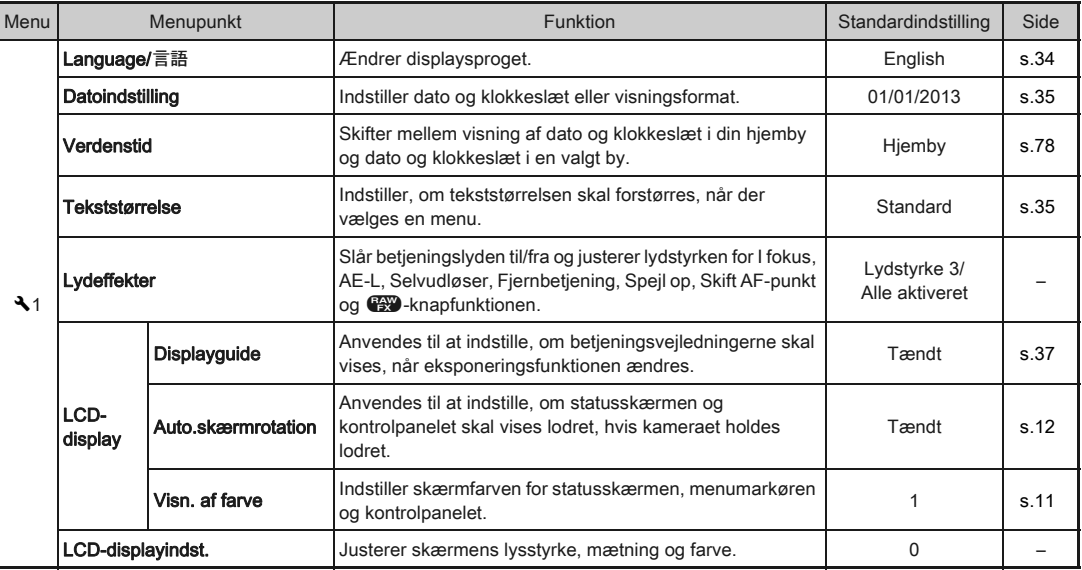

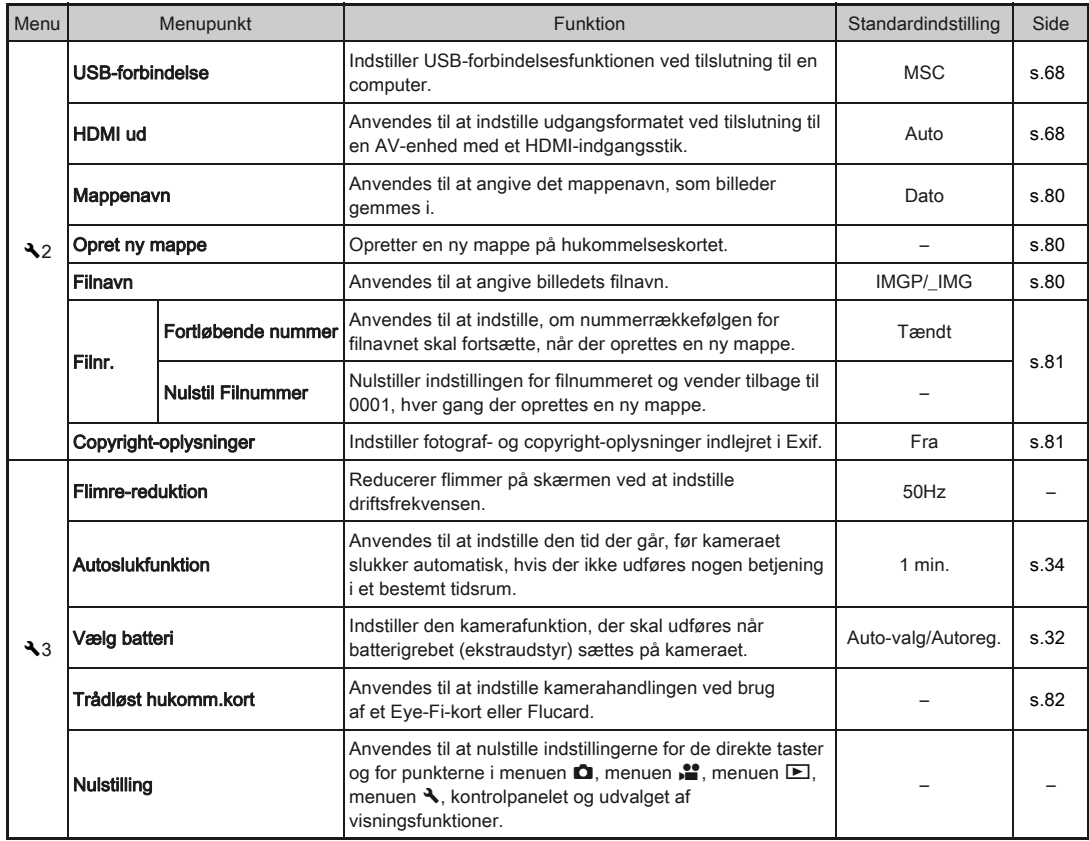

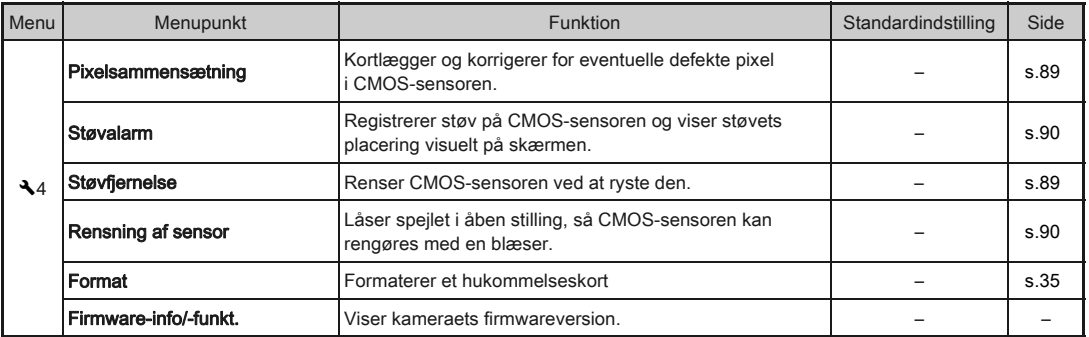

#### <span id="page-28-0"></span>Menuen Brugerdef. indst.

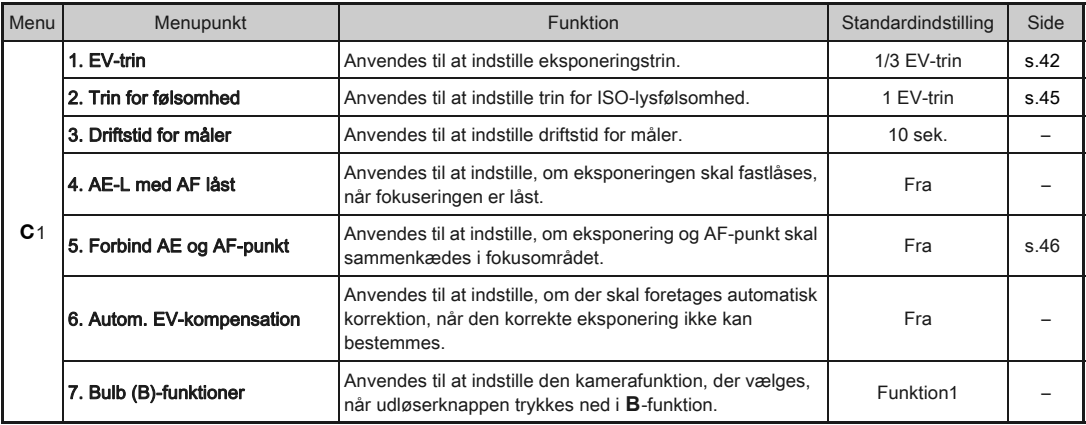

Introduktion [Introduktion](#page-7-1)

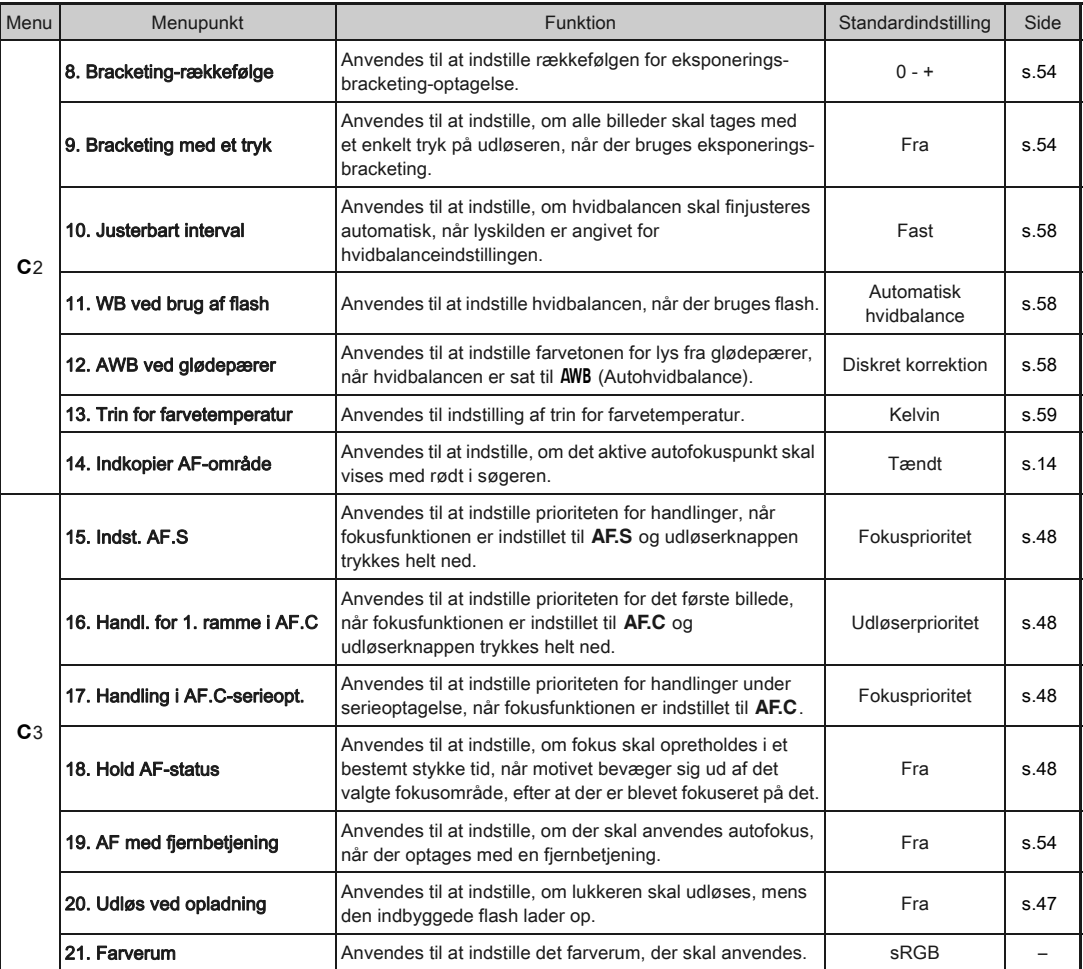

28

<span id="page-30-0"></span>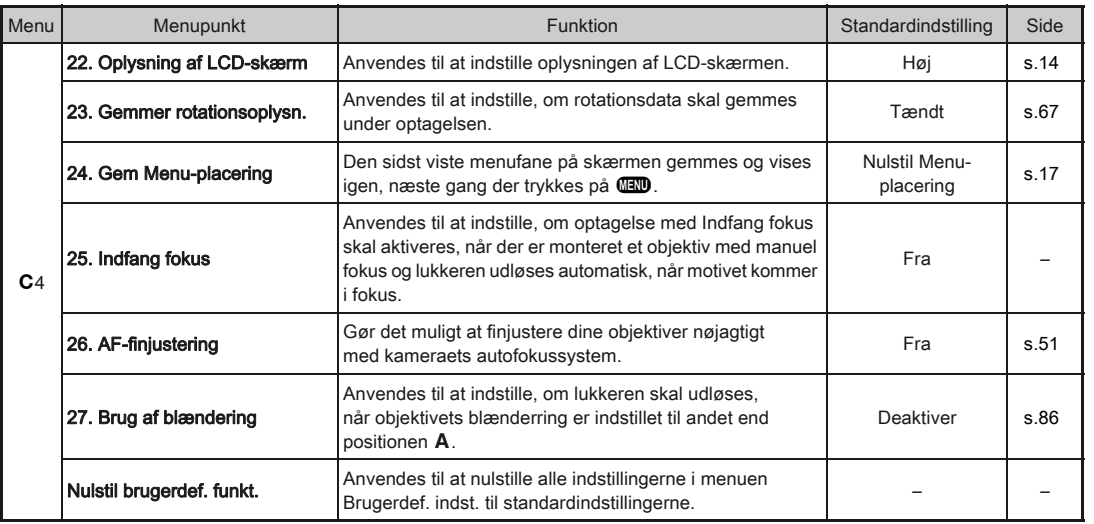

29

1

[Introduktion](#page-7-1)

Introduktion

<span id="page-31-0"></span>Kom godt i gang

*1* Stik den anden ende af remmen gennem beskyttelsesdækslet og trekantsringen.

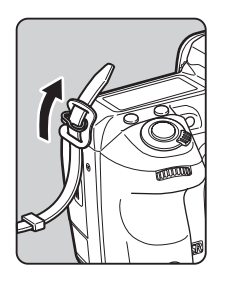

*2* Fastgør remmen inde i hægten.

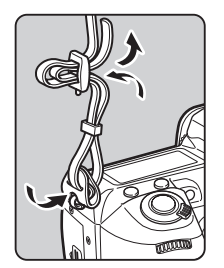

#### <span id="page-31-1"></span>Montering af rem Montering af objektiv

#### <span id="page-31-2"></span>*1* Forvis dig om, at kameraet er slukket.

#### *2* Fjern kamerahusdækslet (1) og objektivdækslet (2).

Når du har fjernet dækslet, skal du sørge for at sætte objektivet ned, så objektivmonteringssiden vender opad.

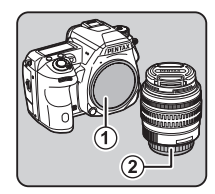

<span id="page-31-3"></span>*3* Sørg for, at objektivmonteringen (de røde mærker: 3) på kameraet og objektivet er ud for hinanden, og lås objektivet på plads ved at dreje det i urets retning, indtil der høres et klik.

#### Sådan fiernes objektivet

Sæt objektivhætten → på, og drej objektivet mod urets retning, mens objektivlåseknappen trykkes ned  $(4)$ .

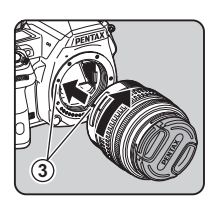

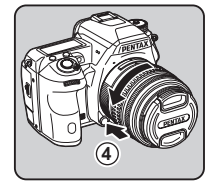

#### *G* Forsigtig

- Når du monterer eller afmonterer objektivet, skal du vælge et miljø, der er relativt frit for snavs og støv.
- Behold kamerahusdækslet på kameraet, når der ikke er monteret et objektiv.
- Sørg for at montere objektivdækslet og objektivfrontdækslet på objektivet, når du har afmonteret det fra kameraet.
- Sæt ikke fingre ind i kameraets bajonet, og rør ikke ved spejlet.
- Kamerahuset og objektivets monteringskrans er udstyret med kontakter til objektivinformationer. Snavs, støv eller korrosion på kontakterne kan beskadige det elektriske system. Kontakt dit nærmeste servicecenter for at få udført professionel rengøring.
- Pentax påtager sig intet ansvar for ulykker, skader og fejlfunktioner, som skyldes brug af objektiver, der er fremstillet af andre producenter.

#### **@** Memo

• Se detaljerede oplysninger om de forskellige ojektivers funktioner i ["Funktioner, der er tilgængelige med forskellige](#page-85-0)  [objektiver" \(s.84\)](#page-85-0).

#### <span id="page-32-0"></span>Sådan anvendes batteriet og batteriopladeren

Anvend udelukkende batteriet D-LI90 og batteriopladeren D-BC90, som er udviklet specielt til dette kamera.

#### <span id="page-32-1"></span>Opladning af batteriet

#### *1* Sæt netledningen i batteriopladeren.

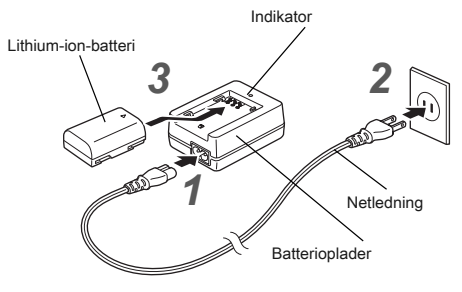

#### *2* Sæt netledningen i stikkontakten.

#### *3* Sørg for, at A-mærket på batteriet vender opad, og sæt batteriet i batteriopladeren.

Indikatoren lyser under opladningen og slukkes, når batteriet er fuldt opladet.

#### **O** Forsigtig

- Batteriopladeren D-BC90 må ikke anvendes til opladning af andre batterier end D-LI90. Opladning af andre batterier kan medføre beskadigelse eller overophedning.
- Udskift batteriet med et nyt i de følgende situationer:
	- Hvis indikatoren blinker eller ikke lyser, efter batteriet er blevet sat korrekt i.
	- Hvis batteriet begynder at aflade hurtigere, selv efter det er blevet opladet (batteriet kan være udtjent).

• Den maksimale opladningstid er ca. 390 minutter (opladningstiden afhænger af temperaturen og af, hvor meget batterispænding, der er tilbage). Oplad batteriet på et sted, hvor temperaturen er mellem 0 °C og 40 °C.

#### <span id="page-33-0"></span>Isætning/udtagning af batteri

#### $Q$  Forsigtig

- Sæt batteriet korrekt i. Hvis batteriet sættes forkert i, kan det muligvis ikke fjernes igen.
- Aftør batteriets elektroder med en blød, tør klud, før det sættes i.
- Batteridækslet må ikke åbnes, og batteriet må ikke tages ud, når kameraet er tændt.
- Vær forsigtig, da kameraet eller batteriet kan blive varmt, når kameraet bruges uafbrudt i længere tid.
- Tag batteriet ud, hvis du ikke skal bruge kameraet i længere tid, da batteriet kan lække og beskadige kameraet, hvis det sidder for længe i batterikammeret, mens kameraet ikke bruges. Hvis det udtagne batteri ikke skal bruges i seks måneder eller længere, skal du oplade batteriet i ca. 30 minutter, før du lægger det væk. Sørg herefter for at genoplade batteriet hvert halve til hele år.
- Opbevar batteriet et sted, hvor temperaturen forbliver ved eller under stuetemperatur. Undgå steder med høje temperaturer.
- Dato og klokkeslæt kan blive nulstillet, hvis du tager batteriet ud af kameraet i længere tid. Hvis dette sker, skal du indstille aktuel dato og klokkeslæt.

#### *1* Åbn batteridækslet.

Løft låsearmen til batteridækslet, drej den mod OPEN for at låse op, og åbn derefter dækslet.

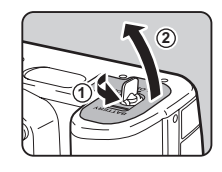

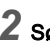

2 Sørg for, at **A**-mærket vender mod kameraets yderside, og skub batteriet ind, indtil det går i indgreb.

Batteriet fjernes ved at skubbe batterilåsearmen i retning  $mod$   $\circled{3}$ .

#### *3* Luk batteridækslet.

Drej låseknappen til batteridækslet mod CLOSE for at låse.

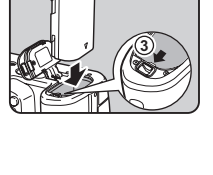

## **4 5**

#### **@** Memo

- Batteriniveauet vises muligvis ikke korrekt, hvis kameraet bruges ved lave temperaturer eller til langvarig serieoptagelse.
- Ved lave temperaturer nedsættes batteriets kapacitet. Hvis kameraet anvendes i koldt vejr, anbefales det at have ekstra batterier klar og holde disse varme i lommen. Ved normale temperaturer får batteriet igen sin normale kapacitet.
- Hav ekstra batterier klar på rejser eller når du tager mange billeder.
- <span id="page-33-1"></span>• Når batterigrebet D-BG5 anvendes, kan de følgende indstillinger foretages i [Vælg batteri] i menuen  $\blacktriangle$ 3.
	- Prioritet for batteribrug
	- Den type AA-batterier, der anvendes

2

## 2Kom godt i gang [Kom godt i gang](#page-2-2)

Hvis skærmen bruges i længere tid ad gangen eller ved tilslutning af kameraet til en computer eller AV-enhed, anbefales det at bruge vekselstrømsadaptersættet K-AC132 (ekstraudstyr).

#### *1* Sørg for, at kameraet er slukket, og åbn stikdækslet.

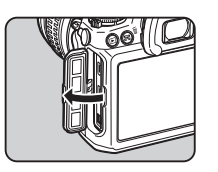

**2** Sørg for, at ▲-mærkerne på vekselstrømsadapterens jævnstrømsstik og jævnstrømsindgangsstikket på kameraet er ud for hinanden, og tilslut.

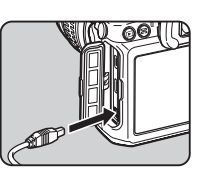

*3* Tilslut vekselstrømsadapteren til netledningen, og sæt netledningen i stikkontakten.

#### **G** Forsigtig

- Sørg for, at kameraet er slukket, før vekselstrømsadapteren tilsluttes eller frakobles.
- Kontrollér alle tilslutninger mellem stikkene. Hukommelseskortet eller dataene kan blive ødelagt, hvis stikket frakobles, mens der læses data til eller fra kortet.
- Sørg for at læse brugervejledningen til vekselstrømadaptersættet, før du bruger det.

#### <span id="page-34-1"></span>Brug af vekselstrømsadapteren **Isætning af et hukommelseskort**

<span id="page-34-0"></span>De følgende hukommelseskort kan bruges med dette kamera.

- SD-hukommelseskort, SDHC-hukommelseskort og SDXChukommelseskort
- Eye-Fi-kort
- Flucard, der er kompatible med dette kamera
- I denne vejledning kaldes de for hukommelseskort.

#### *1* Forvis dig om, at kameraet er slukket.

*2* Skub kortdækslet i retning mod  $(1)$ 

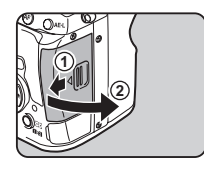

#### *3* Skub kortet helt ind i hukommelseskortindstikket med hukommelseskortmærkaten vendende mod skærmen.

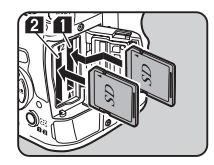

Sæt kortet i indstik SD2 for at anvende et Eye-Fi-kort eller et Flucard.

Tryk hukommelseskortet ind én gang for at fjerne det.

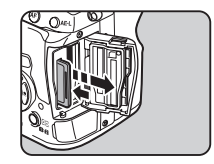

#### *4* Luk kortdækslet, og skub det derefter i retning mod 4.

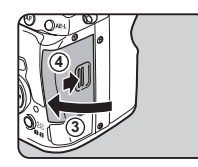

#### **O** Forsigtig

- Tag ikke hukommelseskortet ud, når kortaktiveringslampen lyser.
- Hvis kortdækslet åbnes, mens kameraet er tændt, slukkes kameraet. Åbn ikke dækslet, mens kameraet er i brug.
- Brug dette kamera til at formatere (initialisere) et hukommelseskort, hvis det er ubrugt eller har været anvendt i et andre enheder. [\(s.35](#page-36-3))
- Brug et hukommelseskort til høj hastighed, når du optager film. Hvis skrivehastigheden ikke kan følge med optagehastigheden, så kan skrivning stoppe under optagelse.

#### **S** Memo

- Se ["Hukommelseskortindstillinger" \(s.40\)](#page-41-1) for detaljerede oplysninger om, hvordan dataene optages, når der isættes to hukommelseskort.
- Se ["Brug af trådløst hukommelseskort" \(s.82\)](#page-83-0) for oplysninger om brug af Eye-Fi-kort eller Flucard.

#### <span id="page-35-0"></span>**Standardindstillinger**

Tænd kameraet, og udfør standardindstillingerne

#### <span id="page-35-1"></span>Sådan tændes kameraet

#### *1* Drej tænd/sluk-knappen til [ON] (Til).

Den første gang, kameraet tændes, vises skærmen [Language/言語].

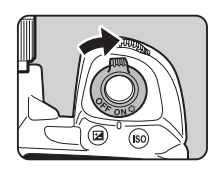

#### <span id="page-35-3"></span>**@** Memo

• Kameraet slukkes automatisk, hvis det ikke betjenes inden for et bestemt tidsrum (standardindstilling: 1min.). Du kan ændre indstillingen i [Autoslukfunktion] i menuen  $\blacktriangle$ 3.

#### <span id="page-35-2"></span>Indstilling af displaysprog

#### Brug **A** ▼ **4** ▶ til at vælge det ønskede sprog, og tryk på  $@.$

Skærmbilledet [Grundindstilling] vises på det valgte sprog. Fortsæt til trin 6, hvis  $\Delta$ (Hjemby) ikke skal ændres.

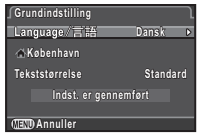

#### $2$  Tryk på  $\blacktriangledown$  for at flytte rammen til  $\Delta$ , og tryk på  $\blacktriangleright$ .

Skærmbilledet [ $\Delta$  Hjemby] vises.

#### $3$  Brug  $\leftrightarrow$  til at vælge en by.

Brug **V<sub>II</sub>** til at ændre området. I ["Liste over bynavne med](#page-98-1)  [internationale tidszoner" \(s.97\)](#page-98-1) findes en liste over de byer, der kan angives som hjemby.

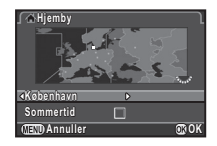
Tryk på ▼ for at vælge [Sommertid], og brug < til at vælge  $\square$  eller  $\boxtimes$ .

## $5$  Tryk på  $\omega$ .

Kameraet vender tilbage til skærmbilledet [Grundindstilling].

- Tryk på ▼ for at vælge [Tekststørrelse], og tryk på  $\blacktriangleright$ .
- Brug **A** ▼ til at vælge [Standard] eller [Stor], og tryk på  $@$ .

Valg af [Stor] øger tekststørrelsen på de valgte menupunkter.

Tryk på ▼ for at vælge [Indst. er gennemført], og tryk på  $@.$ 

Skærmbilledet [Datoindstilling] vises.

#### Indstilling af dato og klokkeslæt

Tryk på ▶, og brug ▲ ▼ til at vælge datoformat.

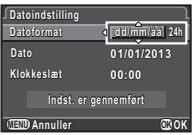

**Indst. er gennemført** 

**Tekststørrelse Standard** 

**Grundindstilling rundindstilling**

Language/言語

**København øbenhavn**

**Annuller nnuller**

**Grundindstilling rundindstilling**

Language/言語

**København øbenhavn**

**Annuller nnuller**

**Indst. er gennemført ndst. Tekststørrelse ekststørrelseStandard tandard Stor**

**Dansk**

**Dansk**

**OK**

**OK**

 $2$  Tryk på ►, og brug ▲▼ til at vælge 24h eller 12h.  $3$  Tryk på  $\omega$ .

Rammen vender tilbage til [Datoformat].

## Tryk på ▼, og tryk på ▶.

Rammen flytter til måneden, hvis datoformatet er indstillet til [mm/dd/åå].

#### $5$  Brug  $\triangle$   $\blacktriangledown$  til at indstille måneden.

 $6$  Tryk på  $\blacktriangledown$  for at vælge [Indst. er gennemført], og tryk på  $@$ . Kameraet skifter til optagefunktionen og er klar til

at tage et billede.

Indstil dag, år og klokkeslæt på samme måde.

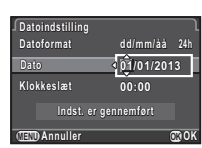

#### **Datoformat atoformat Datoindstilling atoindstilling Dato 09/09/2013 9/09/2013 Klokkeslæt lokkeslæt10:00**  $Index$ <sub>b</sub> er gennemført **dd/mm/åå d/m m / å å24h Annuller nnullerOK**

#### ⊗ Memo

• Du kan ændre sprog, tekststørrelse, dato og klokkeslæt fra menuen  $\blacktriangle$  1. ([s.25](#page-26-0))

## Formatering af et hukommelseskort  $\mathbb{R}^4$

## **1** Tryk på **FRD**.

Menuen  $\Box$ 1 vises.

- **2** Brug  $\mathbb{Z}$  eller  $\overline{\mathbb{Z}}$  for at få vist menuen  $\mathbb{Z}$ 4.
- **3** Brug  $\blacktriangle$   $\blacktriangledown$  til at vælge [Format], og tryk på  $\blacktriangleright$ . Skærmbilledet [Format] vises.
- Brug **▲ ▼** til at vælge det hukommelseskortindstik, hvor det hukommelseskort, som skal formateres, er isat, og tryk på  $\blacktriangleright$ .

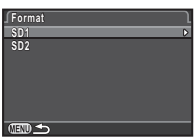

## *5* Tryk på A for at vælge [Format], og tryk på  $@$ .

Formateringen starter. Når formateringen er afsluttet, vises menuen  $\blacktriangle$ 4 igen.

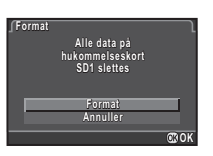

## *G* Forsigtig

- Tag ikke hukommelseskortet ud under formatering, da kortet ellers kan blive beskadiget.
- Formatering sletter alle data, uanset om det er beskyttede data eller ej.

#### **@** Memo

• Når et hukommelseskort formateres, får kortet tildelt lageretiketten "K-3". Når dette kamera tilsluttes til en computer, registreres hukommelseskortet som en flytbar disk med navnet "K-3".

## Grundlæggende optagefunktioner

Tag billeder i funktionen  $\blacksquare$ , hvor kameraet automatisk indstiller den optimale eksponering.

*1* Fjern objektivfrontdækslet ved at trykke på den øverste og nederste del som vist på illustrationen.

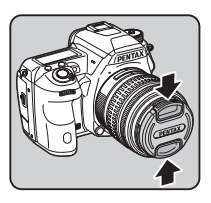

## *2* Tænd for kameraet.

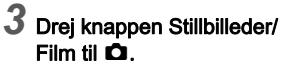

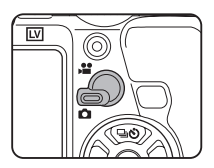

*4* Indstil fokusfunktionsvælgeren til AF.

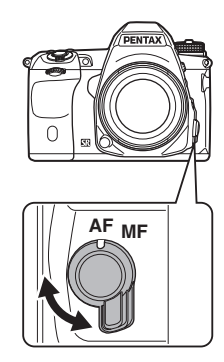

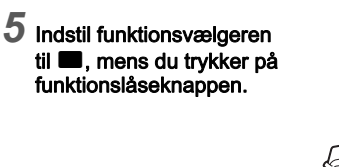

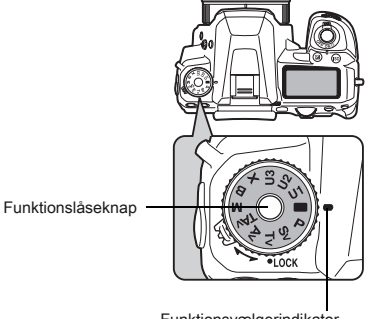

Funktionsvælgerindikator

mmmmm 00000000

Den valgte eksponeringsfunktion vises på skærmen (Displayguide).

 $\mathbb{G}$  Displayguideindstillinger ([s.25\)](#page-26-1)

#### <span id="page-38-0"></span>*6* Se gennem søgeren for at se motivet.

Når du anvender et zoomobjektiv, kan du dreje zoomringen mod højre eller venstre for at ændre synsvinklen.

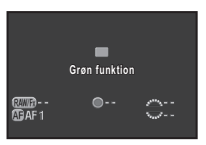

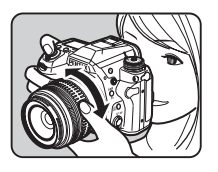

#### *7* Placer motivet inden for AF-rammen, og tryk udløserknappen halvt ned.

P vises, og der lyder et lydsignal, når motivet er i fokus.

 $\mathbb{G}$  Indstilling af lydeffekter ([s.25](#page-26-2))

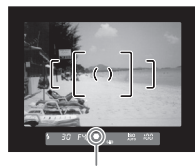

Fokusindikator

#### *8* Tryk udløserknappen helt ned.

Det optagne billede vises på skærmen (Øjeblikkelig visning).

#### Tilgængelige funktioner under øjeblikkelig visning

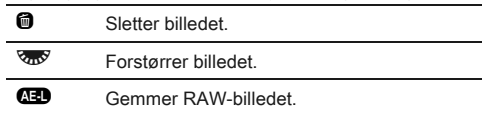

#### Nem betjening af funktionsvælgeren

Hvis du udløser funktionslåseknappen med udløserarmen til funktionslåseknappen, kan du nemt betjene funktionsvælgeren uden at skulle trykke funktionslåseknappen ned.

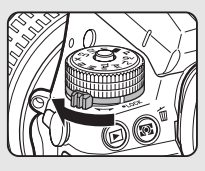

#### Optagelse med Live-visning

Tryk på  $\boxed{10}$  i trin 6 på [s.37.](#page-38-0) Live-visning vises på skærmen.

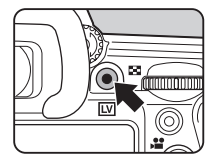

#### <span id="page-39-0"></span>*2* Placer motivet i AF-rammen på skærmen, og tryk udløserknappen halvt ned.

AF-rammen bliver grøn, og der lyder et lydsignal, når motivet er i fokus.

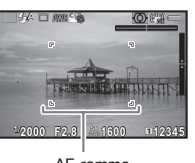

AF-ramme

#### Tilgængelige funktioner under Live-visning

<sup>®</sup> Forstørrer billedet.

Brug  $\sqrt{2}$ til at ændre forstørrelsen (op til 10x).

Brug ▲▼ ◀ ▶ til at ændre visningsområdet.

Tryk på  $\bullet$  for at flytte visningsområdet tilbage til midten.

Tryk på  $\blacksquare$  for at vende tilbage til den faktiske størrelse.

 $\underline{W}$  Afslutter optagelse med Live-visning.

De efterfølgende trin er de samme som for optagelse med søgeren.

#### **@** Memo

- Du kan bruge **I** til at fokusere på motivet. ([s.48\)](#page-49-0)
- Du kan få vist billedet på skærmen og kontrollere dybdeskarpheden, før du tager billeder. [\(s.51\)](#page-52-0)
- Du kan indstille funktioner og skærmindstillinger under øjeblikkelig visning i [Øjeblikkelig visning] i menuen  $\Box$ 4 ([s.21\)](#page-22-0). Når [Visning af tid] er indstillet til [Hold], vises øjeblikkelig visning indtil den næste betjening.

#### $Q$  Forsigtig

• Nogle funktioner er ikke tilgængelige i funktionen  $\blacksquare$ . Hvis du forsøger at anvende de funktioner, der ikke er tilgængelige, som f.eks. direkte tastbetjening, vises meddelelsen [Denne funktion er ikke tilgængelig i den aktuelle tilstand].

## Visning af billeder

Se det optagne billede på skærmen.

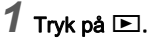

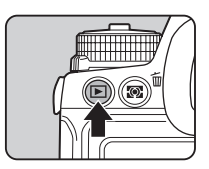

Kameraet skifter til visningsfunktion, og det senest optagne billede vises (enkeltbilledvisning).

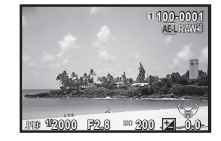

## *2* Se det optagne billede.

#### Tilgængelige funktioner

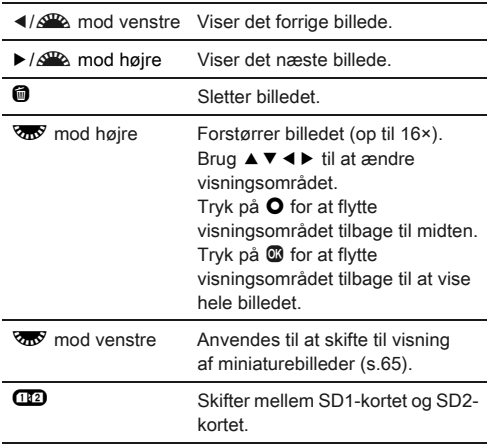

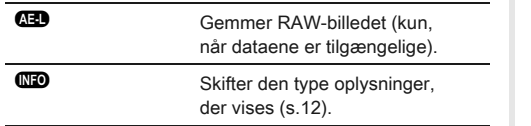

#### **<sup><sup>***@***</sup>** Memo</sup>

· Når  $\overline{\text{QCD}}$  RAW<sup>2</sup> vises på skærmen, kan det sidst tagne JPEGbillede også gemmes i RAW-format (Gem RAW-data).

## Konfigurering af optageindstillingerne

#### Hukommelseskortindstillinger **And A1/2**

Når der er isat to hukommelseskort, kan optagemetoden indstilles i [Hukommelseskortfunkt.] i menuen  $\Box$ 1 eller i kontrolpanelet.

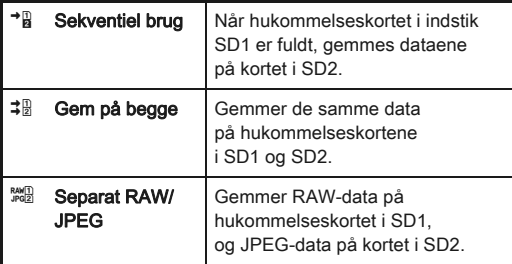

#### **@** Memo

• I funktionen  $\mathbf{C}$  gemmes data enten på kortet i SD1 eller SD2. Indstilles i [Hukommelseskortfunkt.] i menuen  $\mathbf{L}$ 1.

#### Stillbilledoptageindst. **And Computer**

Indstil filformatet for stillbilleder i [Stillbilledoptageindst.] i menuen  $\Box$ 1 eller i kontrolpanelet.

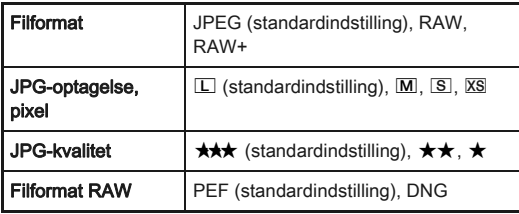

#### **4** Forsigtig

• Når [Hukommelseskortfunkt.] er indstillet til [Separat RAW/ JPEG], er [Filformat] fast indstillet til [RAW+].

#### **<sup><sup>***@***</sup>** Memo</sup>

- Når [Filformat] er sat til [RAW+], gemmes der et JPEG-billede og et RAW-billede med samme filnummer samtidigt.
- Du kan tage billeder med en anden filformat-indstilling, men kun når der trykkes på  $\left(\frac{P}{P}\right)$ . ([s.76\)](#page-77-0)
- [PEF] under [Filformat RAW] er et originalt PENTAX RAWfilformat.

#### Filmoptagelsesindst. C1/1/2012

Indstil filformatet for film i [Filmoptagelsesindst.] i menuen  $\mathbf{C}$ 1 eller i kontrolpanelet.

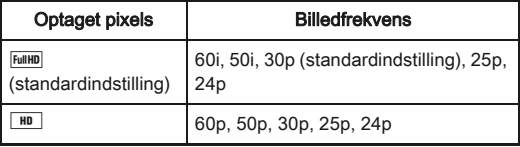

<span id="page-41-0"></span>Optagelse

## Optagelse af stillbilleder

Vælg den optagefunktion, der passer til motivet og optageforholdene.

De følgende eksponeringsfunktioner er tilgængelige på dette kamera.

 $\checkmark$ : Tilgængelig #: Begrænset  $\checkmark$ : Ikke tilgængelig

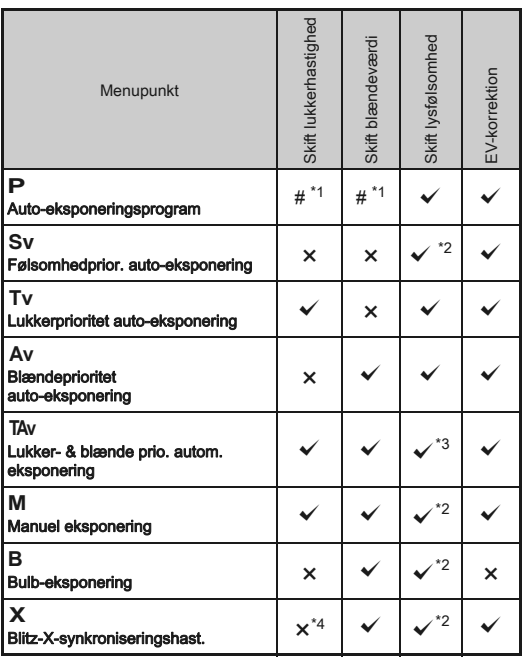

<span id="page-42-0"></span>\*1 Du kan vælge den værdi, der skal ændres, i [Programm. af e-vælger] i menuen  $\mathbf{\Omega}$ 4. [\(s.75](#page-76-0))

<span id="page-42-1"></span>\*2 [ISO AUTO] er ikke til rådighed.

- <span id="page-42-2"></span>\*3 Fastsat til [ISO AUTO].
- <span id="page-42-3"></span>\*4 Fastsat til 1/180 sekunder.

#### *1* Drej funktionsvælgeren for at vælge den ønskede eksponeringsfunktion.

**PA** eller **R** vises på statusskærmen for den værdi, som kan ændres.

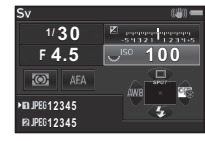

श्री  $F45$ 

30

Den værdi, der kan ændres, er understreget i søgeren.

D vises på LCD-skærmen for den værdi, som kan ændres.

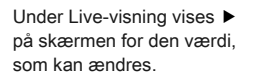

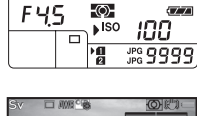

¥,

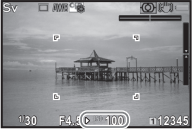

## $2$  Drej  $\overline{\mathscr{W}}$ .

Blændeværdien kan ændres i funktionen Av. TAv. M. B. eller N. Lysfølsomheden kan ændres i funktionen Sv

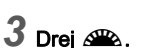

Lukkerhastigheden kan ændres i funktionen Tv. TAv eller M.

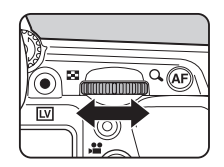

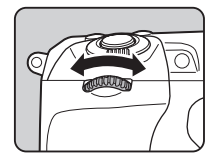

100

#### **@** Memo

- Indstillingerne for eksponering kan angives i trin på 1/3 EV-trin. I [1. EV-trin] i menuen E1 kan du ændre justeringstrinnene til 1/2 EV-trin.
- Det er muligt, at den korrekte eksponering ikke opnås med den valgte lukkerhastighed og blændeværdi, når lysfølsomheden er indstil en fast værdi.
- $\cdot$  I funktionen **M** eller **X** vises afvigelsen fra den korrekte eksponering på EV-søjleskalaen, mens eksponeringen justeres.
- I funktionen **B** kan motorfunktionen indstilles til serieoptagelse, eksponerings-bracketing, multieksponering+serieoptagelse eller intervalkomposit.
- For hver eksponeringsfunktion kan du indstille de kamerafunktioner, der udføres når  $\mathbb{R}^n$  eller  $\mathbb{R}^n$  drejes eller der trykkes på  $\bullet$ . Indstilles i [Programm. af e-vælger] i menuen  $\Box$ 4. ([s.75\)](#page-76-0)

#### Programlinje

I [Programlinje] i menuen  $\Box$ 2 kan du angive hvordan eksponering kontrolleres, når [PLINE] vælges som funktion for **O**-knappen.

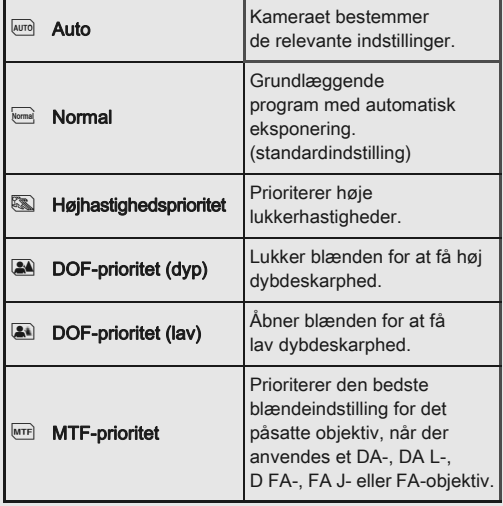

#### EV-korrektion

Korrektionsværdien kan indstilles mellem -5 og +5 EV  $(-2 \text{ og } +2 \text{ EV}$  i funktionen  $\bullet$   $\bullet$ .

## **1** Tryk på 29, og drej  $\sqrt{2\pi}$ .

**2** og korrektionsværdien vises på statusskærmen, Livevisningsskærmen, LCDskærmen og i søgeren under justering.

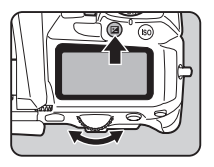

#### Tilgængelige funktioner

- **D** Starter/afslutter justering af korrektionsværdien.
- **O** Nulstiller justeringsværdien til standardindstillingen.

#### **@** Memo

• Med eksponerings-bracketing-optagelse kan du tage billeder, mens eksponeringen ændres automatisk. ([s.54\)](#page-55-0)

## **Filmoptagelse**

## **Drej knappen Stillbilleder/Film til 2<sup>2</sup>.**

Live-visning vises.

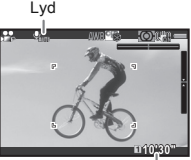

Optagebar tid

# *2* Fokuser på motivet.

Tryk udløserknappen halvt ned i funktionen AF.

# Tryk på  $\odot$ .

Filmoptagelsen starter. "REC" blinker i skærmens øverste højre hjørne, og størrelsen på den fil, der optages, vises.

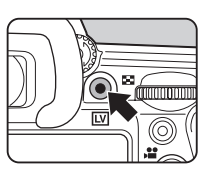

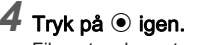

Filmoptagelsen standser.

## **W** Forsigtig

- Når der optages en film med lyd, optages kameraets betjeningslyde også.
- Når der optages en film med en billedbehandlingsfunktion som f.eks. digitalt filter, kan filmfilen blive gemt med nogle af de enkelte billeder udeladt.
- Hvis der opstår høj temperatur indvendigt i kameraet under optagelse, så kan det ske, at optagelsen afbrydes.

#### **S** Memo

- Optagelsen kan startes eller standses ved at trykke udløserknappen helt ned.
- Du kan ændre filmindstillingerne i menuen 21 eller i kontrolpanelet. ([s.23](#page-24-0)) Når [Eksponeringsindstilling] er indstillet til Av, TAv eller M, kan du indstille eksponeringen før du optager.
- Når [Lydoptageniveau] er indstillet til [MANUEL], vises der en søjlegraf, der angiver mikrofonens lydstyrkeniveau i venstre side (i begge sider, når der er tilsluttet en stereomikrofon) af skærmen.
- Du kan optage film uafbrudt op til 4 GB eller 25 minutter. Når hukommelseskortet er fuldt, standser optagelsen.

#### Anvendelse af mikrofon eller hovedtelefoner

Du kan optage stereolyd ved at tilslutte en kommercielt tilgængelig stereomikrofon til mikrofonstikket på kameraet. Brug af en ekstern mikrofon kan også hjælpe med at nedbringe risikoen for at optage kamerabetieningslyde.

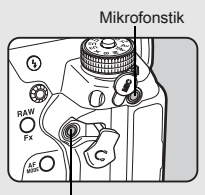

Hovedtelefonstik

De følgende specifikationer anbefales for eksterne mikrofoner.

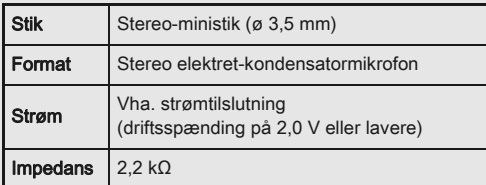

Hvis den eksterne mikrofon frakobles under optagelse, optages der ingen lyd.

Du kan optage og afspille film, mens du lytter til lyden, ved at tilslutte kommercielt tilgængelige hovedtelefoner til hovedtelefonstikket.

#### Visning af film

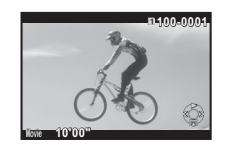

#### Tilgængelige funktioner

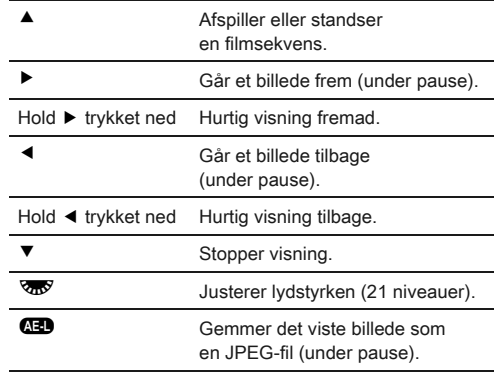

#### **@** Memo

• I [Videoredigering] under udvalget af visningsfunktioner kan man opdele filmoptagelser eller slette udvalgte enkeltbilleder. ([s.72\)](#page-73-0)

## Indstilling af eksponering

#### Følsomhed

**1** Tryk på  $\circled{3}$ , og drej  $\circled{3}$ . Den lysfølsomhed, der vises på statusskærmen, Live Viewskærmen, LCD-skærmen og i søgerændringer, ændres. Tryk på  $\bullet$  for at indstille lysfølsomheden til [ISO AUTO].

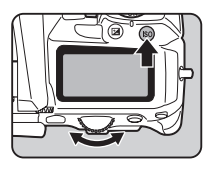

#### **@** Memo

• Justeringstrinnene for ISO-lysfølsomhed er 1 EV-trin. Lysfølsomheden kan justeres i overensstemmelse med indstillingen for EV-trin, der gælder for eksponeringen, i [2.Trin for følsomhed] i menuen C1.

#### Indstilling af området for ISO AUTO  $\qquad \qquad \bullet$  2

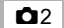

Du kan indstille det område, hvori lysfølsomheden automatisk justeres, når lysfølsomheden er indstillet til ISO AUTO. Indstilles i IISO AUTOindstilling] i menuen  $\Box$ 2. (Standardindstilling: ISO 100 til

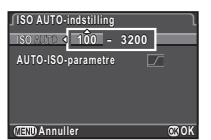

ISO 3200)

Den måde, hvorpå lysfølsomheden øges, kan angives i [AUTO-ISO-parametre].

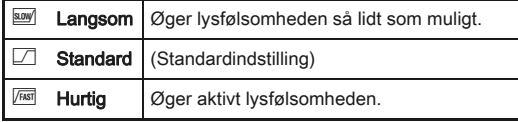

#### *G* Forsigtig

• Når [HDR-optagelse] er valgt, og [Autom. justering] er aktiveret, er [AUTO-ISO-parametre] indstillet fast til F

#### Støjreduktion, når der optages Støjreduktion, har der optages<br>med høj ISO-lysfølsomhed.

Du kan indstille støjreduktionsindstillingen til optagelse med høj ISO-lysfølsomhed i [Høj ISOstøjreduktion] i menuen **Q**2.

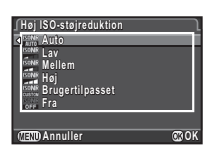

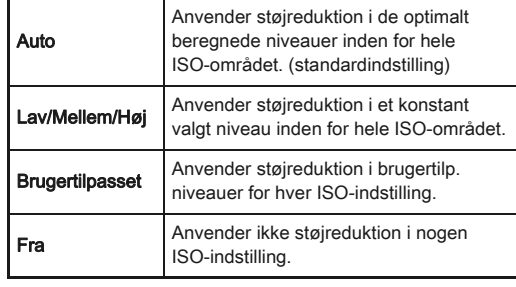

Når [Brugertilpasset] er valgt, skal du vælge [Indstilling], og indstille støjreduktionsniveauet i overensstemmelse med ISOlysfølsomheden.

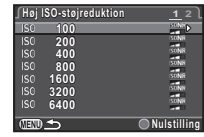

#### Autolysmåling

Vælg hvilken del af sensoren, der skal benyttes til at måle lysstyrke og bestemme eksponering.

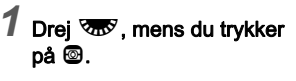

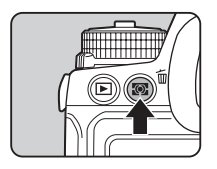

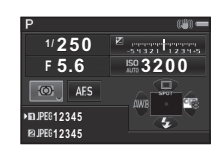

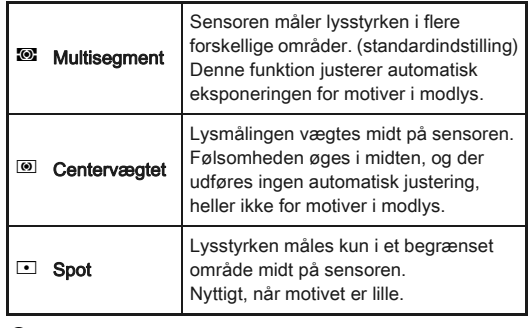

#### **@** Memo

• I [5. Forbind AE og AF-punkt] i menuen C1 kan du indstille kameraet til at justere eksponeringen automatisk i overensstemmelse med placeringen af fokuspunktet.

## Brug af den indbyggede flash  $\bullet$

- 1 Tryk på ▼ i standby-tilstand.
- *2* Vælg en flashfunktion.

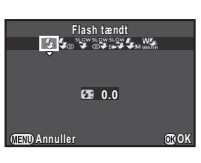

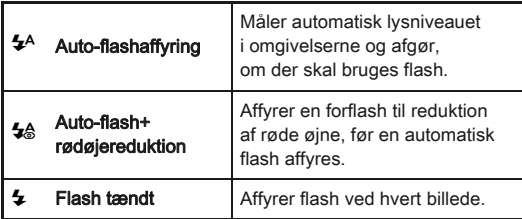

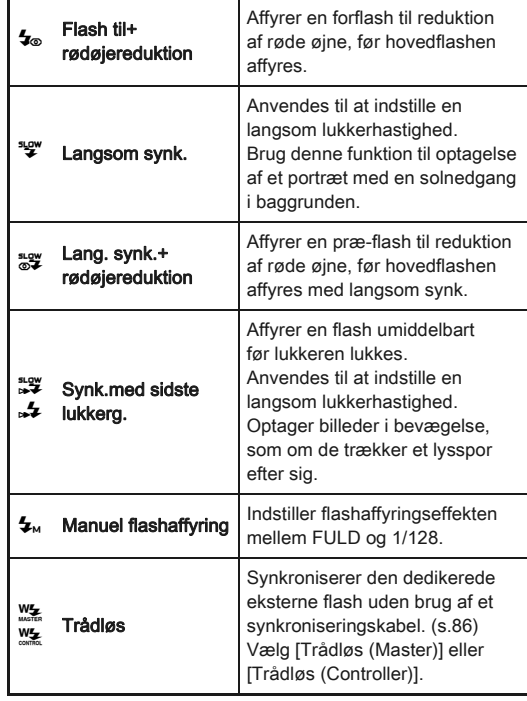

#### *3* Hvis du vil kompensere flasheffekten eller hvis  $\mathbf{L}_{\text{M}}$ er valgt, skal du trykke på ▼ og derefter justere værdien  $med \sqrt{3}$ .

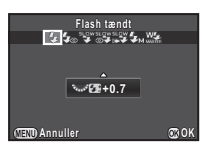

Tryk på  $\bullet$  for at nulstille værdien

til 0,0. For [Trådløs] skal du først trykke på ▼, og derefter bruge  $\blacktriangleleft$   $\blacktriangleright$  til at vælge  $\frac{W}{2}$  eller  $\frac{W}{2}$ .

## *4* Tryk på E.

Kameraet vender tilbage til standby-tilstand.

## $5$  Tryk på  $9$ .

Den indbyggede flash klappes op.

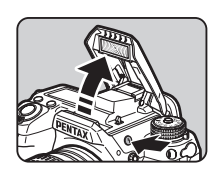

#### **@** Memo

• De flashfunktioner, der kan vælges, varierer afhængigt af eksponeringsfunktionen.

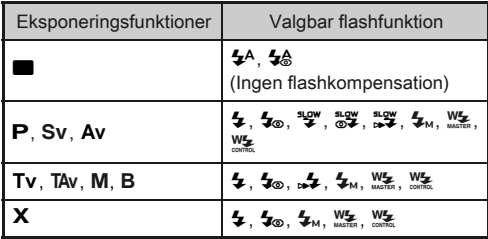

- Du kan ikke tage billeder, mens den indbyggede flash oplades. Hvis du vil tage billeder, mens den indbyggede flash oplades, skal du indstille [20. Udløs ved opladning] i menuen C3.
- Afhængigt af det anvendte objektiv kan brugen af den indbyggede flash være begrænset. ([s.85\)](#page-86-0)
- Når den indbyggede flash anvendes i funktionen Av, ændres lukkerhastigheden automatisk i et område fra 1/180 sekund til en langsom lukkerhastighed, afhængigt af det anvendte objektiv. Lukkerhastigheden fastlåses til 1/180 sekund, når der anvendes et andet objektiv end et DA-, DA L-, D FA-, FA J-, FA- eller F-objektiv.
- Når den indbyggede flash anvendes i funktionen Tv. TAV eller M, kan man indstille enhver ønsket lukkerhastighed fra 1/180 sekund eller langsommere.
- Den indbyggede flash anvendes optimalt, når motivet er ca. 0,7 til 5 m væk. Der kan opstå vignetterning, hvis flashen anvendes, når motivet er under 0,7 m væk (denne afstand varierer en smule afhængigt af det anvendte objektiv og den indstillede lysfølsomhed).

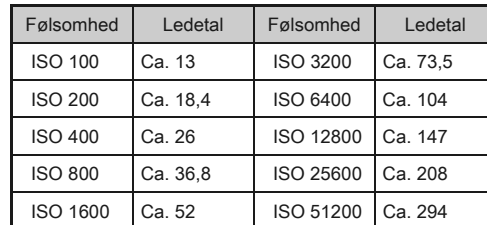

• Se ["Funktioner ved anvendelse af ekstern flash" \(s.87\)](#page-88-0)  for detaljerede oplysninger om brug af ekstern flash.

## Indstilling af fokusmetoden

Indstil fokusfunktionsknappen til AF eller **MF** 

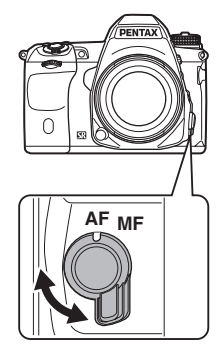

Autofokusmetoderne til optagelse med søgeren afviger fra metoderne til optagelse med Live-visning.

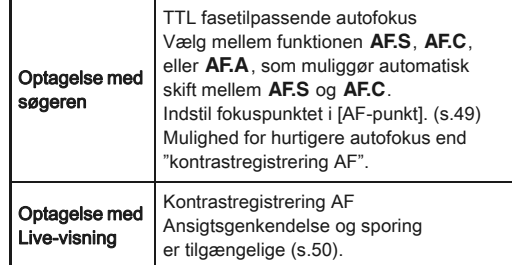

#### **<sup><sup>***@***</sup>** Memo</sup>

<span id="page-49-0"></span> $\cdot$  Du kan bruge  $\bullet$  til at fokusere på motivet. **D**-knappens funktion kan indstilles i [Brugerindst. knapper] i menuen  $\Box$ 4. ([s.75\)](#page-76-1)

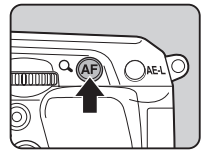

# Indstilling af AF-funktion ved optagelse som som til andre formattion.<br>med søgeren

1 Drej <u>AD</u>, mens du trykker på de.

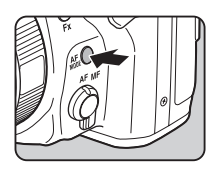

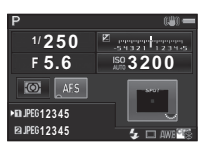

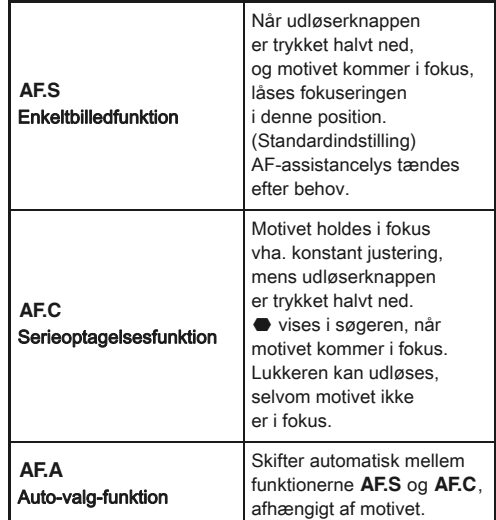

#### **<sup><sup>***O***</sup>** Memo</sup>

• De følgende AF-funktionsindstillinger kan udføres i menuen E3.

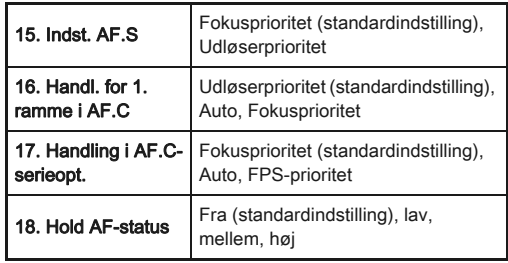

• I [18. Hold AF-status] kan du indstille, om AF skal reaktiveres med det samme eller om fokus skal opretholdes i et bestemt tidsrum, før AF aktiveres, når motivet bevæger sig ud af det valgte fokusområde, efter at der er fokuseret. Standardindstillingen er at aktivere AF straks, når fokuseringen ikke lykkes.

#### <span id="page-50-0"></span>Valg af fokusområde (AF-punkt) valg af  $\Box$

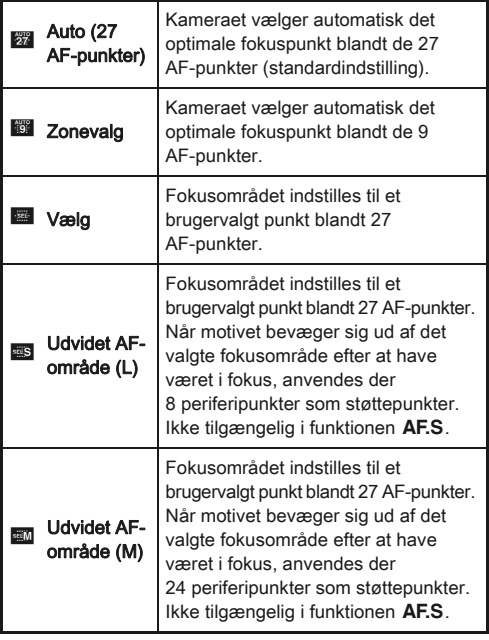

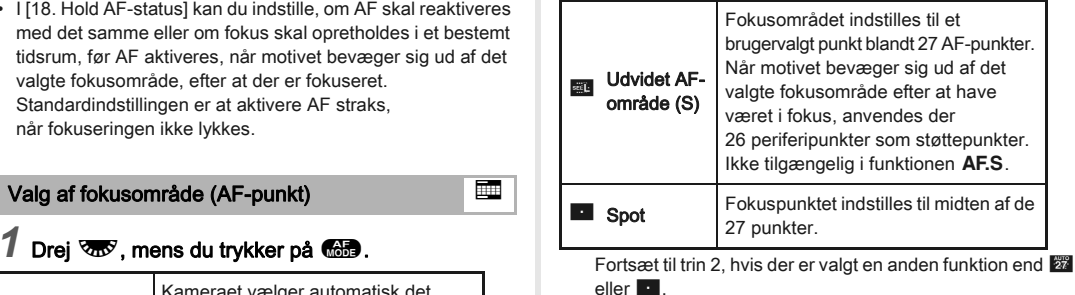

#### *2* Vælg det ønskede AF-punkt.

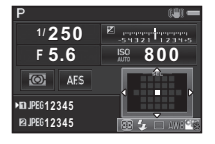

#### Tilgængelige funktioner

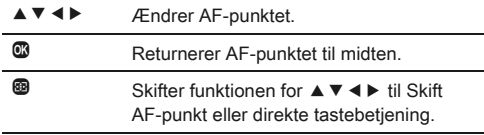

#### <span id="page-51-0"></span>Indstilling af AF-funktion under Live View Andrew Ander Live View

Du kan vælge en autofokusfunktion, når du optager med Live View i [Live-visning] i menuen **C**3 eller i [Kontrast AF] i kontrolpanelet. Autofokusfunktionen kan også ændres ved at dreje **W**, mens du trykker på **b under Live View.** 

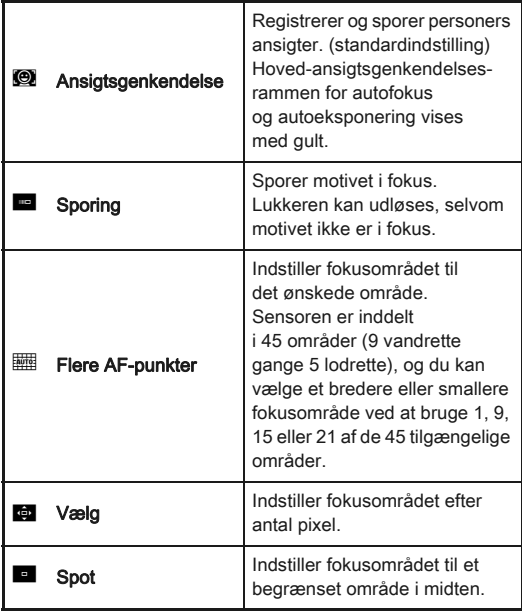

#### $\odot$  Forsigtig

• Når **F** er valgt, fungerer fokuslåsefunktionen ikke (kompositionsjustering ved at trykke udløserknappen halvt ned).

#### Valg af det ønskede fokusområde

Du kan indstille autofokusområdets position og rækkevidde (AF area).

## **1** Indstil [AF-funktion] til **For eller to 1**.

## $2$  Tryk på  $\circledast$ .

## *3* Vælg AF-området.

Brug den ramme, der vises på skærmen, til at ændre AFområdets placering og størrelse.

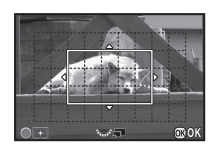

#### Tilgængelige funktioner

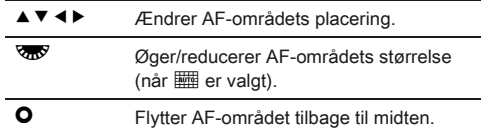

## *4* Tryk på E.

AF-området er indstillet.

#### **@** Memo

• Når [Fokuspeaking] er sat til [TÆNDT] i [Live-visning] i menuen  $\Box$ 3, fremhæves det fokuserede motivs omrids, hvilket gør det nemmere at kontrollere fokus. Denne funktion virker både i funktionen AF og MF.

#### AF-finiustering E4

Du kan justere dine objektiver nøjagtigt med kameraets autofokussystem.

#### *1* Vælg [26. AF-finjustering] i menuen E4, og tryk på ▶.

Skærmbilledet [26. AF-finjustering] vises.

#### *2* Vælg [Anvend alle] eller [Anvend en], og tryk på E.

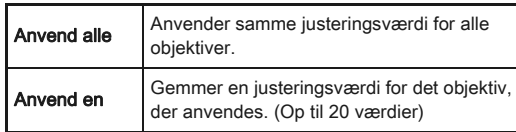

*3* Vælg [Indstilling], og juster værdien.

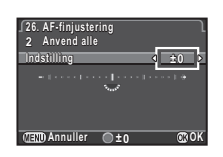

#### Tilgængelige funktioner

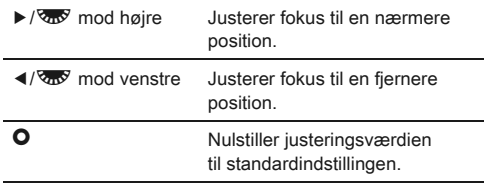

## *4* Tryk på E.

Indstillingsværdien gemmes.

## **Tryk to gange på <b>FRD**.

Kameraet vender tilbage til standby-tilstand.

#### ⊗ Memo

• Kontroller fokusnøjagtigheden ved at forstørre billedet under Live View ([s.38\)](#page-39-0) eller Digitalt preview ([s.51](#page-52-1)).

#### <span id="page-52-1"></span><span id="page-52-0"></span>Kontrol af dybdeskarpheden (Preview)

Drei tænd/sluk-knappen til  $\Omega$ for at bruge preview-funktionen. Der findes to preview-metoder.

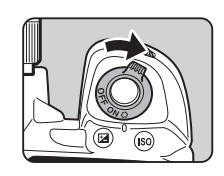

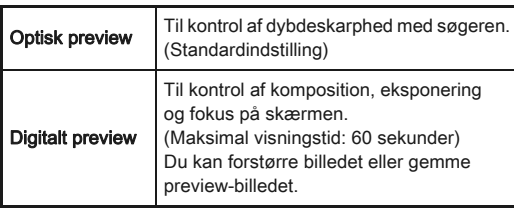

#### Indstilling af preview-metoden A4

#### Vælg [Brugerindst. knapper] i menuen  $\Box$ 4, og tryk på  $\blacktriangleright$ .

Skærmbilledet [Brugerindst. knapper] vises.

#### Vælg [Preview-vælger], og tryk på ▶. Skærmbilledet [Preview-vælger] vises.

*3* Vælg [Optisk preview] eller [Digitalt preview], og tryk på  $@.$ 

## **Tryk tre gange på <b>FR**.

Kameraet vender tilbage til standby-tilstand.

#### **@** Memo

- Optisk preview anvendes altid, når motorfunktionen er indstillet til [Optagelse ved låst spejl], [Multieksponering], [Intervaloptagelse] eller [Intervalkomposit], eller når STJERNESPORING er aktiveret.
- Skærmindstillingerne og kamerafunktionerne under digitalt preview kan ændres i [Digitalt preview] i menuen  $\mathbf{\Omega}$ 4. ([s.21](#page-22-1))
- Preview-funktionen kan også tildeles  $P$ . [\(s.76](#page-77-1)) Du kan nemt skifte mellem optisk preview og digitalt preview, når du har tildelt forskellige preview-metoder til de to knapper, U på tænd/sluk-knappen og P.

## Sådan indstilles motorfunktionen Waren Waren Waren Waren Waren Waren Waren Waren Waren Waren Waren Waren Waren Waren Waren Waren W<br>Waren Waren Waren Waren Waren Waren Waren Waren Waren Waren Waren Waren Waren Waren Waren Waren Waren Waren

Du kan vælge blandt følgende motorfunktioner.

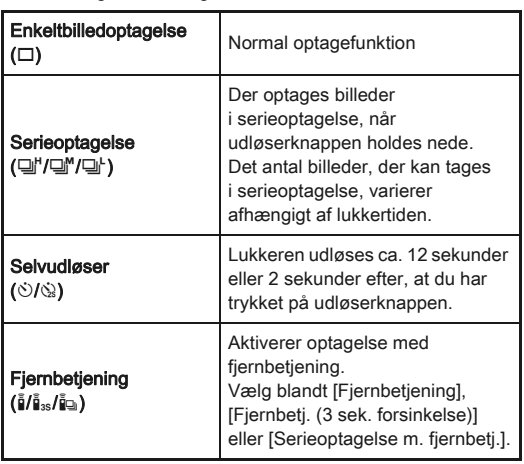

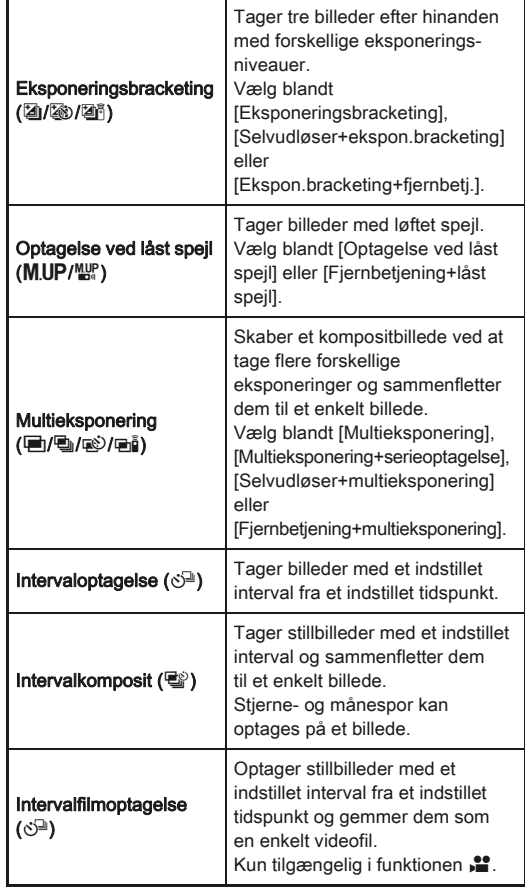

#### $Q$  Forsigtig

• Der er restriktioner på visse motorfunktioner, når de anvendes sammen med andre funktioner. ([s.83\)](#page-84-0)

#### **@** Memo

- Det er kun  $\bar{h}_{FF}$ ,  $\bar{h}$  eller  $\delta^{(2)}$ , der kan vælges i funktionen  $\Omega$ .
- Motorfunktionsindstillingen forbliver også gemt, efter kameraet slukkes. Hvis [Motorfunktion] er sat til [Fra] i [Hukommelse] i menuen  $\bullet$  4, vender indstillingen tilbage til enkeltbilledoptagelse, når kameraet slukkes. ([s.79](#page-80-0))
- Antirystefunktionen deaktiveres automatisk, når selvudløser, fjernbetjening eller optagelse ved låst spejl vælges.
- Når man vælger den motorfunktion, der anvender selvudløser eller fjernbetjening. kan eksponeringen blive påvirket, hvis der trænger lys ind i søgeren. I sådanne tilfælde skal du bruge en AE-låsefunktion eller montere ME-

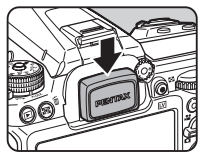

søgerdækslet (ekstraudstyr). Fjern øjestykket, før du monterer ME-søgerdækslet.

#### Serieoptagelse

- *1* Tryk på A i standby-tilstand. Skærmbilledet Motorfunktion vises.
- $2$  Vælg  $\mathbb{Z}$ '. og tryk på  $\mathbf{v}$ .

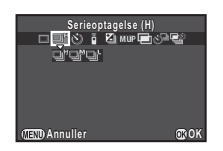

## $3$  Vælg  $\mathbb{Q}^n$ ,  $\mathbb{Q}^n$  eller  $\mathbb{Q}^n$ , og tryk på  $\mathbb{Q}$ .

Kameraet vender tilbage til standby-tilstand.

## $\odot$  Forsigtig

• Du kan ikke tage billeder, mens flashen oplades. Hvis du vil tage billeder, mens flashen oplades, skal du indstille [20. Udløs ved opladning] i menuen E3.

#### **@** Memo

• I funktionen AF.S låses fokuspositionen i det første billede.

#### Selvudløser

## *1* Tryk på A i standby-tilstand.

Skærmbilledet Motorfunktion vises.

$$
2\ \text{Vælg} \odot, \text{ og tryk på }\blacktriangledown.
$$

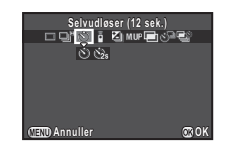

## 3 Vælg  $\circlearrowright$  eller  $\circledast$ , og tryk på **®**.

Kameraet vender tilbage til standby-tilstand.

#### *4* Tryk udløserknappen halvt ned, og derefter helt ned.

Selvudløserlampen blinker.

Lukkeren udløses efter ca. 12 sekunder eller 2 sekunder.

## **Fjernbetjening**

*1* Tryk på A i standby-tilstand.

Skærmbilledet Motorfunktion vises.

## $2$  Vælg  $\frac{5}{2}$ , og tryk på  $\blacktriangledown$ .

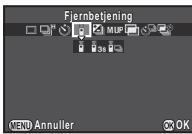

## $3$  Vælg  $i$ ,  $i_{\text{ss}}$  eller  $i_{\text{m}}$ , og tryk på  $\mathbf{\Phi}$ .

Kameraet vender tilbage til standby-tilstand. Selvudløserlampen blinker.

## *4* Tryk udløserknappen halvt ned.

*5* Ret fjernbetjeningsenheden mod modtageren til fiernbetieningen på kameraets for- eller bagside, og tryk på udløserknappen på fjernbetjeningen.

#### **@** Memo

- Fjernbetjeningsenhedens maksimale effektive rækkevidde er ca. 4 m foran kameraet og ca. 2 m bag kameraet.
- Hvis fokus skal kunne justeres med fjernbetjeningen, kan dette indstilles i [19. AF med fiernbetiening] i menuen C3.
- Når du anvender den vandtætte fjernbetjening O-RC1, kan autofokussystemet betienes med \*-knappen. Fn-knappen kan ikke anvendes.

#### <span id="page-55-0"></span>Eksponeringsbracketing

- *1* Tryk på A i standby-tilstand. Skærmbilledet Motorfunktion vises.
- $2$  Vælg  $\mathbf{\mathfrak{a}}$ , og tryk på  $\mathbf{\mathsf{v}}$ .
- Vælg 2, 3 eller 2<sup>5</sup>, og tryk på ▼.

#### **Brug**  $\mathbb{A}$  **til at vælge antal optagelser.**

Vælg mellem 2 billeder (Standard/+), 2 billeder (Standard/-), 3 billeder eller 5 billeder.

*5* Indstil bracketing-værdien.

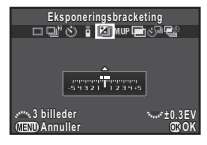

#### Tilgængelige funktioner  $\overline{\mathbb{R}}$  Ændrer bracketing-værdien (op til ±2 EV). **2→W** Justerer eksponeringskorrektionsværdien. **O** Nulstiller justeringsværdien til standardindstillingen.

## $6$  Tryk på  $\circled{a}$ .

Kameraet vender tilbage til standby-tilstand.

#### **@** Memo

- Du kan indstille rækkefølgen for bracketing i [8. Bracketingrækkefølge] i menuen E2.
- Bracketing-værdien kan indstilles i trin på 1/3 EV eller 1/2 EV i overensstemmelse med indstillingen for [1. EV-trin] i menuen E1.
- Indstil [9. Bracketing med et tryk] til [Tændt] i menuen E2 for at tage det angivne antal billeder med et tryk på udløserknappen.

#### Optagelse ved låst spejl

#### *1* Tryk på A i standby-tilstand. Skærmbilledet Motorfunktion vises.

 $2$  Vælg MUP, og tryk på  $\blacktriangledown$ .

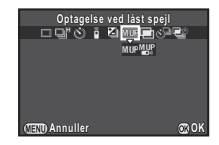

## $3$  Vælg M.UP eller  $\mathbb{H}$ , og tryk på  $\mathbb{G}$ .

Kameraet vender tilbage til standby-tilstand.

#### *4* Tryk udløserknappen halvt ned, og derefter helt ned.

Spejlet løftes op, og AE-låsefunktionen aktiveres.

## *5* Tryk udløserknappen helt ned igen.

Spejlet vender tilbage til dets oprindelige position, når billedet er taget.

#### **@** Memo

• Spejlet vender automatisk tilbage til dets oprindelige position, hvis der går 1 minut efter at spejlet løftes op.

#### **9** Forsigtig

• Optagelse ved låst spejl kan ikke vælges, når der optages med Live-visning.

#### <span id="page-56-0"></span>Multieksponering

- *1* Tryk på A i standby-tilstand. Skærmbilledet Motorfunktion vises.
- $2$  Vælg  $\blacksquare$ , og tryk på  $\nabla$ .
- *3* Vælg V, 2, W eller X, og tryk på B.
- *4* Vælg [Kompositfunktion].

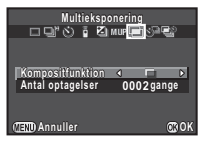

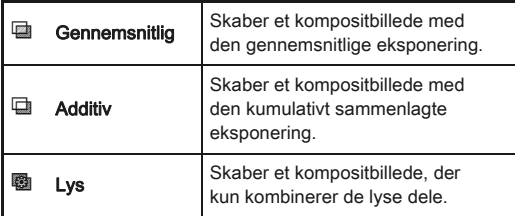

## *5* Angiv [Antal optagelser].

Vælg mellem 2 til 2000 optagelser.

## $6$  Tryk på  $6$ .

Kameraet vender tilbage til standby-tilstand.

## *7* Optag.

Øjeblikkelig visning vises.

#### Tilgængelige funktioner under øjeblikkelig visning

- $\bullet$  Kasserer billeder, der er taget op til dette tidspunkt, og tager billeder igen fra det første billede.
- **GEND** Gemmer billeder, der er taget op til dette tidspunkt, og viser menuen  $\Box$ .

Når det indstillede antal billeder er taget, vender kameraet tilbage til normal optagefunktion.

#### Intervaloptagelse

*1* Tryk på A i standby-tilstand.

Skærmbilledet Motorfunktion vises.

 $2$  Vælg  $\circlearrowleft$ , og tryk på ▼.

*3* Indstil optagebetingelserne.

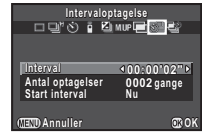

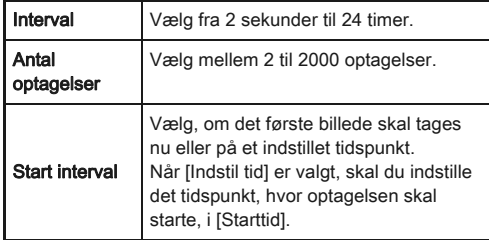

**Tryk på**  $\mathbf{\mathfrak{B}}$  **for at afslutte indstillingen.** 

Kameraet vender tilbage til standby-tilstand.

## *5* Optag.

Når [Start interval] er indstillet til [Nu], tages det første billede straks. Ved indstilling til [Indstil tid], begynder optagelsen på det indstillede tidspunkt.

Du kan annullere optagelsen ved at trykke på **FRD**. i standby-tilstand.

Når det indstillede antal billeder er taget, vender kameraet tilbage til normal optagefunktion.

#### **⊘** Memo

- Der oprettes en ny mappe, når der udføres intervaloptagelse, som de optagne billeder gemmes i. Når der optages med et anden motorfunktion efter en intervaloptagelse, oprettes der en ny mappe.
- Den korteste intervaltid, der kan indstilles for [Interval], er 10 sekunder for [Digitalt filter] og 20 sekunder for [HDR-optagelse].

#### Intervalkomposit

- *1* Tryk på A i standby-tilstand. Skærmbilledet Motorfunktion vises.
- Vælg **■**<sup>2</sup>, og tryk på ▼.
- *3* Indstil optagebetingelserne.

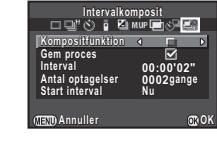

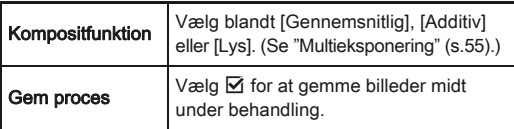

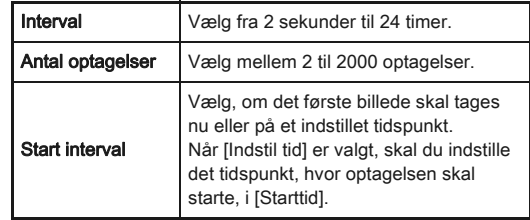

## **Tryk på**  $\mathbf{\mathfrak{S}}$  **for at afslutte indstillingen.**

Kameraet vender tilbage til standby-tilstand.

## *5* Optag.

Når [Start interval] er indstillet til [Nu], tages det første billede straks. Ved indstilling til [Indstil tid], begynder optagelsen på det indstillede tidspunkt.

Du kan annullere optagelsen ved at trykke på **GEVD**. i standby-tilstand.

Når det indstillede antal billeder er taget, vender kameraet tilbage til normal optagefunktion.

#### **@** Memo

- Når [Gem proces] indstilles til  $\boxtimes$ , oprettes der en ny mappe, som kompositbilledet gemmes i. Når der optages med et anden motorfunktion efter en intervaloptagelse, oprettes der igen en ny mappe.
- Monter kameraet på et stativ under intervalkomposit.

#### Intervalfilmoptagelse

I funktionen  $\mathbf{E}$  kan du bruge [Intervalfilmoptagelse] til at optage stillbilleder med et indstillet interval fra et indstillet tidspunkt og gemme dem som en enkelt videofil (Motion JPEG, filtypenavn: .AVI).

**Drei knappen Stillbilleder/Film til .≌. og tryk på ▲.** Skærmbilledet Motorfunktion vises.

 $2$  Vælg  $\circledcirc$ , og tryk på  $\blacktriangledown$ .

## *3* Indstil optagebetingelserne.

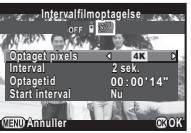

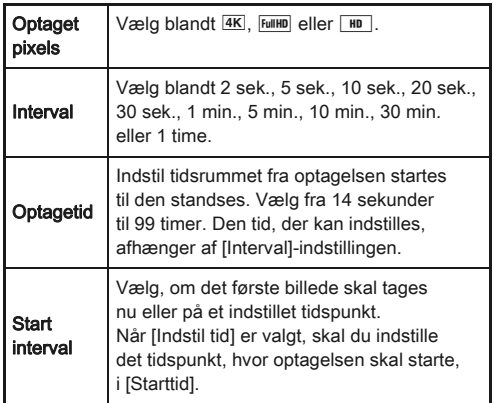

## 4 Tryk på  $\Phi$  for at afslutte indstillingen.

Kameraet vender tilbage til standby-tilstand.

## *5* Tryk på udløserknappen for at starte optagelsen.

Når [Start interval] er sat til [Nu], tages det første billede. Øjeblikkelig visning vises, og skærmen slukker. Når det indstillede antal billeder er taget, vender kameraet tilbage til normal standby-tilstand.

#### **@** Memo

• Den korteste intervaltid, der kan indstilles for [Interval], er 10 sekunder for [Digitalt filter] og 20 sekunder for [HDR-optagelse].

## Indstilling af af hvidbalance  $\qquad \qquad \circ$

## $1$  Tryk på  $\triangleleft$  i standby-tilstand.

Skærmbilledet til indstilling af hvidbalance vises.

## <span id="page-58-0"></span>*2* Vælg hvidbalancen.

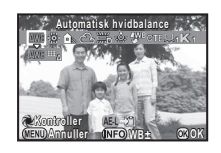

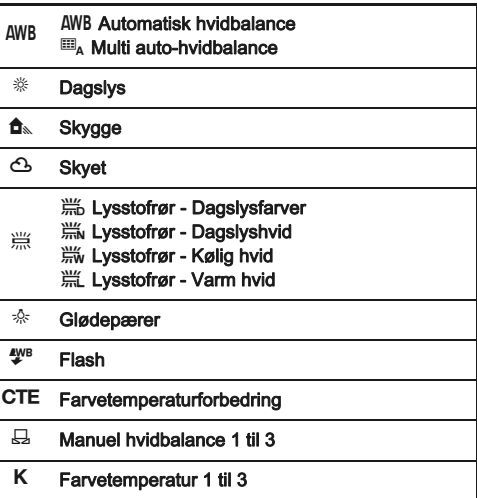

57

#### Tilgængelige funktioner ved optagelse med søgeren

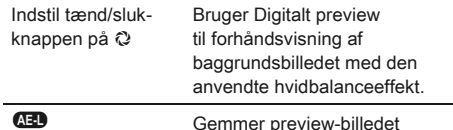

(kun, når dataene er tilgængelige).

Fortsæt til trin 5, hvis du ikke behøver at ændre parametrene.

#### *3* Tryk på G.

Finjusteringsskærmbilledet vises.

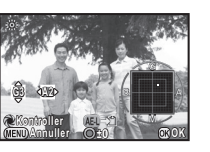

#### Tilgængelige funktioner

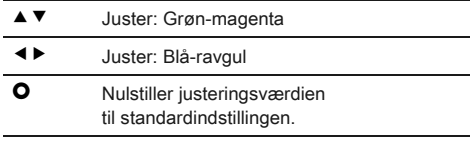

## *4* Tryk på E.

Skærmbilledet fra trin 2 vises igen.

## $5$  Tryk på  $@$ .

Kameraet vender tilbage til standby-tilstand.

#### **@** Memo

- Når  $\blacksquare$  er valgt, vil kameraet, selv når der findes forskellige lyskilder på optagestedet, automatisk justere hvidbalancen i overensstemmelse med lyskilden i hvert enkelt område.
- De følgende hvidbalanceindstillinger kan indstilles i menuen  $C<sub>2</sub>$

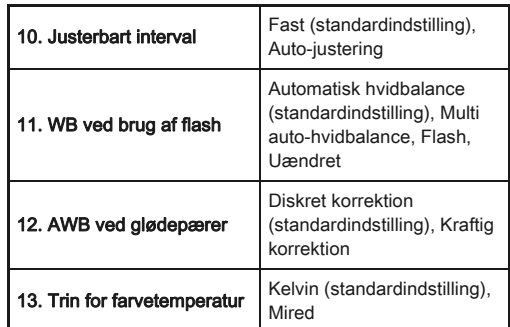

#### Manuel justering the af hvidbalancen

Mål hvidbalancen i et bestemt scenarie.

Vælg  $\boxdot$  i trin 2 på [s.57,](#page-58-0) og tryk på  $\Psi$ .

 $2$  Vælg fra  $\boxplus$ 1 til  $\boxplus$ 3.

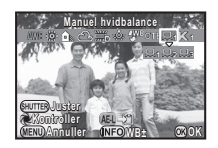

#### *3* Vælg et hvidt område som motiv under det lys, du vil måle hvidbalancen for, og tryk udløserknappen helt ned.

Det optagne billede vises.

Meddelelsen [Handlingen kunne ikke afsluttes korrekt] vises, hvis målingen ikke lykkes. Tryk på  $\mathbf \Omega$  for at måle hvidbalancen igen.

## Brug **▲ ▼ ◀ ▶** til at angive måleområdet.

## $5$  Tryk på  $\omega$ .

Skærmbilledet til indstilling af hvidbalance vises igen.

#### <span id="page-60-1"></span>**@** Memo

• Du kan kopiere hvidbalanceindstillingerne for et optaget billede, og gemme dem som  $\boxplus$ 1 til  $\boxplus$ 3 i [Gem som manuel WBI i udvalget af visningsfunktioner. [\(s.64](#page-65-0))

#### Justering af hvidbalancen med farvetemperatur

Angiv hvidbalancen med farvetemperaturen.

## Vælg K i Trin 2 på [s.57](#page-58-0), og tryk på ▼.

- $2$  Vælg fra K1 til K3.
- $3$  Tryk på  $60$ .
- *4* Juster farvetemperaturen. Indstil farvetemperaturværdien i området fra 2500K til 10000K.

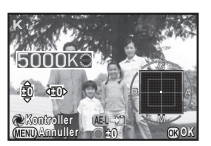

#### Tilgængelige funktioner

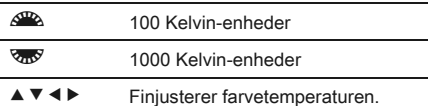

## *5* Tryk på E.

Skærmbilledet til indstilling af hvidbalance vises igen.

## **@** Memo

• Vælg [Mired] i [13. Color Temperature Steps] i menuene E2 for at indstille farvetemperaturen i Mired-enheder. Farvetemperaturen kan ændres med 20 Mired-enheder med  $\triangle$  og 100 mired-enheder med  $\triangle$ . Værdierne vil dog blive omregnet til og vist i Kelvin.

## Kontrol af billedfinish-behandling

Hvis du vil tage billeder med en lidt anderledes stil, kan du indstille den ønskede billedstil, før du begynder at optage. Prøv de forskellige indstillinger, og find din bedste billedstil.

#### <span id="page-60-0"></span>Brugerdefineret billede Zanadia (California)

## **Tryk på ▶ i standby-tilstand.**

Skærmbilledet til brugerdefinerede billedindstillinger vises.

#### *2* Vælg en billedfinishbehandling.

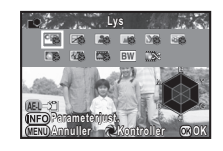

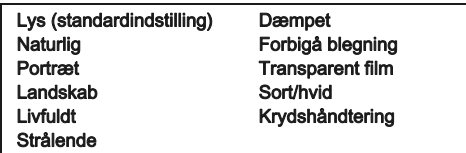

#### Tilgængelige funktioner ved optagelse med søgeren

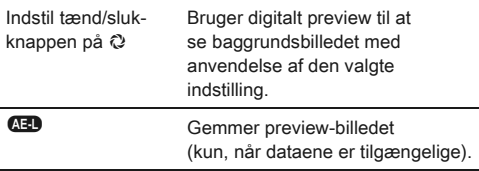

Fortsæt til trin 6, hvis du ikke behøver at ændre parametrene.

*3* Tryk på G.

Skærmbilledet parameterindstilling vises.

## *4* Indstil parametrene.

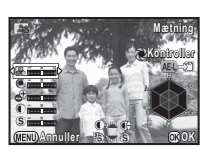

#### Tilgængelige funktioner

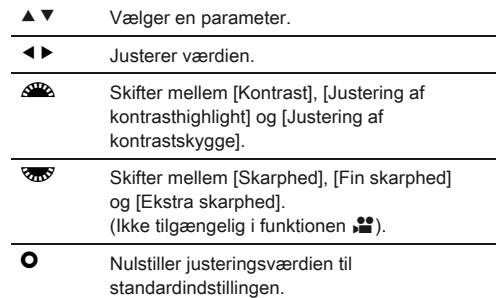

## *5* Tryk på E.

Skærmbilledet fra trin 2 vises igen.

## $6$  Tryk på  $\circledast$ .

Kameraet vender tilbage til standby-tilstand.

#### <span id="page-61-0"></span>Lagring af krydshåndteringsindstillinger på et optaget billede

Resultatet af krydshåndtering varierer fra billede til billede. Hvis du tager et krydshåndteret billede, som du synes om, kan du gemme krydshåndteringsindstillingerne, du brugte på det pågældende billede, så du kan anvende de samme indstillinger igen flere gange.

**Tryk på ▼ i enkeltbilledvisning i visningsfunktionen.** 

Udvalget af visningsfunktioner vises.

## $2$  Vælg  $\mathbb{D}$ , og tryk på  $\mathbb{G}$ .

Kameraet søger efter krydsbehandlede billeder, og starter fra det sidst tagne billede.

Hvis der ikke findes nogen krydshåndterede billeder, vises [Intet tværg. behandlet billede].

#### **Brug <sup>20</sup> til at vælge** et krydshåndteret billede.

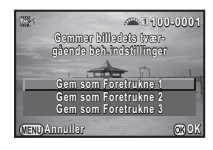

## Vælg et nummer, og tryk på  $@$ .

Indstillingerne for det valgte billede gemmes i Foretrukne 1 til 3.

#### **@** Memo

• De gemte krydshåndteringsindstillinger kan indlæses ved at vælge [Krydshåndtering] i trin 2 af ["Brugerdefineret billede"](#page-60-0) [\(s.59\)](#page-60-0), og vælge [Foretrukne 1 - 3] for parameteren.

#### **Digitalt filter** Andrew Andrew **Andrew Andrew Andrew Andrew Andrew Andrew Andrew Andrew Andrew Andrew Andrew Andrew Andrew Andrew Andrew Andrew Andrew Andrew Andrew Andrew Andrew Andrew Andrew Andrew Andrew Andrew Andrew**

#### Vælg [Digitalt filter] i menuen **△1**, og tryk på ▶. Skærmbilledet til indstilling af digitalt filter vises.

## *2* Vælg et filter.

Vælg [Intet filter], hvis du ikke vil optage med et digitalt filter.

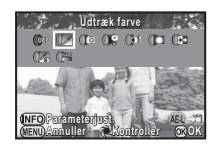

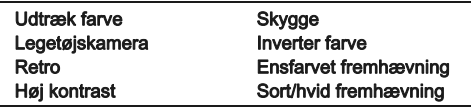

#### Tilgængelige funktioner ved optagelse med søgeren

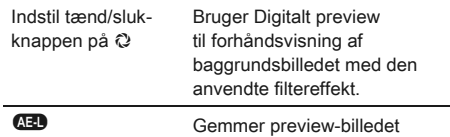

(kun, når dataene er tilgængelige).

Fortsæt til trin 6, hvis du ikke behøver at ændre parametrene.

## *3* Tryk på G.

Skærmbilledet parameterindstilling vises.

## *4* Indstil parametrene.

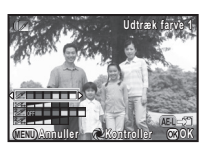

#### Tilgængelige funktioner

- $\blacktriangle$   $\blacktriangledown$  Vælger en parameter.
- CD Justerer værdien.

## *5* Tryk på E.

Skærmbilledet fra trin 2 vises igen.

## $6$  Tryk på  $6$ .

## $7$  Tryk på  $45$ .

Kameraet vender tilbage til standby-tilstand.

## $\odot$  Forsigtig

- Denne funktion kan ikke anvendes sammen med visse andre funktioner. [\(s.83](#page-84-0))
- Afhængigt af det filter, der anvendes, kan det tage længere tid at gemme dem.

#### Memo

• Billeder kan også behandles med digitale filtre i visningsfunktionen. ([s.70\)](#page-71-0)

## Billedkorrektion

## Lysstyrkejustering

#### Highlightkorrektion/skyggekorrektion **C2/LI**

3

[Optagelse](#page-41-0)

Udvider det dynamiske område og muliggør et bredere udvalg af toner for CMOS-sensoren og reducerer forekomsten af overeksponerede/undereksponerede områder. Indstil korrektionsfunktionerne i [D-område indstillinger]  $i$  menuen  $\Box$  2 eller kontrolpanelet.

## $\odot$  Forsigtig

• Når lysfølsomheden er indstillet til mindre end ISO 200, kan [Highlightkorrektion] ikke indstilles til [Tændt].

#### HDR-optagelse **A1/2**1/2011

Tager tre billeder efter hinanden med tre forskellige eksponeringsniveauer for at skabe et enkelt kompositbillede med dem.

## Vælg [HDR-optagelse] i menuen **△1**, og tryk på ▶.

Skærmbilledet [HDR-optagelse] vises.

*2* Vælg [HDR AUTO], [HDR 1], [HDR 2] eller [HDR 3], og tryk på E.

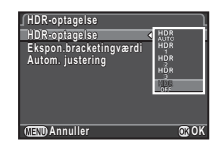

#### *3* Vælg det område, hvori eksponeringen skal ændres, i [Ekspon.bracketingværdi].

Vælg blandt ±1, ±2 or ±3.

## *4* Vælg, om Autom. justering skal bruges eller ej.

 $\boxtimes$  | Bruger Autom. justering (standardindstilling).

 $\Box$  Bruger ikke Autom. justering.

## $5$  Tryk to gange på  $\mathbf{F}$ .

Kameraet vender tilbage til standby-tilstand.

## **O** Forsigtig

- HDR-optagelse er ikke tilgængelig i funktionen  $\mathbf B$  eller  $\mathbf X$ .
- Denne funktion kan ikke anvendes sammen med visse andre funktioner. [\(s.83](#page-84-0))
- Når motorfunktionen er indstillet til [Intervaloptagelse], er [Autom. justering] indstillet fast til [Fra].
- I funktionen  $\mathbf{C}$  er HDR-optagelse kun tilgængelig, hvis motorfunktionen er indstillet til [Intervalfilmoptagelse].
- Ved HDR-optagelse kombineres flere billeder for at skabe et enkelt billede, så det tager længere tid at gemme billedet.

## Objektivkorrektion **Antique Antique Antique A1/view**

De følgende funktioner kan indstilles i [Objektivkorrektion] i menuen  $\Box$ 1 eller kontrolpanelet.

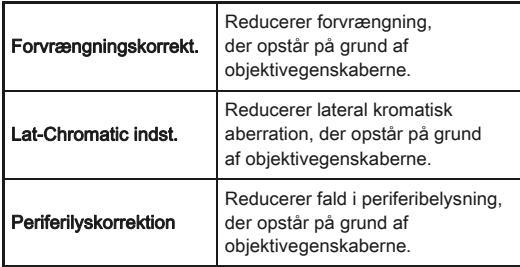

#### Memo

- Korrektionerne kan kun udføres, når der er monteret et kompatibelt objektiv. ([s.84\)](#page-85-0) Funktionerne deaktiveres, når der anvendes tilbehør som f.eks. en konverter, der er monteret mellem kamera og objektiv.
- Når filformatet er indstillet til [RAW] eller [RAW+], gemmes korrektionsoplysningerne som en RAW-filparameter, og du kan vælge [TÆNDT] eller [FRA], når du fremkalder RAW-billederne. [Kantfarvekorrektion] kan også indstilles for RAW-fremkaldelsesfunktionen. ([s.73\)](#page-74-0)

#### Kompositionsjustering A3

Gør det muligt at justere kompositionen af dit billede med Shake Reduction-mekanismen. Brug denne funktion, når du vil justere kompositionen, f.eks. når du bruger et stativ under optagelse med Live View.

## Vælg [Live-visning] i menuen **□**3, og tryk på ▶.

Skærmbilledet [Live-visning] vises.

*2* Vælg [Kompositionsjustering], og indstil funktionen til ⊠

## $3$  Tryk to gange på  $\mathbb{E}$ .

Kameraet vender tilbage til standby-tilstand.

## **Tryk på**  $\boxed{10}$ **.**

Live View vises, og meddelelsen [Juster billedets komposition] vises.

## *5* Juster komposition.

Justeringsmængden (antal trin) vises øverst til højre på skærmen.

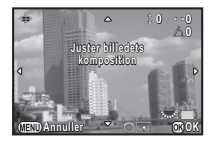

#### Tilgængelige funktioner

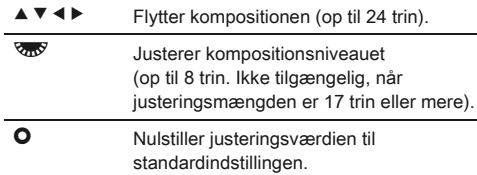

## $6$  Tryk på  $\omega$ .

Kameraet vender tilbage til standby-tilstand i Live View

#### *G* Forsigtig

- Denne funktion kan ikke bruges i de følgende situationer.
	- Når motorfunktionen er indstillet til [Intervaloptagelse], [Intervalkomposit] eller [Intervalfilmoptagelse]
	- Under optagelse med STJERNESPORING

#### **@** Memo

• Den justerede komposition gemmes også hvis Live View afsluttes eller kameraet slukkes. For at nulstille den gemte justeringsværdi, når Live View afsluttes, skal du indstille [Kompositionsjustering] til [Fra] i [Hukommelse] i menuen  $\Box$ 4. ([s.79](#page-80-0))

#### Anti-aliasing-filtersimulator **Anti-aliasing-filtersimulator**

Ved at ryste Shake Reduction-enheden, kan der opnås en moiré-reducerende effekt, der simulerer effekten fra et lavpasfilter.

#### Vælg [AA-filtersimulator] i menuen **C**13, og tryk på ▶.

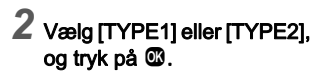

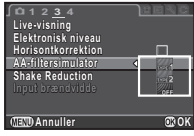

## *Q* Forsigtig

- Denne funktion kan ikke bruges i de følgende situationer.
	- Når [HDR-optagelse] er valgt
	- $\cdot$  |  $\cdot$  -funktion
- Når lukkerhastigheden er hurtigere end 1/1000 sekund, kan denne funktions fulde effekt ikke opnås.

## <span id="page-65-0"></span>Udvalget af visningsfunktioner

Visningsfunktionerne kan indstilles i udvalget af visningsfunktioner samt i menuen  $\boxed{E}$ 1 [\(s.24](#page-25-0)). Tryk på ▼ i enkeltbilledvisning under visningsfunktionen for at vise udvalget af visningsfunktioner.

 $B$ illedrotation **Roterer optagne billeder. oterer Praktisk ved visning af billeder raktisk på tv og andre skærmenheder å Afslut** *OK* 

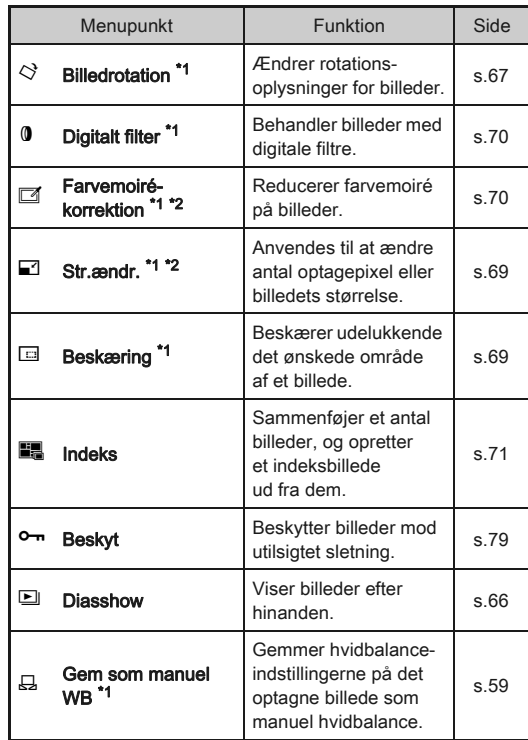

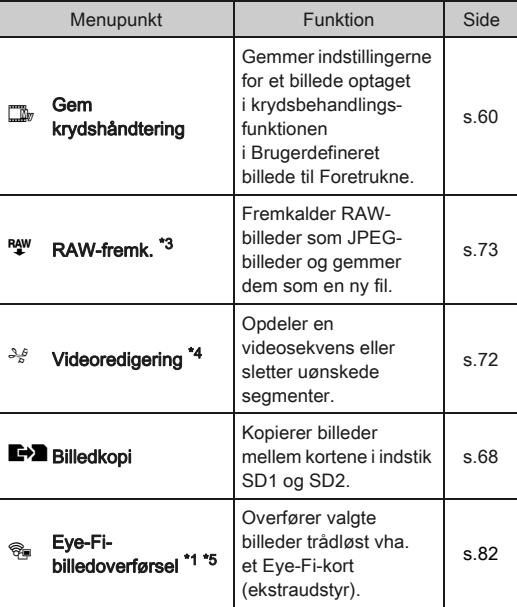

<span id="page-65-1"></span>\*1 Ikke tilgængelig, mens der vises en videosekvens.

<span id="page-65-2"></span>\*2 Ikke tilgængelig, når der vises et RAW-billede.

- <span id="page-65-3"></span>\*3 Kun tilgængelig, når der et RAW-billede er gemt.
- <span id="page-65-4"></span>\*4 Kun tilgængelig, når der vises en videosekvens.

<span id="page-65-5"></span>\*5 Kun tilgængelig, når der er isat et Eye-Fi-kort i indstik SD2.

#### **@** Memo

• Funktionerne i menuen **E**1 og udvalget af visningsfunktioner kan kun anvendes på de billeder, der er gemt på det hukommelseskort, som der aktuelt vises fra. Hvis du vil bruge funktionerne på de billeder, der er gemt på det andet hukommelseskort, skal du skifte til det andet hukommelseskortindstik med **(12)** under enkeltbilledvisning, og derefter vise menuen **E**1 eller udvalget af visningsfunktioner.

<span id="page-65-6"></span>Afspil

## Ændring af visningsmetode

#### <span id="page-66-0"></span>Visning af flere billeder

Du kan få vist 6, 12, 20, 35 eller 80 miniaturebilleder på én gang. (Standardindstilling: Visning af 12 miniaturebilleder)

#### Drej **R** mod venstre i visningsfunktionen.

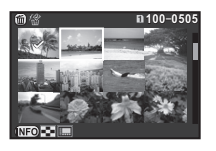

Skærmbilledet for samtidig visning af flere billeder vises.

#### Tilgængelige funktioner

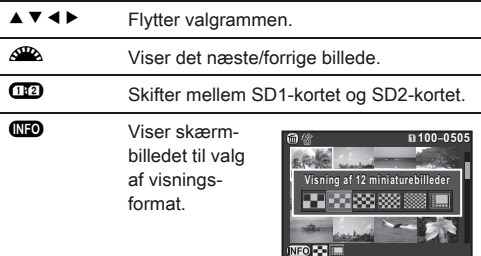

 $\bullet$  Sletter de valgte billeder.

## *2* Tryk på E.

Det valgte billede vises i enkeltbilledvisning.

#### <span id="page-66-1"></span>Sletning af valgte billede

**Tryk på**  $\mathbf{\Theta}$  **i trin 1 under "Visning af flere billeder".** 

*2* Vælg det billede, der skal slettes.

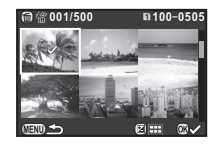

#### Tilgængelige funktioner

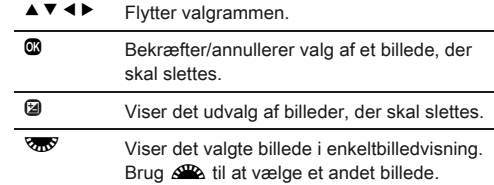

I det øverste venstre område på skærmen vises antallet af valgte billeder.

## $3$  Tryk på  $\blacksquare$ .

Skærmbilledet, hvor du skal bekræfte, at du ønsker at slette billedet, vises.

#### Vælg [Vælg og slet], og tryk på  $@.$

#### ⊗ Memo

- Du kan vælge op til 500 billeder ad gangen.
- Beskyttede billeder kan ikke vælges.
- Du kan vælge et billede ad gangen eller et udvalg af billeder.
- Brug de samme trin til at vælge flere billeder for de følgende funktioner.
	- Billedkopi ([s.68\)](#page-69-0)
	- Indeks [\(s.71\)](#page-72-0)
	- RAW-fremk. ([s.73](#page-74-1))
	- Beskyt ([s.79\)](#page-80-1)
	- Eye-Fi-billedoverførsel ([s.82\)](#page-83-0)

#### Visning af billeder efter mapper

#### **Drej Was** med venstre i trin 1 under "Visning af flere billeder".

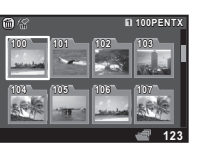

Skærmbilledet for mapper vises.

#### Tilgængelige funktioner

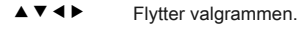

 $\bullet$  Sletter den valgte mappe.

#### *2* Tryk på E.

Billederne i den valgte mappe vises.

#### Sletning af en mappe

#### *1* Vælg en mappe, der skal slettes i trin 1 under "Visning af billeder efter mapper", og tryk på  $\mathbf{\Theta}$ .

Skærmbilledet, hvor du skal bekræfte, at du ønsker at slette billedet, vises.

## Vælg [Slet], og tryk på  $@$ .

Sletter den valgte mappe og alle billederne i den. Hvis der er beskyttede billeder i mappen, skal du vælge [Slet alle] eller [Forlad alle].

#### Visning af billeder efter optagedato

Billederne grupperes og vises efter optagedato.

Vælg **QD** i trin 1 under "Visning af flere billeder". Skærmbilledet til valg af visningsformat vises.

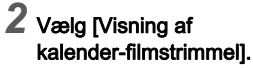

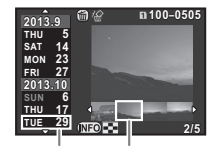

Optagedato Thumbnail

#### Tilgængelige funktioner

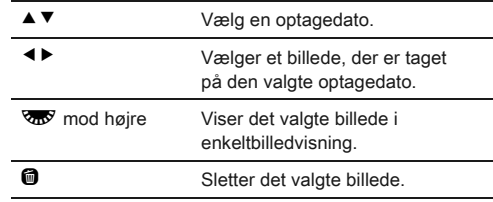

## $3$  Tryk på  $\omega$ .

Det valgte billede vises i enkeltbilledvisning.

#### <span id="page-67-0"></span>Kontinuerlig visning af billeder (Diasshow)

#### **Vælg <b>E** i udvalget af visningsfunktioner. Diasshow starter.

#### Tilgængelige funktioner

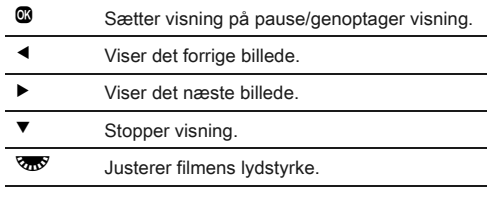

Når alle billeder er blevet vist, vender kameraet tilbage til enkeltbilledvisning.

#### **@** Memo

• Du kan ændre indstillingerne [Displayinterval], [Skærmeffekt], [Gentag afspilning] og [Auto-filmafspilning] for diasshow i [Diasshow] i menuen **E**1. Diasshowet kan startes fra skærmen til indstilling af diasshow.

#### <span id="page-68-0"></span>Visning af roterede billeder

Når du tager billeder med kameraet holdt lodret, gemmes billedrotationsoplysningerne under optagelse. Når [Autom. billedrotation] i menuen **E**1 er indstillet til [Tændt], roteres billedet automatisk baseret på rotationsoplysningerne under visning (standardindstilling).

Et billedes rotationsoplysninger kan ændres ved at følge proceduren nedenfor.

#### *1* Viser det billede, der skal redigeres, i enkeltbilledvisning.

#### $\mathbb{Z}$  Vælg  $\heartsuit$  i udvalget af visningsfunktioner.

Det valgte billede roteres i 90°-intervaller, og der vises fire miniaturebilleder.

Brug **∆ ▼ 4**  $\blacktriangleright$  til at vælge den ønskede rotationsretning, og tryk på  $@$ .

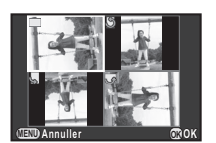

Billedrotationsoplysningerne gemmes.

## **A** Forsigtig

- Når [23. Gemmer rotationsoplysn.] er indstillet til [Fra] i menuen E4, gemmes billedrotationsoplysningerne ikke under optagelse.
- Du kan ikke ændre rotationsoplysninger i de følgende tilfælde.
	- Beskyttede billeder
	- Billeder uden et rotationsoplysningstag
	- Når [Autom. billedrotation] er sat til [Fra] i menuen  $\square$ 1.
- Filmfiler kan ikke roteres.

## Tilslutning af kameraet til en AV-enhed

Tilslut til en AV-enhed, som f.eks. et tv, der er udstyret med et HDMI-stik, for at vise Live View-billeder under optagelse eller afspille billeder i visningsfunktionen.

Sørg for at have et kommercielt tilgængeligt HDMI-kabel, som er forsynet med et HDMI-stik (type D).

## *1* Sluk for AV-udstyret og kameraet.

#### *2* Åbn stikdækslet på kameraet, og sæt AV-kablet HDMI-stikket.

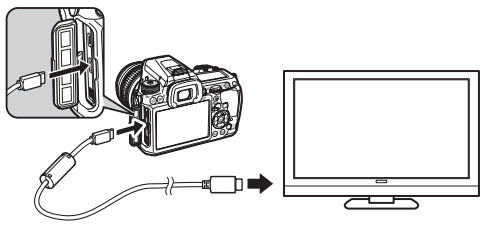

*3* Sæt den anden ende af kablet til indgangsstikket på AV-enheden.

## *4* Tænd for AV-udstyret og kameraet.

Kameraet tændes i HDMI-funktion, og kameraoplysninger vises på skærmen på den tilsluttede AF-enhed.

## *Q* Forsigtig

• Mens kameraet er tilsluttet til en AV-enhed, vises der intet på kameraets skærm. Du kan heller ikke justere lydstyrken på kameraet. Juster lydstyrken på AV-enheden.

#### **@** Memo

- Rådfør dig med AV-enhedens betjeningsvejledning, og vælg et passende indgangsstik, som kameraet skal tilsluttes til.
- Hvis kameraet skal bruges konstant i en længere periode, anbefales det at anvende vekselstrømsadaptersættet (ekstraudstyr).

4

[Afspil](#page-65-6)

• Som standard vælges den maksimale opløsning, så den passer til AV-enheden og kameraet, men hvis billeder ikke afspilles korrekt, skal indstillingen ændres i [HDMI ud] i menuen  $\mathbf{R}$ 2

## Tilslutning af kameraet til en computer

Tilslut kameraet til computeren med et USB-kabel. Sørg for at have et kommercielt tilgængeligt USB-kabel forsynet med et micro B-stik.

#### *1* Tænd computeren.

## *2* Sluk for kameraet.

#### *3* Åbn stikdækslet på kameraet, og sæt USB-kablet i USB-stikket.

# USB 3.0 USB 2.0

## *4* Tilslut USB-kablet til computerens USB-stik.

## *5* Tænd for kameraet.

Kameraet registreres som en flytbar disk.

Hvis dialogen "K-3" vises, skal du vælge [Åbn mappe for at se filer med Windows Stifinder] og klikke på knappen OK.

## *7* Afbryd kameraet fra computeren.

#### **A** Forsigtig

• Kameraet kan ikke betjenes, mens det er tilsluttet til computeren. Hvis du vil betjene kameraet, skal du afbryde USB-forbindelsen på computeren, slukke kameraet og fjerne USB-kablet.

#### **@** Memo

- Se ["Driftsbetingelser for USB-forbindelse og medfølgende](#page-98-0)  [software" \(s.97\)](#page-98-0) vedrørende systemkrav for at tilslutte kameraet til en computer eller anvende softwaren.
- USB-forbindelsesfunktionen ved tilslutning til en computer kan indstilles i [USB-forbindelse] i menuen 1. Du behøver normalt ikke at ændre standardindstillingen ([MSC]).

#### USB-stik

Micro B-stikket understøtter både USB 3.0 kabler og USB 2.0 kabler. Begge typer kan bruges med dette kamera. Hvis værts-controlleren i den enhed, der skal tilsluttes til kameraet, understøtter USB 3.0, er dataoverførselshastigheden hurtigere, når der anvendes et USB 3.0 kabel.

## Redigering og behandling af billeder

## <span id="page-69-0"></span>Kopiering af et billede

Kopierer billeder mellem hukommelseskortene i indstik SD1 og SD2.

*1* Vælg et billede, der er gemt på det hukommelseskort, som billederne skal kopieres fra, og vis det i enkeltbilledvisning.

2 Vælg **■** i udvalget af visningsfunktioner.

4

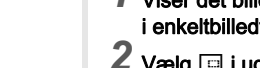

#### *3* Vælg [Vælg billede(r)] eller [Vælg en mappe], og tryk på  $@$ .

*4* Vælg billede(r) eller mappe, der skal kopieres. Se, hvordan du vælger billede(r) eller en mappe i trin 2 under ["Sletning af valgte billede" \(s.65\).](#page-66-1)

## *5* Tryk på G.

Der vises et skærmbillede, som bekræfter, at billedet er blevet gemt.

Vælg den placering, hvor billedet/billederne eller mappen skal gemmes, og tryk på  $@.$ 

## Ændring af billedstørrelse

## *G* Forsigtig

- Man kan kun ændre størrelsen på eller beskære JPEGbilleder, som er optaget med dette kamera.
- Billeder, der allerede har fået ændret størrelse eller er blevet beskåret til den mindst mulige filstørrelse, kan ikke behandles.

#### <span id="page-70-0"></span>Ændring af antal optagepixel (Str.ændr.)

Ændrer antal optagepixel og gemmer billedet som en ny fil.

- *1* Viser det billede, der skal redigeres, i enkeltbilledvisning.
- 2 Vælg  $\Xi$  i udvalget af visningsfunktioner.

Skærmbilledet til valg af antal optagepixel vises.

## $3$  Brug  $\leftrightarrow$  til at vælge antal optagepixel, og tryk på  $@.$

Du kan vælge en billedstørrelse, der er mindre end det originale billedes størrelse.

Der vises et skærmbillede, som bekræfter, at billedet er blevet gemt.

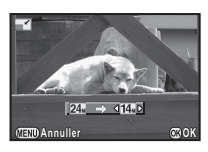

#### *4* Vælg [Gem på SD1] eller [Gem på SD2], og tryk på  $@$ .

#### <span id="page-70-1"></span>Beskæring af en del af billedet (Beskæring)

Udskærer kun det ønskede område af det valgte billede. og gemmer det som et nyt billede.

#### *1* Viser det billede, der skal redigeres, i enkeltbilledvisning.

## 2 Vælg  $\Box$  i udvalget af visningsfunktioner.

Beskæringsrammen, hvor du kan angive format og placering af det område, der skal beskæres, vises på skærmen.

*3* Angiv størrelse og placering af det område, der skal beskæres vha. beskæringsrammen.

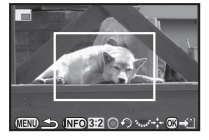

#### Tilgængelige funktioner

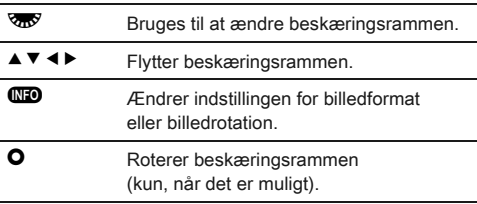

## *4* Tryk på E.

Der vises et skærmbillede, som bekræfter, at billedet er blevet gemt.

*5* Vælg [Gem på SD1] eller [Gem på SD2], og tryk på E.

#### <span id="page-71-2"></span>Korrektion af farvemoiré

Reducerer farvemoiré på billeder.

#### *1* Viser det billede, der skal redigeres, i enkeltbilledvisning.

#### $2$  Vælg  $\Box$  i udvalget af visningsfunktioner.

Hvis billedet ikke kan redigeres, vises [Billedet kan ikke behandles].

Brug **∢** il at vælge niveauet, og tryk på  $@$ .

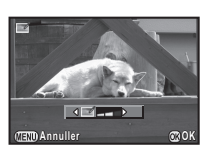

Der vises et skærmbillede, som bekræfter, at billedet er blevet gemt.

#### *4* Vælg [Gem på SD1] eller [Gem på SD2], og tryk på  $@$ .

#### $\odot$  Forsigtig

• Funktionen Farvemoiré-korrektion kan kun bruges på JPEG-billeder, der er optaget med dette kamera.

#### <span id="page-71-1"></span><span id="page-71-0"></span>Behandling af billeder med digitale filtre

*1* Viser det billede, der skal redigeres, i enkeltbilledvisning.

## **2** Vælg **0** i udvalget af visningsfunktioner.

Skærmbilledet til at vælge filter vises.

## *3* Vælg et filter.

Brug & til at vælge et andet billede.

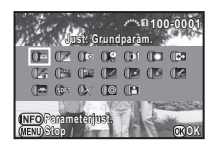

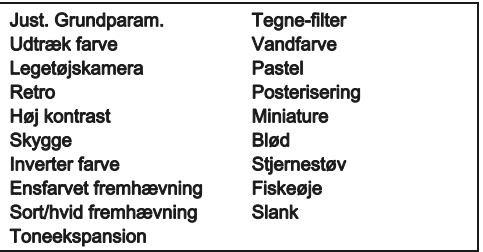

Fortsæt til trin 6, hvis du ikke behøver at ændre parametrene.

## *4* Tryk på G.

Skærmbilledet parameterindstilling vises.

#### *5* Indstil parametrene.

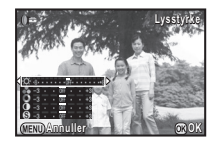

#### Tilgængelige funktioner

- $\blacktriangle\blacktriangledown$  Vælger en parameter.
- **ED** Justerer værdien.

## *6* Tryk på E.

Der vises et skærmbillede, som bekræfter, at billedet er blevet gemt.

#### *7* Vælg [Anvend flere filtre], [Gem på SD1] eller [Gem på SD2], og tryk på  $@$ .

Vælg [Anvend flere filtre], når du vil anvende flere filtre på det samme billede. Skærmbilledet fra trin 3 vises igen.
## **4** Forsigtig

• Det er kun JPEG- og RAW-billeder, som er optaget med dette kamera, der kan redigeres med de digitale filtre.

## **@** Memo

• Du kan anvende op til 20 filtre på det samme billede, herunder et digitalt filter under optagelse ([s.60\)](#page-61-0).

#### Genskaber filtereffekter

Henter det valgte billedes filtereffekter, og anvender de samme filtereffekter på andre billeder.

## *1* Vis et filterbehandlet billede i enkeltbilledvisning.

## Vælg <sup>1</sup> i udvalget af visningsfunktioner.

#### *3* Vælg [Genskaber filtereffekter], og tryk på knappen  $@$ .

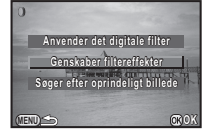

**Genbruger følgende digitalfilter enbruger effekter fra forrige billede ffekter** 

> **12. 11. 10. 9.**

**8. 6. 4. 2. 1.**

**Indst. OK**

**15. 14. 13.** **100-0001 00-0001**

**20. 19. 17. 16.-- -- -- -- -- -- --**

Filtereffekterne, der er anvendt på det valgte billede, vises.

#### *4* Hvis du vil kontrollere parameterdetaljerne, så tryk på **QD**.

Tryk på  $\overline{M}$  igen for at vende tilbage til det forrige skærmbillede.

## *5* Tryk på E.

Skærmbilledet til billedvalg vises.

#### **6** Brug & til at vælge et billede, der skal anvende de samme filtereffekter, og tryk på  $@$ .

**100-0001 00-0001 Udfører digital filterbehandling dfører på dette billede å EXILENTIALS OK**

Du kan kun vælge et billede, der er gemt på det samme

hukommelseskort og som ikke har været behandlet med et filter.

Der vises et skærmbillede, som bekræfter, at billedet er blevet gemt.

#### *7* Vælg [Gem på SD1] eller [Gem på SD2], og tryk på  $@$ .

#### **@** Memo

• Hvis [Søger efter oprindeligt billede] vælges i trin 3, kan man gendanne det oprindelige billede fra før de digitale filtre blev anvendt.

## Sådan oprettes et kompositbillede (Indeks)

Sammenføjer et antal gemte billeder, og opretter et nyt billede ud fra dem.

## **Vælg <b>X** i udvalget af visningsfunktioner.

Skærmbilledet indeksindstilling vises.

#### *2* Vælg [Layout].

Vælg blandt **III** (Miniature). **K** (Firkant), p (Tilfældig1), 图 (Tilfældig2), 图 (Tilfældig3) eller  $\mathbb{R}$  (Boble).

<span id="page-72-0"></span>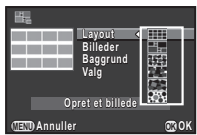

## *3* Vælg antal billeder blandt 12, 24 eller 36 i [Billeder].

Når antallet af gemte billeder er mindre end det valgte antal, vises der tomme pladser, når [Layout] er indstillet til **HII**. og nogle billeder kopieres til andre layouts.

#### *4* Vælg baggrundsfarven blandt hvid eller sort i [Baggrund].

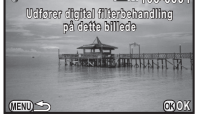

## *5* Vælg en type for billedvalg i [Valg].

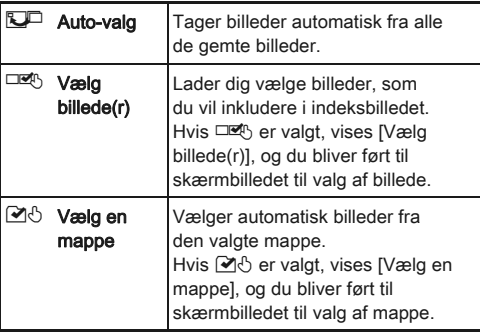

## **6** Vælg [Opret et billede], og tryk på **@**.

Indeksbilledet vises.

*7* Vælg [Gem på SD1], [Gem på SD2] eller [Omrokering], og tryk på  $@$ .

Når [Omrokering] er valgt, kan du genvælge de billeder, der skal inkluderes i indekset og vise et nyt indeksbillede.

#### **⊘** Memo

• Filnavnsformatet for indeksbilleder er "INDXxxxx.JPG".

## <span id="page-73-0"></span>Redigering af videosekvenser

#### *1* Vis den filmsekvens, der skal redigeres, i enkeltbilledvisning.

2 Vælg  $\frac{1}{2}$  i udvalget af visningsfunktioner.

Skærmbilledet til redigering af filmsekvenser vises.

*3* Vælg det punkt, hvor du vil dele filmsekvensen.

Billedet ved opdelingspunktet vises øverst på skærmen. Der kan vælges op til fire punkter for at dele den opridelige filmsekvens op i fem segmenter.

## **Stop OK 00'00" 10'00"**

#### Tilgængelige funktioner

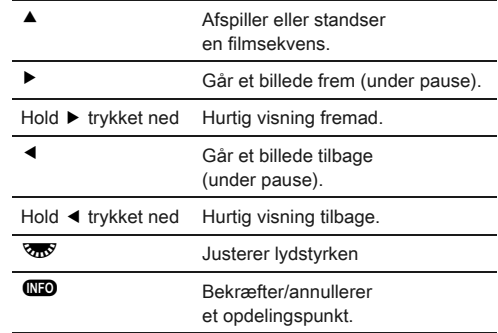

Fortsæt til trin 7, hvis du ikke vil slette nogen segmenter.

## Tryk på **<sup>6</sup>**.

Skærmen til valg af segment(er), der skal slettes, vises.

#### **Brug ◀▶ til at flytte** valgrammen, og tryk på  $@.$

De segmenter, der skal slettes, angives. (Der kan slettes flere forskellige segmenter samtidigt.) Tryk på  $\blacksquare$  igen for at annullere valget.

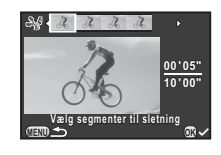

## $6$  Tryk på  $42$ .

Skærmbilledet fra trin 3 vises igen.

## *7* Tryk på E.

Der vises et skærmbillede, som bekræfter, at billedet er blevet gemt.

#### *8* Vælg [Gem på SD1] eller [Gem på SD2], og tryk på  $@$ .

#### Memo

• Vælg opdelingspunkterne i kronologisk rækkefølge fra filmsekvensens start. Hvis du vil annullere de valgte opdelingspunkter, skal du annullere hvert af dem i omvendt rækkefølge (fra filmsekvensens afslutning til dens begyndelse). I en rækkefølge, der adskiller sig fra den angivne, kan man hverken vælge billeder som et opdelingspunkt eller annullere valget af opdelingspunkt(er).

#### <span id="page-74-0"></span>RAW-fremk.

Du kan fremkalde RAW-billeder som JPEG-billeder og gemme dem som en ny fil.

#### **Vælg RW** i udvalget af visningsfunktioner.

Skærmbilledet til valg af behandlingsfunktion for RAWbilleder vises.

## 2 Vælg den ønskede funktion, og tryk på **®**.

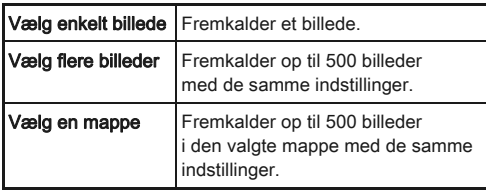

Hvis [Vælg enkelt billede] er valgt, så fortsæt til trin 6. Skærmbilledet til valg af billede/mappe vises.

## *3* Vælg billede(r) eller en mappe.

Se trin 2 under ["Sletning af valgte billede" \(s.65\)](#page-66-0) for at lære. hvordan man vælger billede(r) eller en mappe.

## *4* Tryk på G.

Skærmbilledet til valg af parameterindstillingsmetode vises.

#### *5* Vælg parameterindstillingsmetoden, og tryk på  $@$ .

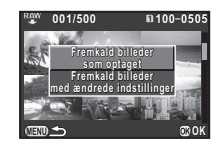

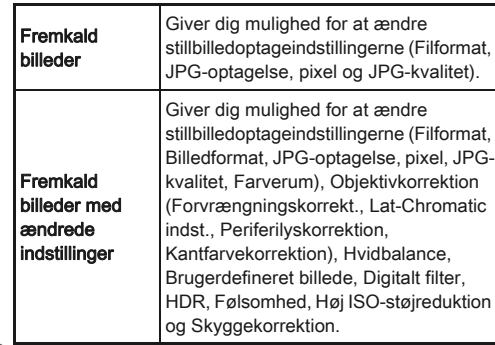

#### *6* Indstil parametrene.

<span id="page-74-3"></span><span id="page-74-2"></span><span id="page-74-1"></span>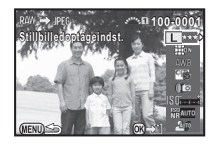

#### Tilgængelige funktioner

- $\blacktriangle\blacktriangledown$  Vælger en parameter.
- $\leftrightarrow$  Ændrer værdien.
- Vælger et andet billede (i enkeltbilledvisning).

For Stillbilledoptageindst. og Objektivkorrektion skal du trykke på ▶ og bruge ▲▼ til at vælge et punkt. For Hvidbalance, Brugerdefineret billede og Digitalt filter skal du trykke på  $\blacktriangleright$  for at vise indstillingsskærmbilledet.

## *7* Tryk på E.

Der vises et skærmbillede, som bekræfter, at billedet er blevet gemt.

## *8* Vælg [Gem på SD1] eller [Gem på SD2], og tryk på  $@$ .

Hvis [Vælg enkelt billede] er valgt, skal du vælge [Fortsæt] eller [Afslut], og trykke på  $\mathbf{\mathbb{C}}$ .

## $\odot$  Forsigtig

• Det er kun RAW-billeder, som er optaget med dette kamera, der kan fremkaldes.

#### **@** Memo

- Hvis [Vælg flere billeder] eller [Vælg en mappe] vælges under trin 2, oprettes der en mappe med et nyt nummer, og JPEGbillederne gemmes i den nye mappe.
- Med den medfølgende software "Digital Camera Utility 5" kan du fremkalde RAW-filer på en computer.

## Kameraindstillinger

<span id="page-76-0"></span>Indstillinger

<span id="page-76-4"></span>Brugerindstilling af knapog e-vælgerfunktionerne

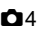

#### <span id="page-76-6"></span>Indstilling af funktion for  $\mathcal{L}_A/\mathcal{L}_B$ /

For hver eksponeringsfunktion kan du vælge parametrene for, når  $\overline{Q}$  og  $\overline{Q}$  drejes og der trykkes på  $\overline{Q}$ .

<span id="page-76-8"></span>Vælg [Programm. af e-vælger] i menuen  $\Box$ 4, og tryk på  $\blacktriangleright$ .

Skærmbilledet [Programm. af e-vælger] vises.

2 Vælg en eksponeringsværdi, og tryk på ▶.

Skærmen for den valgte eksponeringsfunktion vises.

*3* Vælg den ønskede indstilling for hver eksponeringsfunktion, og tryk på  $@$ .

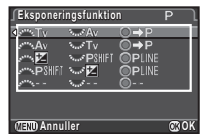

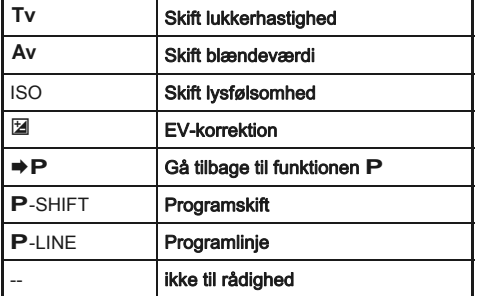

## **Tryk på <b>GED**.

Skærmbilledet [Programm. af e-vælger] vises igen. Gentag trin 2 til 4.

 $5$  Tryk to gange på  $\mathbb{E}.$ 

#### <span id="page-76-5"></span>**@** Memo

• Hvis du vælger [Drejeretning] i trin 2, kan du omgøre den effekt, der opnås ved at dreje  $\mathbb{R}$  eller  $\mathbb{R}$ .

#### <span id="page-76-1"></span>Indstilling af knapfunktion

Du kan indstille de funktioner, der udføres, når der trykkes på  $\mathbb{R}$  eller  $\mathbb{D}$ , eller når tænd/sluk-knappen drejes til  $\mathbb{Q}$ .

#### <span id="page-76-3"></span>**Vælg [Brugerindst. knapper] i menuen**  $\Box$ **4,** og tryk på  $\blacktriangleright$ .

<span id="page-76-9"></span>Skærmbilledet [Brugerindst. knapper] vises.

#### <span id="page-76-2"></span>*2* Vælg [RAW/Fx-knap], [AF-knap] eller [Previewvælger], og tryk på  $\blacktriangleright$ .

Skærmen til indstilling af en funktion for det valgte emne vises.

<span id="page-76-7"></span>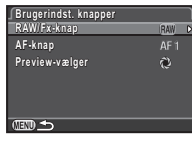

# **3** Vælg en funktion, og tryk på **18.**<br>Følgende funktioner kan tildeles til hver knap.

<span id="page-77-2"></span>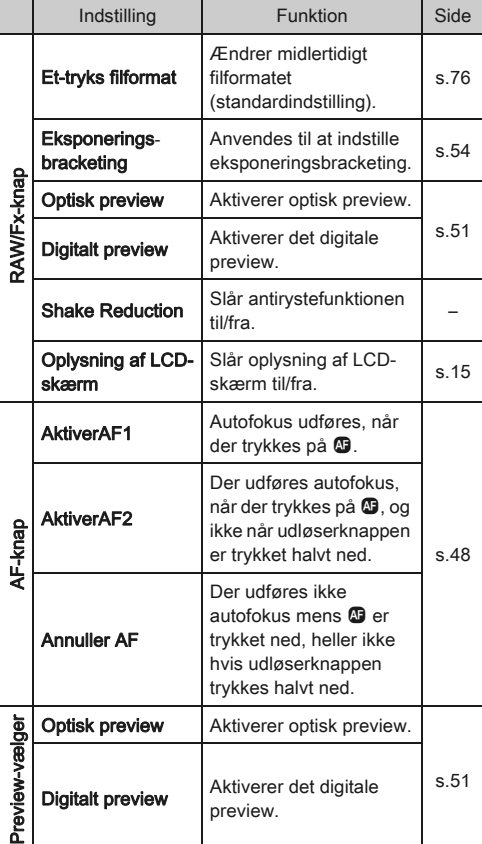

Skærmbilledet [Brugerindst. knapper] vises igen. Gentag trin 2 til 4.

## $5$  Tryk to gange på  $\mathbb{E}.$

#### *G* Forsigtig

• [Oplysning af LCD-skærm] i [RAW/Fx-knap] kan ikke vælges, når [22. Oplysning af LCD-skærm] er indstillet til [Fra] i menuen E4.

<span id="page-77-1"></span><span id="page-77-0"></span>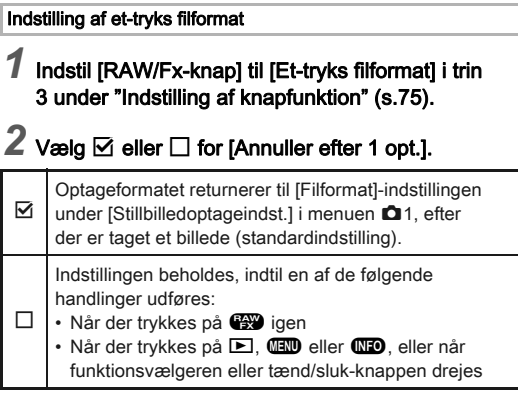

#### *3* Vælg filformatet, når der trykkes på  $\mathbb{R}$ .

Venstre side er indstillingen [Filformat], og højre side er filformatet, når der trykkes på<sup>C.</sup>

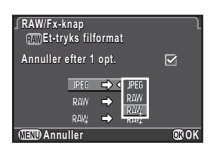

## *G* Forsigtig

• Funktionen Et-tryks filformat kan ikke anvendes, når [Hukommelseskortfunkt.] er indstillet til [Separat RAW/ JPEG] i menuen  $\Box$ 1. ([s.40\)](#page-41-0)

#### Lagring af ofte anvendte indstillinger  $\blacksquare$

Kameraindstillingerne kan gemmes på U1, U2 og U3 på funktionsvælgeren og bruges igen og igen. Følgende indstillinger kan gemmes.

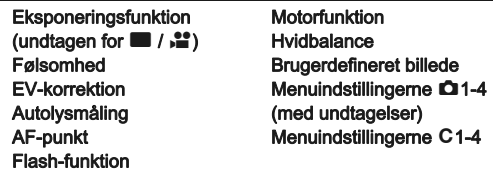

#### Ændring af indstillinger

*1* Angiv alle de indstillinger, der skal gemmes på kameraet.

## <span id="page-78-1"></span> $2$  Vælg [Gem funkt. USER] i menuen  $\mathbf{\Omega}$ 4, og tryk på  $\blacktriangleright$ .

Skærmbilledet [Gem funkt. USER] vises.

#### *3* Vælg [Gem indstillinger], og tryk på  $\blacktriangleright$ .

Skærmbilledet [Gem indstillinger]

**Gem funkt. USER em Gem indstillinger em Omdøb funk. USER mdøb Kontr. gemte indstillinger ontr. Nulstil funkt. USER ulstil** 

#### *4* Vælg [USER1], [USER2] eller [USER3], og tryk på  $\blacktriangleright$ .

## $5$  Vælg [Gem], og tryk på  $\circledast$ .

Skærmbilledet fra trin 3 vises igen.

#### *G* Forsigtig

vises.

• [Gem funkt. USER] kan ikke vælges, når funktionsvælgeren er sat til  $\blacksquare$ 

#### ⊗ Memo

- De indstillinger, der er gemt som USER-funktion, kan vises på skærmen, når du vælger [Kontr. gemte indstillinger] i trin 3.
- Du kan nulstille indstillingerne til standardværdierne ved at vælge [Nulstil funkt. USER] i trin 3.

#### <span id="page-78-0"></span>Redigering af en indstillings navn

Du kan ændre navnet på den USER-funktion, du gemte indstillinger i.

#### *1* Vælg [Omdøb funk. USER] i trin 3 under "Lagring af indstillingerne", og tryk på  $\blacktriangleright$ .

Skærmbilledet [Omdøb funk. USER] vises.

#### *2* Vælg [USER1], [USER2] eller [USER3], og tryk på  $@$ .

Skærmbilledet til indtastning af tekst vises.

## *3* Ændr teksten.

#### Tekstmarkeringsmarkør

Der kan indtastes op til 18 single-byte alfanumeriske tegn og symboler.

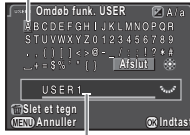

<span id="page-78-2"></span>Tekstindtastningsmarkør

#### Tilgængelige funktioner

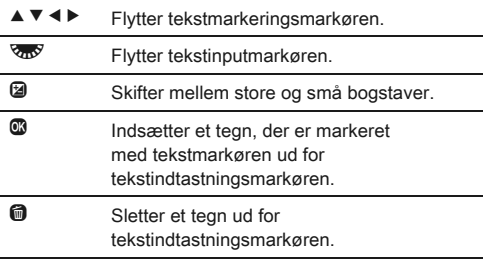

#### *4* Efter indtastning af teksten, skal du flytte tekstmarkøren til [Afslut], og trykke på  $@$ .

Skærmbilledet [Omdøb funk. USER] vises igen.

#### Anvendelse af den gemte USER-funktion

#### Indstil funktionsvælgeren til U1, U2 eller U3.

Vejledningen til USERfunktionen vises i 30 sekunder. Brug ▲ ▼ til at kontrollere de gemte indstillinger.

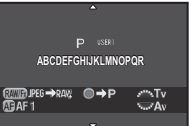

## *2* Skift indstillinger efter behov.

<span id="page-79-0"></span>Eksponeringsfunktionen kan ændres i [Eksponeringsfunktion] i menuen  $\mathbf{\Omega}$ 1

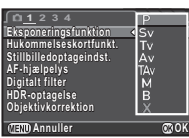

#### **S** Memo

igen.

• De indstillinger, der er ændret i trin 2, gemmes ikke som USER-funktionsindstillinger. Når kameraet slukkes, så anvendes de oprindeligt gemte indstillinger. For at ændre indstillingerne skal du gemme USER-funktionsindstillingerne

#### Visning af lokal dato og lokalt klokkeslæt  $\frac{1}{2}$  for den angivne by

Den dato og det klokkeslæt, der indstilles i Standardindstilling ([s.34\)](#page-35-0), anvendes som dato og klokkeslæt for din aktuelle placering, og vises også som optagedato og -klokkeslæt for billeder.

Hvis du indstiller rejsemålet til en anden placering end din aktuelle placering, kan du vise den lokale dato og det lokale klokkeslæt på skærmen, når du rejser i udlandet, samt gemme billeder tidsstemplet med lokal dato og lokalt klokkeslæt.

## <span id="page-79-5"></span>**Vælg [Verdenstid] i menuen ₹1.**

#### *2* Vælg det klokkeslæt, du vil have vist, i [Indstilling af tid].

<span id="page-79-2"></span>**Verdenstid erdenstid Indstilling af tid Rejsemål ejsemål** DST **London 10:00 Hjemby København øbenhavn 10:00**  $N$ <sub>ENTI</sub>  $\leftarrow$ 

#### <span id="page-79-4"></span><span id="page-79-1"></span>Vælg  $\Delta$  (Hiemby) eller  $\div$  (Reisemål).

## Vælg [·<del>)</del> Reisemål], og tryk på ▶.

Skærmbilledet [+ Reisemål] vises.

#### Brug  $\blacktriangleleft$   $\blacktriangleright$  til at vælge en by. Brug **W** til at ændre området.

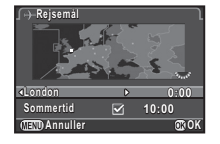

<span id="page-79-3"></span>Vælg [Sommertid], og brug  $\blacktriangleleft\blacktriangleright$  til at vælge  $\square$ eller  $\overline{\boxtimes}$ .

## *6* Tryk på E.

Skærmbilledet [Verdenstid] vises igen.

#### **@** Memo

- I ["Liste over bynavne med internationale tidszoner" \(s.97\)](#page-98-0)  findes en liste over de byer, der kan angives som hjemby eller rejsemål.
- Vælg [ $\triangle$  Hiemby] i trin 3 for at ændre by- og sommertidsindstillinger for hjembyen.
- $\cdot$   $\rightarrow$  vises på kontrolpanelet, når [Indstilling af tid] er indstillet til  $\bigstar$ .

## Valg af indstillinger til lagring i kameraet  $\Box$ 4

De fleste af de funktioner, der indstilles på dette kamera, gemmes også, hvis kameraet slukkes. For de følgende funktionsindstillinger kan du vælge, om indstillingerne skal gemmes  $(\overline{M})$ , eller om de skal returneres til deres standardværdier  $(\Box)$ , når kameraet slukkes. Standardindstillingerne er  $\Pi$  for Digitalt filter og HDRoptagelse, og  $\boxtimes$  for andre funktioner. Indstilles i [Hukommelse] i menuen  $\Box$ 4.

<span id="page-80-2"></span>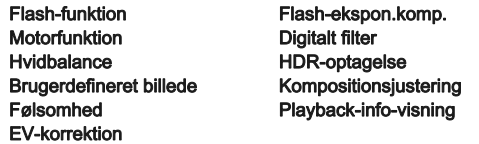

#### **@** Memo

• Når [Nulstilling] i menuen 13 udføres, returnerer alle hukommelsesindstillinger til standardværdierne.

## Filhåndteringsindstillinger

#### <span id="page-80-1"></span><span id="page-80-0"></span>Beskyttelse af billeder mod sletning (beskyttelsesfunktion)

Du kan beskytte billeder mod utilsigtet sletning.

#### $Q$  Forsigtig

• Selv beskyttede billeder slettes, hvis det isatte hukommelseskort formateres.

## **Vælg**  $\sim$  **i udvalget af visningsfunktioner.**

Skærmbilledet til valg af den enhed, der skal behandles, vises.

#### *2* Vælg [Vælg billede(r)] eller [Vælg en mappe], og tryk på  $@.$

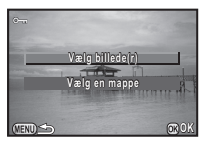

## *3* Vælg billede(r) eller mappe, der skal beskyttes.

Se trin 2 under ["Sletning af valgte billede" \(s.65\)](#page-66-1) for at lære, hvordan man vælger billede(r) eller en mappe. Fortsæt til trin 5, hvis [Vælg en mappe] er valgt.

## Tryk på **GEO**.

Skærmbilledet til bekræftelse af handlingen vises.

## Vælg [Beskyt], og tryk på  $@$ .

#### **⊘** Memo

• For at beskytte alle billeder, der er gemt på hukommelseskortet, skal du vælge [Beskyt alle billeder] i menuen  $\boxed{P}$ 1.

#### Valg af indstillinger for mappe/fil  $\sqrt{2}$

#### Mappenavn

Når der tages billeder med dette kamera, oprettes der automatisk en mappe, og de nye billeder gemmes i den nye mappe. Hvert mappenavn består af et sekventielt nummer fra 100 til 999 plus en streng på 5 tegn.

Du kan ændre mappenavnet i [Mappenavn] i menuen  $\mathcal{L}_2$ .

#### Vælg [Mappenavn] i menuen **△**2, og tryk på ▶. Skærmbilledet [Mappenavn] vises.

#### *2* Vælg et mappenavn, og tryk på  $@.$

<span id="page-81-2"></span>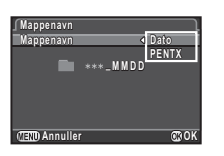

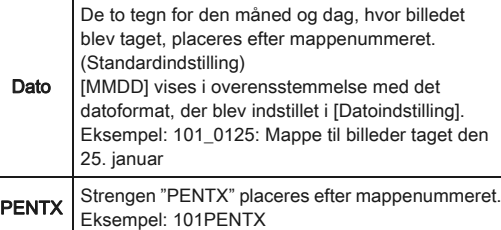

Fortsæt til trin 5, hvis du ikke behøver at ændre mappenavnet.

## Tryk på ▼, og tryk på ▶.

Skærmbilledet til indtastning af tekst vises.

## *4* Ændr teksten.

Indtast 5 single-byte alfanumeriske tegn. Se trin 3 og 4 under ["Redigering af en indstillings navn"](#page-78-0)  [\(s.77\)](#page-78-0) for at lære, hvordan man indtaster tekst.

## $5$  Tryk to gange på  $\mathbb{E}.$

#### **⊘** Memo

- Der oprettes en mappe med et nyt nummer, når mappenavnet ændres.
- Der kan maksimalt gemmes 500 billeder (100 billeder for Eye-Fi-kort) i en enkelt mappe. Når antallet af optagne billeder overstiger 500, oprettes der en ny mappe med det nummer, der kommer efter nummeret på den aktuelt anvendte mappe. Ved eksponerings-bracketing-optagelse gemmes billederne i den samme mappe, indtil optagelsen er afsluttet.
- <span id="page-81-3"></span>• Når [Opret ny mappe] vælges i menuen  $\triangle 2$ , oprettes der en mappe med et nyt nummer, hvori det næste billede gemmes. Når der både isættes et hukommelseskort i SD1 og SD2, oprettes der en ny mappe på begge hukommelseskort.
- Hvis [Vælg flere billeder] eller [Vælg en mappe] under [RAWfremk.] udføres, oprettes der en mappe med et nyt nummer, og JPEG-billederne gemmes i den nye mappe. ([s.73\)](#page-74-0)

#### *G* Forsigtig

• Det maksimale mappeantal er 999. Når mappeantallet når op på 999, kan du ikke optage nye billeder, hvis du forsøger at ændre mappenavnet eller oprette en ny mappe, eller hvis filnavnsnummeret når op på 9999.

#### <span id="page-81-1"></span>Filnavn

En af de følgende tegnstrenge anvendes som filnavnets præfiks, afhængigt af [21. Farverum]-indstillingen i menuen C3.

<span id="page-81-0"></span>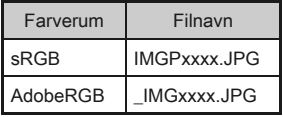

De første fire tegn kan ændres til en tegnstreng efter eget valg.

## *V*ælg [Filnavn] i menuen **12**, og tryk på ▶.

Skærmbilledet [Filnavn] vises.

 $2$  Vælg  $\alpha$  eller  $\alpha$ , og tryk på D.

Skærmbilledet til indtastning af tekst vises.

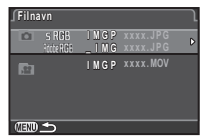

# *3* Ændr teksten.

Der kan indtastes op til 4 single-byte alfanumeriske tegn. Se trin 3 og 4 under ["Redigering af en indstillings navn"](#page-78-0)  [\(s.77\)](#page-78-0) for at lære, hvordan man indtaster tekst.

## **Tryk to gange på <b>FRD**.

## **@** Memo

- Når [Farverum] er [AdobeRGB], er filnavnets præfiks "\_", og de første tre tegn i den angivne tegnstreng bliver filnavnet.
- For film er det sådan, at uanset [Farverum]-indstillingen, så er filnavnet "IMGPxxxx.MOV" eller et filnavn med den angivne streng af tegn.

#### Filnr.

Hvert filnavn består af en streng på 4 tegn og et fortløbende nummer fra 0001 til 9999. Du kan indstille, om nummerrækkefølgen for filnavnet skal fortsætte, selvom der oprettes en ny mappe, i [Fortløbende nummer] under [Filnr.] i menuen  $\blacktriangle$ 2.

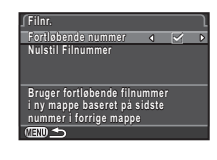

<span id="page-82-3"></span><span id="page-82-2"></span>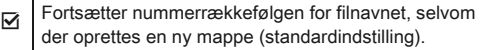

Filnummeret går tilbage til 0001, hver gang der oprettes en ny mappe.

Vælg [Nulstil Filnummer] for at nulstille filnummeret til standardværdien.

#### **@** Memo

• Når filnummeret når 9999, oprettes der en ny mappe, og filnummeret nulstilles.

## Indstilling af copyright-oplysninger  $\sqrt{32}$

Indstiller fotograf- og copyright-oplysninger indlejret i Exif-data.

<span id="page-82-1"></span>*V*ælg [Copyright-oplysninger] i menuen **₹**2, og tryk på  $\blacktriangleright$ .

Skærmbilledet [Copyright-oplysninger] vises.

#### $2$  Brug  $\triangleleft$   $\triangleright$  til at indstille [Tilføj copyright-data].

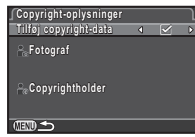

Indlejrer ikke copyright-oplysninger i Exif (standardindstilling).

<span id="page-82-4"></span> $\boxtimes$  Indlejrer copyright-oplysninger i Exif.

#### *3* Vælg [Fotograf] eller [Copyrightholder], og tryk på  $\blacktriangleright$ .

<span id="page-82-0"></span>Skærmbilledet til indtastning af tekst vises.

## *4* Ændr teksten.

Der kan indtastes op til 32 single-byte alfanumeriske tegn og symboler.

Se trin 3 og 4 under ["Redigering af en indstillings navn"](#page-78-0)  [\(s.77\)](#page-78-0) for at lære, hvordan man indtaster tekst.

## $5$  Tryk to gange på  $\mathbb{F}$ .

#### **@** Memo

• Exif-oplysningerne kan kontrolleres ved hjælp af den medfølgende software "Digital Camera Utility 5".

#### <span id="page-83-0"></span>Brug af trådløst hukommelseskort  $\sim$  3

<span id="page-83-4"></span>

<span id="page-83-3"></span>Der kan bruges et hukommelseskort med indbygget trådløs LAN "Eye-Fi-kort" (Wi-Fi-overførsel) eller et "Flucard", som er kompatibelt med dette kamera. Ved at bruge disse kort kan man overføre billeder fra kameraet til en computer eller anden enhed via trådløs LAN.

Vælg den kamerafunktion, der skal bruges sammen med et Eye-Fi-kort eller Flucard, i [Trådløst hukomm.kort] i menuen  $\lambda$ 3.

#### <span id="page-83-5"></span>**Vælg [Trådløst hukomm.kort] i menuen**  $\lambda$ **3,** og tryk på  $\blacktriangleright$ .

Skærmbilledet [Trådløst hukomm.kort] vises.

*2* Vælg [Funktionstilstand].

De punkter, der kan indstilles, vises i overensstemmelse med det isatte kort.

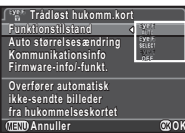

#### Eye-Fi-kort

<span id="page-83-2"></span>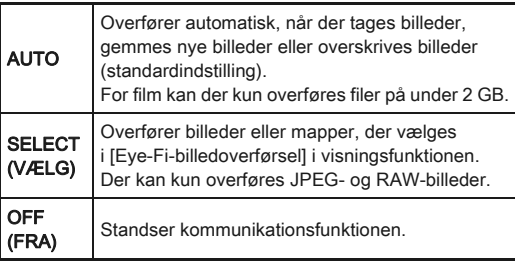

#### Flucard

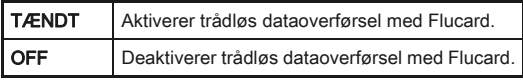

## *3* Angiv [Auto størrelsesændring].

<span id="page-83-1"></span>Når funktionen er indstillet til Ø, gemmes JPEG-billeder på Eye-Fi-kortet eller Flucard med en størrelse på **XS**.

## **Tryk to gange på <b>FRD**.

## *G* Forsigtig

- Sørg for at isætte et Eye-Fi-kort eller et Flucard i indstik SD2. Hvis det sættes i indstik SD1, kan den trådløse LAN-funktion ikke bruges. Hvis der ikke er isat et Eye-Fi-kort eller et Flucard i indstik SD2, kan [Trådløst hukomm.kort] indstillingerne i menuen  $\blacktriangle$ 3 ikke indstilles.
- Sørg for at konfigurere et trådløst LAN-adgangspunkt til kortforbindelsen på en computer.
- For RAW-billeder og videofiler afhænger overførslens succes af det anvendte Eye-Fi-korts specifikationer og indstillinger.
- Der kan ikke overføres billeder, når batteriniveauet er lavt.
- Det kan tage tid at overføre et stort antal billeder. Kameraet kan slukke, hvis temperaturen inde i kameraet bliver for høj.
- Se ["Om Eye-Fi-kort" \(s.105\)](#page-106-0) vedrørende forsigtighedsregler for Eye-Fi-kortet.

#### **@** Memo

- Man kan bruge en smartphone til at betjene dette kamera, når der anvendes et Flucard, som er kompatibelt med dette kamera. Find detaljerede oplysninger om, hvordan Flucard bruges i brugervejledningen til Flucard.
- Når der anvendes et Eye-Fi-kort, kan der gemmes 100 billeder i en enkelt mappe. For RAW+-billeder tæller to filer som ét billede.
- I trin 2 skal du vælge [Kommunikationsinfo] for at kontrollere de trådløse LAN-oplysninger [Firmware-info/-funkt.] for at kontrollere kortenes firmware-versioner.
- Hvis [Nulstil overførselsindst.] vælges i trin 2, vender [Funktionstilstand]-indstillingen tilbage til standardværdierne.

## Begrænsninger på kombinationer af særlige funktioner

Appendiks

×: Ikke tilgængelig

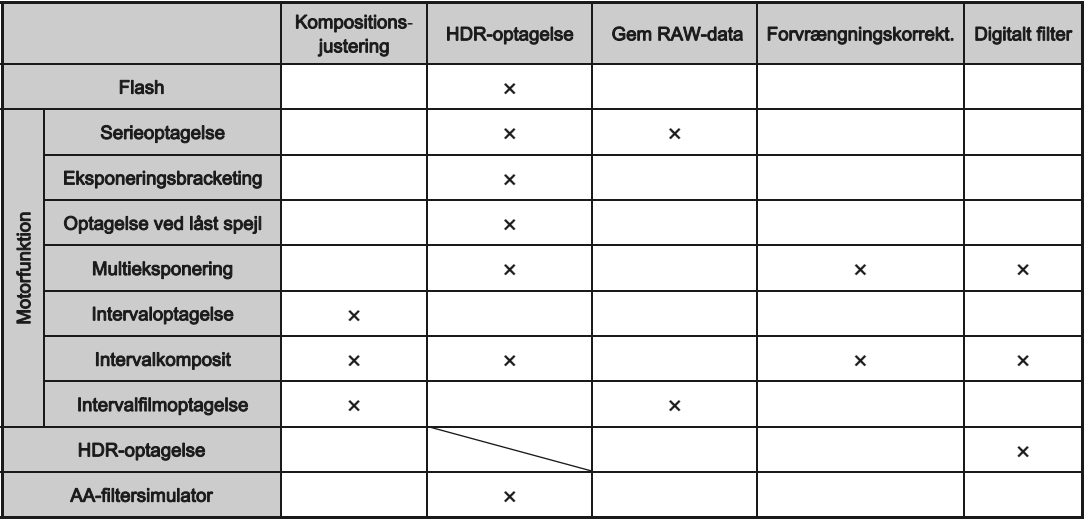

## <span id="page-85-3"></span>Funktioner, der er tilgængelige med forskellige objektiver

Alle eksponeringsfunktioner er tilgængelige, når der anvendes et DA-, DA L- eller FA J-objektiv, eller når der anvendes et objektiv med en  $\boldsymbol{A}$ -position med blænderingen sat til A-positionen.

Hvis de anvendes i en anden position end  $A$ , eller der anvendes andre objektiver, gælder følgende begrænsninger.

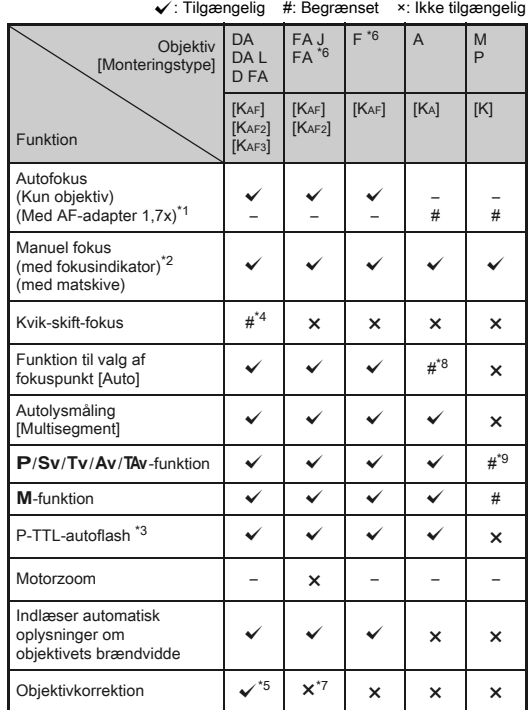

- \*1 Objektiver med en maks. blænde på F2.8 eller bedre. Kun tilgængelig i stillingen  $A$ .
- \*2 Objektiver med en største blænde på F5.6 eller bedre.
- <span id="page-85-1"></span>\*3 Tilgængelig ved brug af den indbyggede flash, AF540FGZ, AF540FGZ II, AF360FGZ, AF360FGZ II, AF200FG eller AF160FC.
- \*4 Kun tilgængelig med kompatible objektiver.
- <span id="page-85-2"></span>\*5 Forvrængningskorrektion og korrektion af periferibelysning er deaktiveret, når der anvendes et DA FISKEØJE 10-17 mm objektiv.
- <span id="page-85-0"></span>\*6 For at anvende objektiverne FA SOFT 28 mm F2.8, FA SOFT 85 mm F2.8 eller F SOFT 85 mm F2.8, skal du indstille [27. Brug af blændering] i menuen E4 til [Aktiver]. Der kan tages billeder med den valgte blænde, men kun inden for et manuelt blændeområde.
- \*7 Kun tilgængelig med objektiverne FA 31 mm F1.8 Limited, FA 43 mm F1.9 Limited, eller FA 77 mm F1.8 Limited.
- \*8 Fastsat til [Spot].
- \*9 Av med blændeåbning. (Justering af blænderingen har ingen effekt på den aktuelle blændeværdi.)

#### **G** Forsigtig

• Hyis blænderingen er indstillet til andet end positionen  $A$ . eller hvis der anvendes et objektiv uden stillingen  $A$ eller tilbehør, som f.eks. en automellemring eller autobælg, fungerer kameraet kun, hvis [27. Brug af blændering] er indstillet til [Aktiver] i menuen C4. Se detaljerede oplysninger i ["Brug af blændering" \(s.86\)](#page-87-0).

#### Objektivbetegnelser og bajonetbetegnelser

DA-objektiver med motor og FA-zoomobjektiver med motorzoom anvender KAF2-bajonetten. DA-objektiver med motor og uden AF-muffe anvender KAF3-bajonetten. FA-objektiver med fast brændvidde (ikke-zoomobjektiver), DA- eller DA L-objektiver uden motor samt D FA-, FA Jog F-objektiver anvender KAF-bajonetten. Yderligere oplysninger findes i brugervejledningerne til de forskellige objektiver.

#### kompatibilitet med den indbyggede flash

Afhængigt af det anvendte objektiv kan brugen af den indbyggede flash være begrænset.

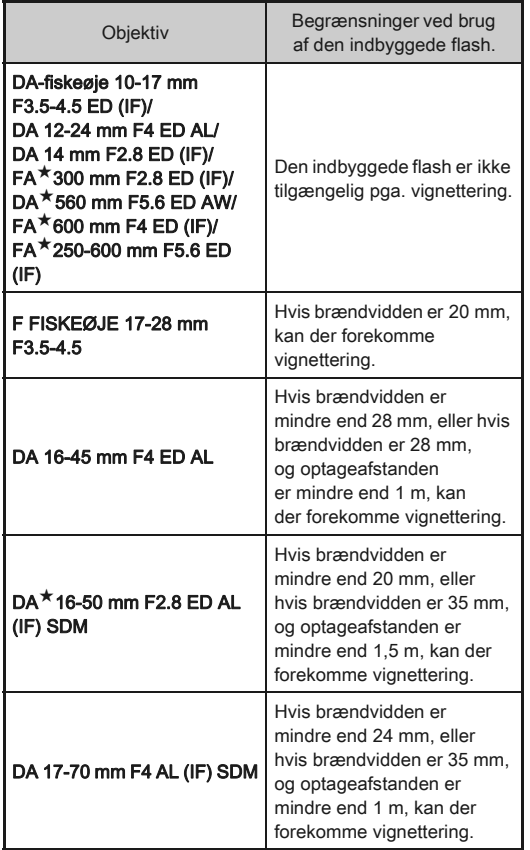

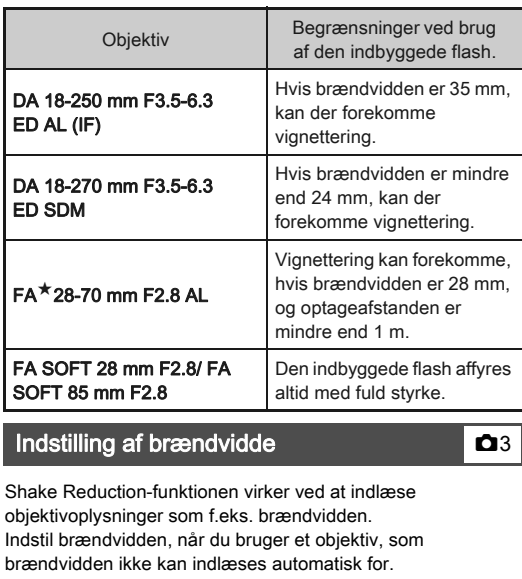

## <span id="page-86-0"></span>*1* Sluk for kameraet.

*2* Monter et objektiv på kameraet, og tænd kameraet. Skærmbilledet [Input brændvidde] vises.

#### <span id="page-86-1"></span> $3$  Brug  $\triangle \blacktriangledown$  til at indstille brændvidden.

Tryk på ◀ for at vælge en værdi fra listen.

Ved brug af et zoomobjektiv vælges den faktiske brændvidde, som zoom er indstillet til.

#### $\begin{array}{r} 35 \\ 55 \\ 85 \\ 135 \\ 200 \\ 300 \\ 600 \\ 800 \\ 4000 \end{array}$ **Input brændvidde nput 35 mm OK**

## $4$  Tryk på  $\mathbf{\Omega}$ .

Kameraet vender tilbage til standby-tilstand.

#### **<sup><sup>***M***</sup>** Memo</sup>

- Brændviddeindstillingen kan ændres i [Input brændvidde] i menuen  $\Box$ 3.
- Ved brug af et objektiv uden positionen  $A$  eller med positionen  $A$  med blænderingen indstillet i en anden position end A, indstilles [27. Brug af blændering] i menuen C4 til [Aktiver]. ([s.86\)](#page-87-0)

#### <span id="page-87-2"></span><span id="page-87-0"></span>Brug af blændering E4

Lukkeren kan udløses, selv om blænderingen på D FA-, FA-, F- eller A-objektivet ikke er indstillet til A-stillingen, eller hvis der anvendes et objektiv uden A-stilling.

<span id="page-87-1"></span>Vælg [Aktiver] i [27. Brug af blændering] i menuen C4.

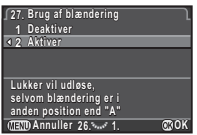

De følgende begrænsninger gælder, afhængigt af det anvendte objektiv.

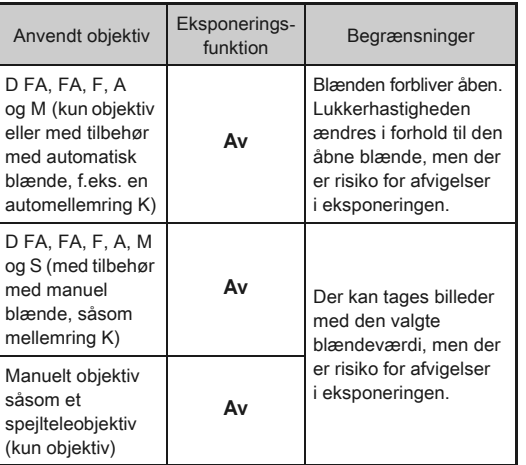

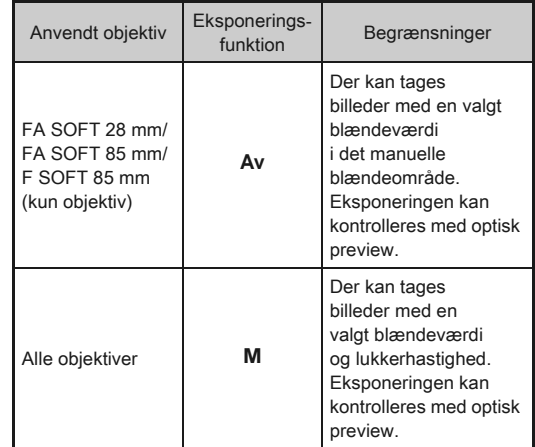

#### **@** Memo

- Hvis blænderingen er indstillet til en anden stilling end  $A$ , fungerer kameraet i funktionen Av, uanset funktionsvælgerens indstilling, bortset fra når den er indstillet til funktionen  $M$ . B eller  $X$
- [F--] vises for blændeindikatoren på statusskærmen, Live View-skærmen og søgeren samt på LCD-skærmen.

## <span id="page-88-4"></span>Funktioner ved anvendelse af ekstern flash

Anvendelse af ekstern flash (ekstraudstyr) AF540FGZ, AF540FGZ II, AF360FGZ, AF360FGZ II, AF200FG eller AF160FC giver adgang til en række flashfunktioner, som f.eks. P-TTL autoflashfunktion.

<span id="page-88-5"></span>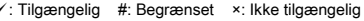

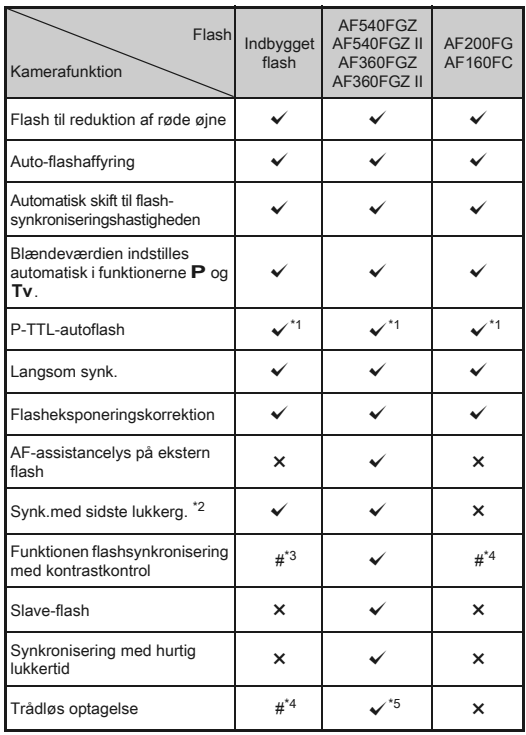

- Kun tilgængelig ved brug af DA-, DA L-, D FA-, FA J-, FA-, F- eller Aobjektiver.
- <span id="page-88-0"></span>\*2 Lukkertid på 1/90 sekund eller langsommere.
- <span id="page-88-1"></span>\*3 Hvis kameraet bruges med en AF540FGZ, AF540FGZ II, AF360FGZ eller AF360FGZ II, kan 1/3 af flashaffyringen ske fra den indbyggede flash, og 2/3 kan ske fra den eksterne flash.
- <span id="page-88-2"></span>\*4 Kun mulig i kombination med AF540FGZ, AF540FGZ II, AF360FGZ eller AF360FGZ II.
- <span id="page-88-3"></span>\*5 Flere AF540FGZ, AF540FGZ II, AF360FGZ, eller AF360FGZ IIenheder eller en kombination af en AF540FGZ, AF540FGZ II, AF360FGZ eller AF360FGZ II-enhed og den indbyggede flash er nødvendig.

#### *G* Forsigtig

- Tryk aldrig på knappen  $\Theta$ , når der er koblet en ekstern flash til kameraet. Den indbyggede flash vil ramme den eksterne flash. Hvis du ønsker at anvende begge flashenheder samtidigt, skal du tilslutte trådløs funktion eller tilslutte dem med en forlængerledning.
- Flash med modsat polaritet (centerkontakten i flashskoen er minus) kan ikke anvendes på grund af risiko for beskadigelse af kamera og/eller flash.
- Brug ikke tilbehør med et andet antal kontakter som f.eks. et flashgreb, da det kan medføre funktionsfejl.
- Brug af flashenheder fra andre producenter kan medføre, at udstyret går i stykker.

#### **@** Memo

- Med AF540FGZ, AF540FGZ II, AF360FGZ eller AF360FGZ II kan du bruge flashsynkronisering med hurtig lukkertid til at affyre flashen og tage et billede med en hurtigere lukkerhastighed end 1/180 sekund. Vælg en eksponeringsfunktion (som f.eks.  $Tv$ ), der giver dig mulighed for at indstille lukkerhastigheden.
- Ved at bruge to eksterne flashenheder (AF540FGZ, AF540FGZ II, AF360FGZ eller AF360FGZ II) eller bruge den indbyggede flash sammen med en eller flere eksterne flashenheder, kan du bruge den trådløse funktion til at optage i P-TTL-flashfunktion uden at tilslutte flashenhederne vha. et kabel. I så tilfælde skal du indstille kamerakanalen på de eksterne flashenheder. Den indstillede kanal kan kontrolleres på statusskærmen, Live View-skærmen, LCD-skærmen og i søgeren.

• Du kan tilslutte en ekstern flash til kameraet med et synkroniseringskabel ved at bruge X-synkroniserings-stikket. Fjern 2P-dækslet på synkroniseringsstikket for at tilslutte et synkroniseringskabel til X-synkroniserings-stikket.

<span id="page-89-6"></span>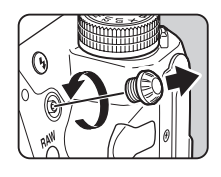

## <span id="page-89-2"></span>Brug af GPS-enheden

De følgende funktioner er tilgængelige, når GPS-enheden O-GPS1 (ekstraudstyr) er monteret på dette kamera.

<span id="page-89-1"></span>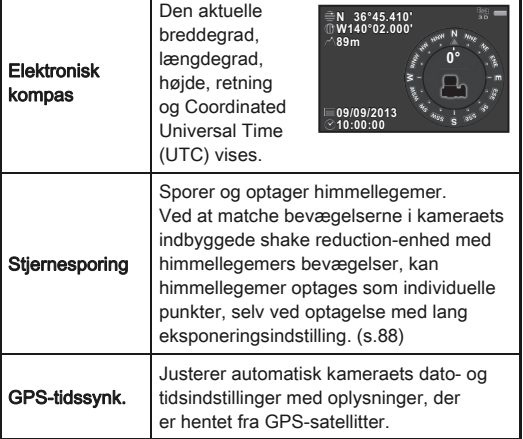

#### <span id="page-89-3"></span>**@** Memo

- Du kan finde detaljerede oplysninger om montering af GPS-enheden samt oplysninger om enhedens funktioner i GPS-enhedens betjeningsvejledning.
- Se ["Optage-info-visning" \(s.11\)](#page-12-0) for oplysninger om visning af [Elektronisk kompas].

## *Q* Forsigtig

• "Simpel navigation" kan ikke anvendes sammen med dette kamera.

#### <span id="page-89-5"></span><span id="page-89-4"></span><span id="page-89-0"></span>Optagelse af himmellegemer Oplagelse af himmeliegenier<br>(STJERNESPORING)

- Indstil funktionsvælgeren til B.
- $\mathbb{Z}$  Vælg [GPS] i menuen  $\mathbb{Q}$ 2, og tryk på  $\blacktriangleright$ . Skærmbilledet [GPS] vises.

## 3 Vælg [Stjernesporing], og tryk på  $\blacktriangleright$ .

Skærmbilledet [Stjernesporing] vises.

*4* Indstil [Handling i B-funktion] til  $\mathbb{R}$ , og tryk på  $\mathbb{C}$ .

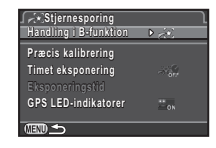

**5** For at indstille den ønskede eksponeringstid, skal du først indstille [Timet eksponering] til [TÆNDT].

Du kan indstille eksponeringstiden mellem 0'10" og 5'00" i [Eksponeringstid].

## $6$  Tryk tre gange på  $\times$

Kameraet vender tilbage til standby-tilstand.

## *7* Tryk udløserknappen helt ned.

Optagelse starter.

## *8* Tryk udløserknappen helt ned igen.

Optagelsen standser.

Når [Timet eksponering] er aktiveret, afsluttes optagelsen automatisk, når den indstillede tid er gået.

#### $\odot$  Forsigtig

• Når STJERNESPORING er aktiveret, kan motorfunktionen ikke indstilles til [Optagelse ved låst spejl] og [Multieksponering].

## Fejlfinding

#### **@** Memo

• I sjældne tilfælde kan kameraet muligvis ikke fungere korrekt pga. statisk elektricitet. Dette kan afhjælpes ved at tage batteriet ud og sætte det i igen. Hvis kameraet fungerer korrekt, har det ikke brug for at blive repareret.

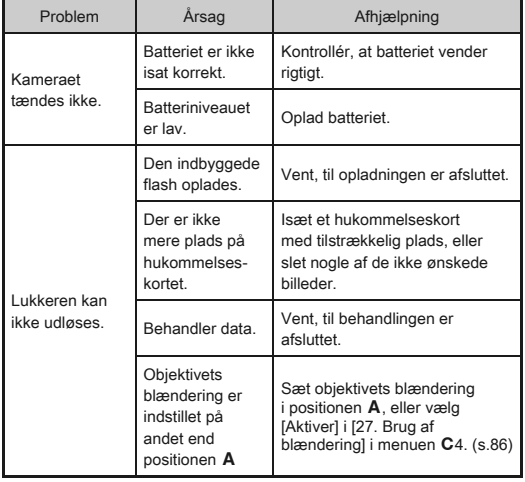

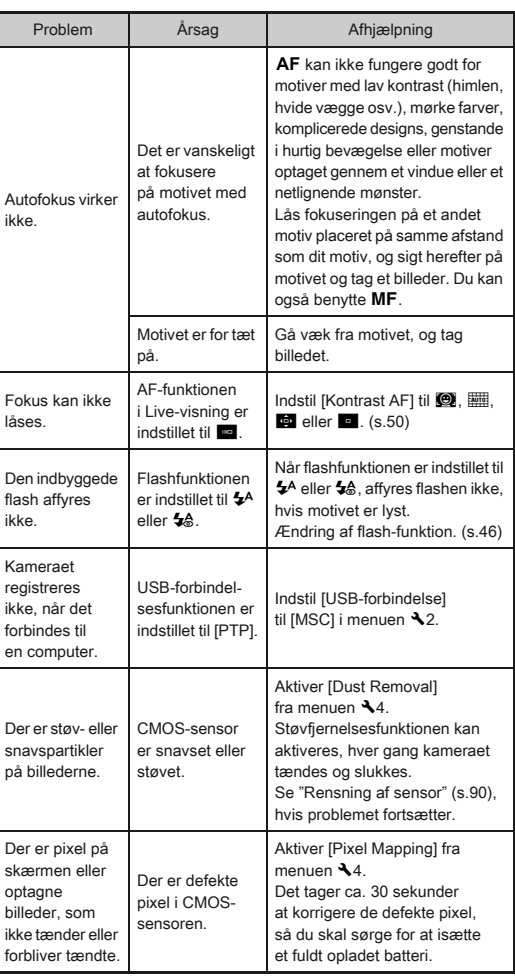

# <span id="page-90-4"></span><span id="page-90-3"></span><span id="page-90-2"></span><span id="page-90-1"></span><span id="page-90-0"></span>6[Appendiks](#page-2-0)

#### <span id="page-91-0"></span>Rensning af sensor

#### Detektering af støv på CMOS-sensoren (Støvalarm)

Støvalarm er en funktion, som registrerer støv på CMOSsensoren, og som visuelt viser støvets placering. Forvis dig om, at kameraet er i følgende status.

- Monter et DA-, DA L-, FA J-objektiv eller et D FA-, FA- eller F-objektiv, der har en A-position, og indstil blænderingen til positionen  $A$ .
- Drej knappen Stillbilleder/Film til  $\Box$ .
- $\cdot$  Indstil fokusfunktionsknappen til  $AF$ .

#### Vælg [Støvalarm] i menuen **14**, og tryk på ▶.

Skærmbilledet [Støvalarm] vises.

#### *2* Fyld hele søgeren med en hvid væg eller et andet lyst motiv uden detaljer i søgeren, og tryk udløserknappen helt ned.

Når billedbehandlingen er afsluttet, vises skærmbilledet for støvalarm.

Hvis [Handlingen kunne ikke afsluttes korrekt] vises, skal du trykke på  $\bullet$  og tage et andet billede.

#### *3* Kontroller sensoren for støv.

Brug **R** for at vise støvalarmbilledet i fuldskærmsvisning.

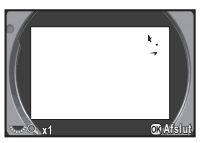

## **4** Tryk på **®**.

Støvalarmbilledet er gemt, og menuen 14 vises igen.

#### **@** Memo

• Det er kun det seneste støvalarmbillede, der gemmes på hukommelseskortet i indstik SD1 i ca. 30 minutter. Hvis rensning af sensor udføres i dette tidsrum, kan støvalarmbilledet kontrolleres, mens sensoren rengøres. (Hvis indstik SD1 er deaktiveret, gemmes billedet ikke. Du kan ikke kontrollere billedet i visningsfunktion).

#### Fjernelse af støv med en blæser

<span id="page-91-2"></span>Løft spejlet, og åbn lukkeren, når CMOS-sensoren rengøres med en blæser.

## *1* Sluk for kameraet, og fjern objektivet.

## *2* Tænd for kameraet.

#### <span id="page-91-1"></span> $3$  Vælg [Rensning af sensor] i menuen  $\lambda$ 4, og tryk på  $\blacktriangleright$ .

Skærmbilledet [Rensning af sensor] vises.

## Vælg [Spejl op], og tryk på  $@$ .

Spejlet løftes. Hvis der er gemt et støvalarmbillede, vises billedet.

## *5* Rengør CMOS-sensoren med en blæser.

## *6* Sluk for kameraet.

Spejlet vender automatisk tilbage til udgangspositionen.

#### **Q** Forsigtig

- Anvend aldrig en luftspray eller en blæser med en børste, da dette kan beskadige CMOS-sensoren. CMOS-sensoren må ikke tørres af med en klud.
- Undgå at stikke blæserens mundstykke inden for objektivbajonetten. Hvis strømmen afbrydes, kan det forårsage skade på lukkeren, CMOS-sensoren og spejlet.
- Når batteristanden er lav, vises meddelelsen [Ikke nok strøm på batteri til rensning af sensor] på skærmen. Isæt et fuldt opladet batteri. Hvis batterikapaciteten bliver lav under rengøringen, høres der et advarselssignal. I så tilfælde skal du standse rengøringen omgående.

**<sup><sup>***@***</sup>** Memo</sup>

- Kontakt det nærmeste servicecenter med henblik på professionel rengøring, da CMOS-sensoren er et stykke præcisionsudstyr.
- Du kan benytte Imagesensor rensesættet O-ICK1 (ekstraudstyr) til rensning af CMOS-sensoren.

#### <span id="page-92-0"></span>Fejlmeddelelser

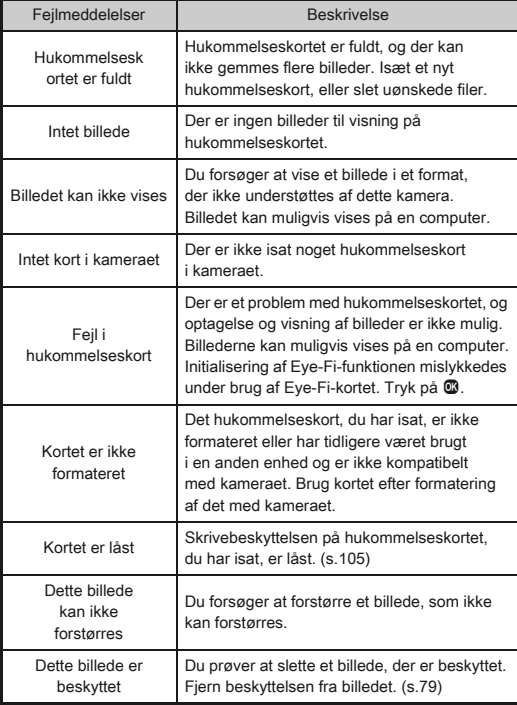

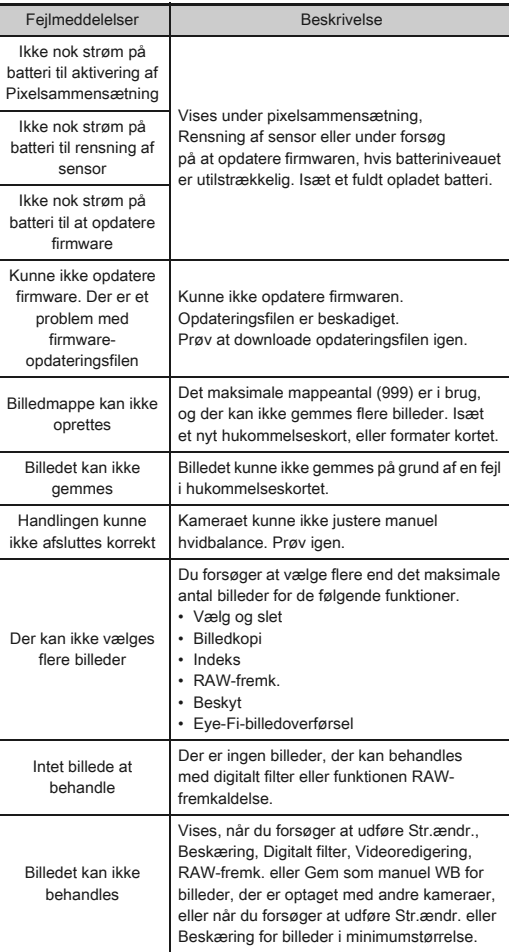

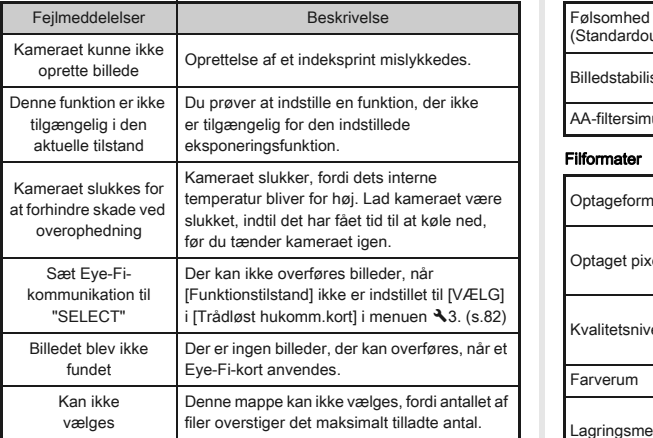

# <span id="page-93-0"></span>Hovedspecifikationer

#### Modelbeskrivelse

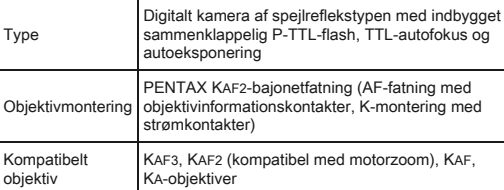

#### Billedoptageenhed

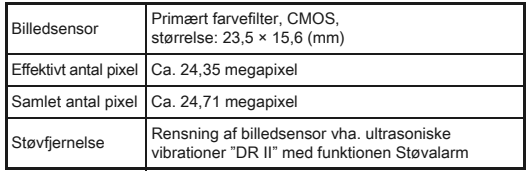

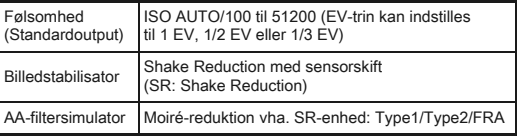

#### Filformater

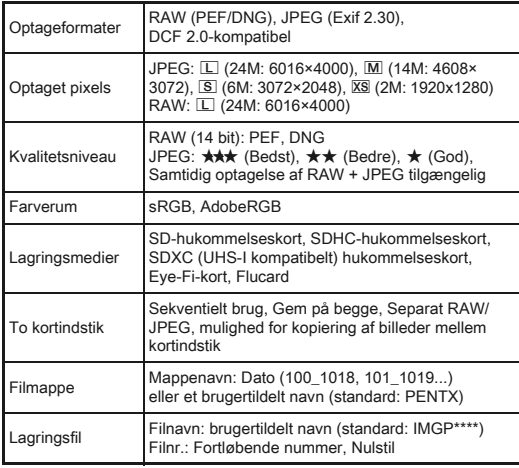

#### Søger

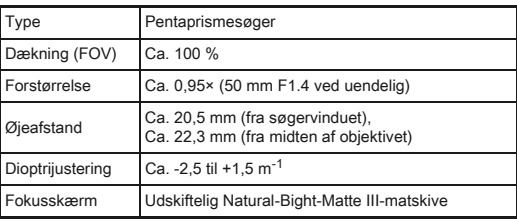

#### Live-visning

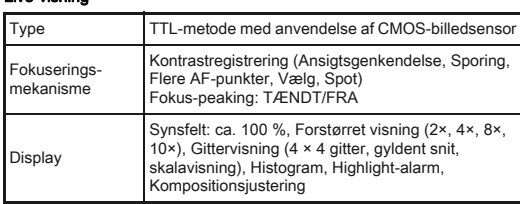

#### LCD-skærm

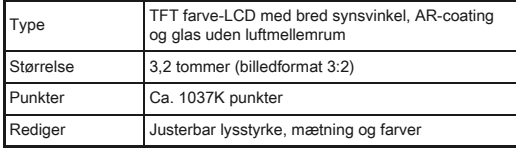

#### Hvidbalance

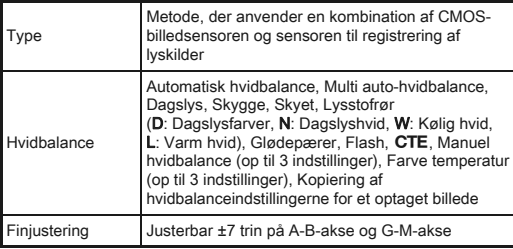

#### Autofokussystem

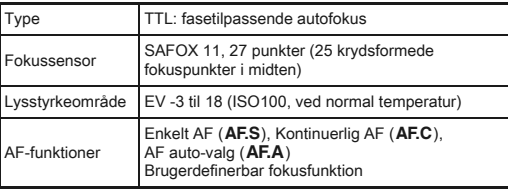

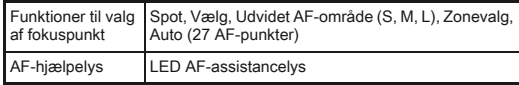

#### Eksponeringsstyring

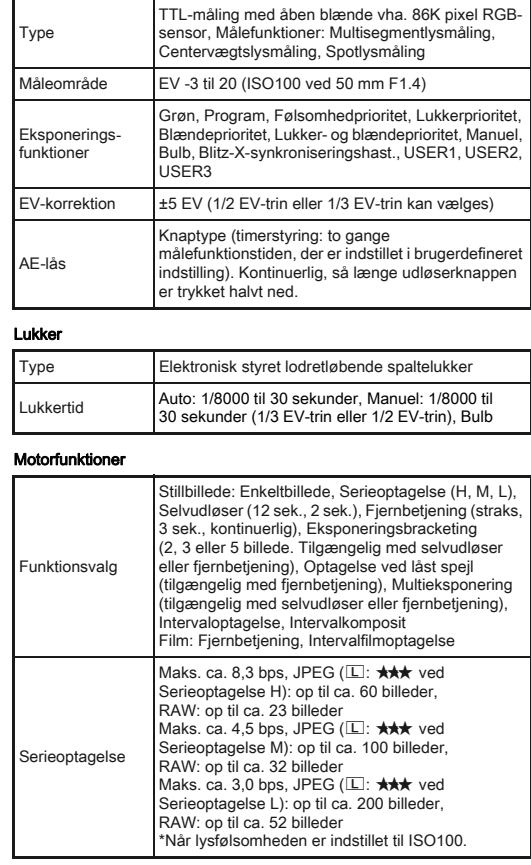

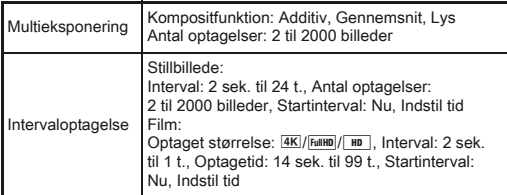

#### Indbygget flash

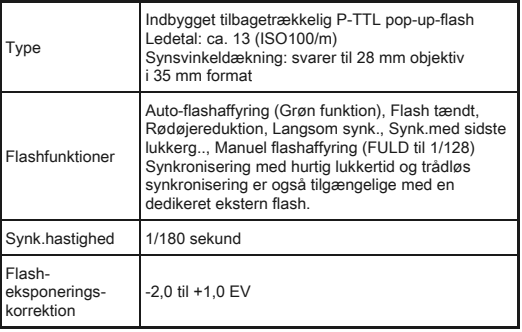

#### Optagefunktioner

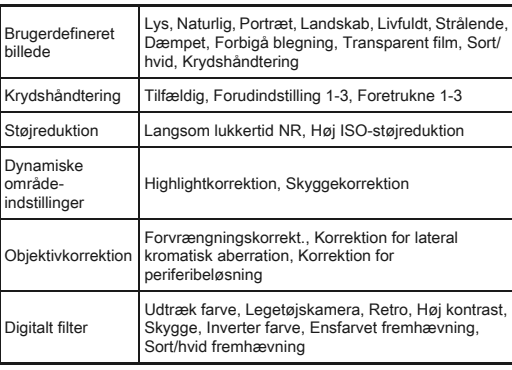

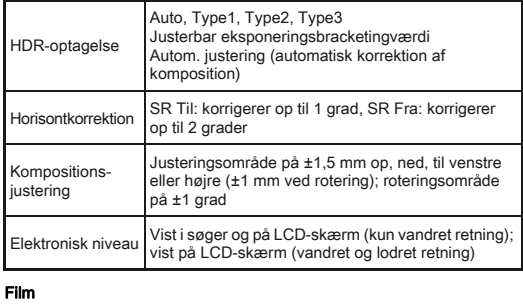

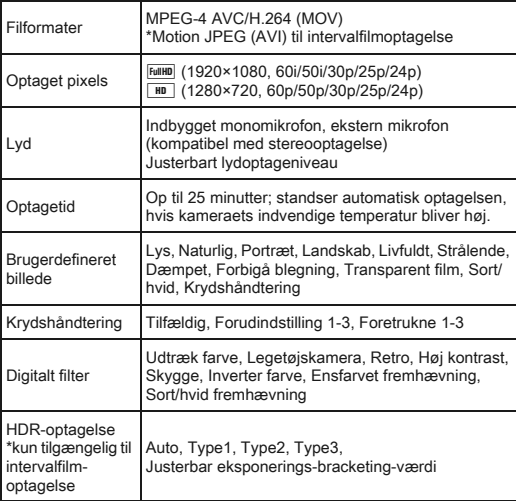

#### Visningsfunktioner

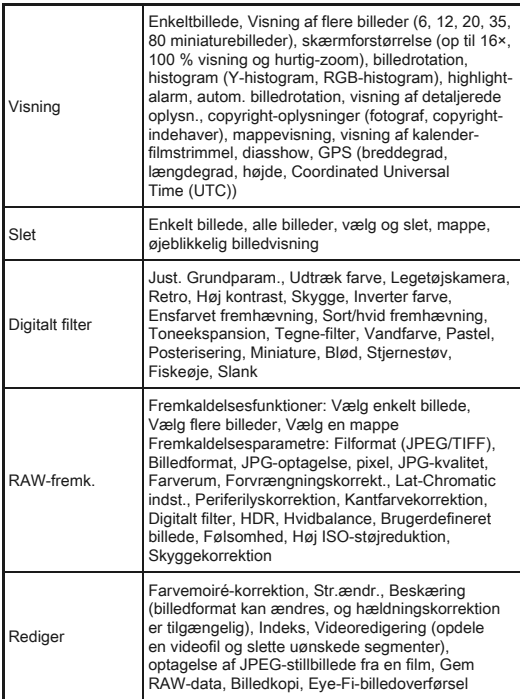

#### Brugertilpasning

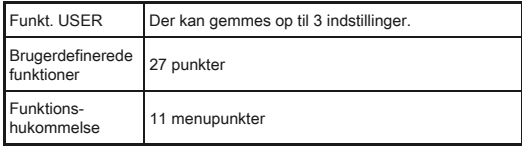

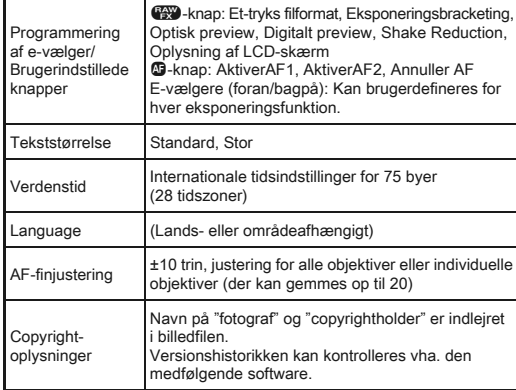

#### Strømforsyning

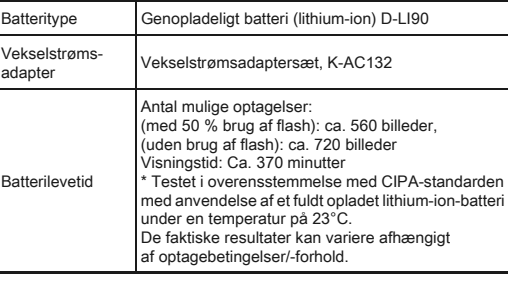

#### Brugerflader

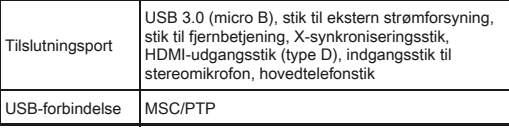

#### Dimensioner og vægt

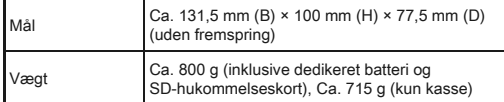

#### Tilbehør

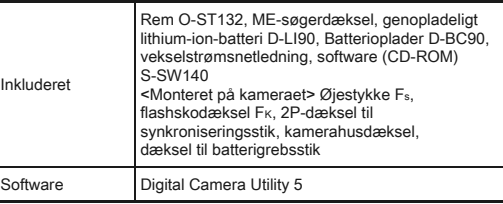

#### Tilbehør (ekstraudstyr)

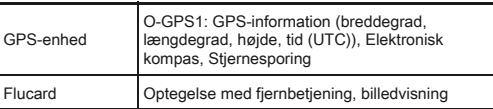

#### <span id="page-97-0"></span>Omtrentlig billedlagringskapacitet og visningstid

(Ved anvendelse af fuldt opladet batteri)

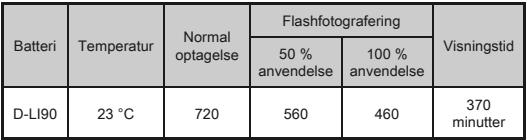

• Billedlagringskapaciteten (normal optagelse og flash anvendt 50 % af tiden) er baseret på måleforhold i overensstemmelse med CIPAstandarder, mens andet data er baseret på vores måleforhold. Der kan under anvendelsen forekomme visse afvigelser fra de nævnte tal afhængigt af den valgte optagefunktion og optageforhold.

#### Omtrentlig billedlagringskapacitet efter størrelse

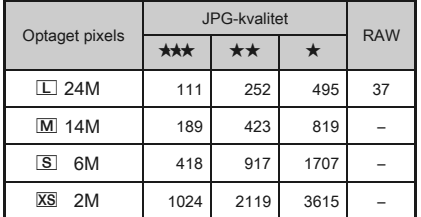

(Ved brug af et 2 GB hukommelseskort)

• Antal mulige billeder til lagring kan variere afhængigt af motiv, optageforhold, den valgte optagefunktion og hukommelseskort osv.

#### <span id="page-98-0"></span>Liste over bynavne med internationale tidszoner

De følgende byer kan angives som hjemby og rejsemål.

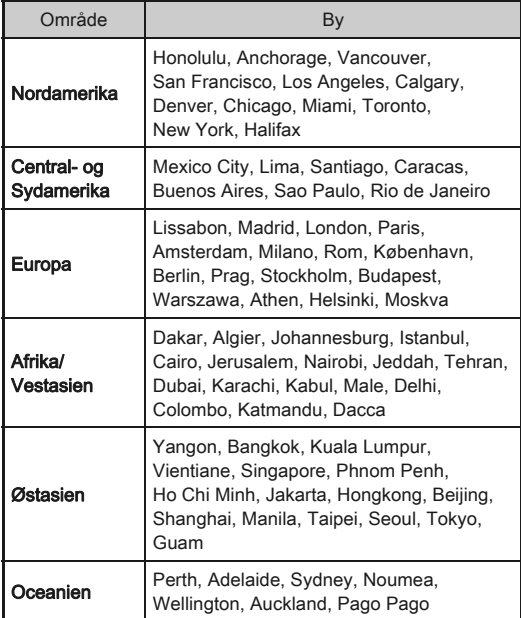

#### <span id="page-98-4"></span><span id="page-98-2"></span><span id="page-98-1"></span>Driftsbetingelser for USB-forbindelse og medfølgende software

Med den medfølgende software "Digital Camera Utility 5" kan du fremkalde RAW-filer, lave farvejusteringer eller kontrollere optageoplysningerne på en computer. Installer softwaren fra den medfølgende cd-rom (S-SW140).

Vi anbefaler de følgende systemkrav for at tilslutte kameraet til en computer eller anvende softwaren.

#### <span id="page-98-5"></span>Windows

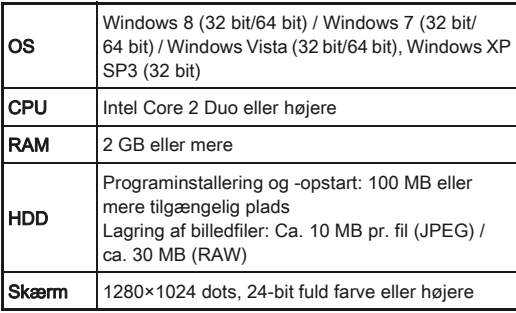

#### <span id="page-98-3"></span>Macintosh

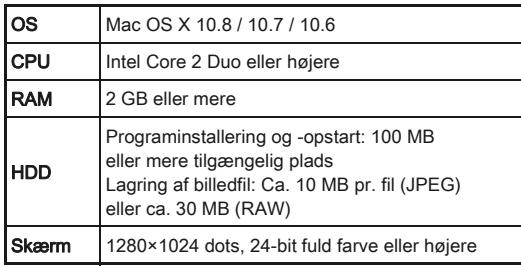

#### <span id="page-99-0"></span>**<sup><sup>***@</sup>* Memo</sup></sup>

• QuickTime er påkrævet for at afspille filmsekvenser, der er overført til en computer. Du kan downloade programmet på dette website: http://www.apple.com/quicktime/download/

## Indeks

#### Symboler

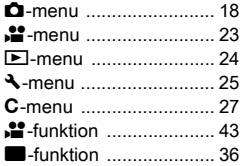

#### A

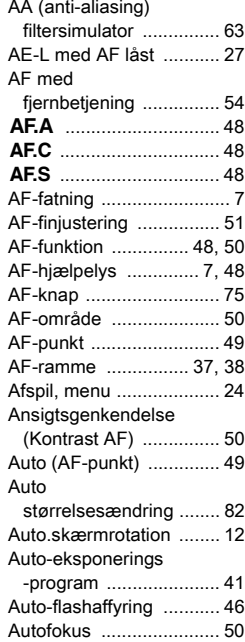

#### Auto-funktion

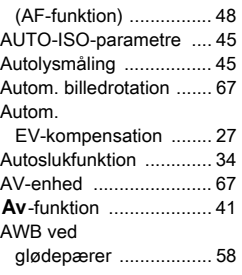

#### B

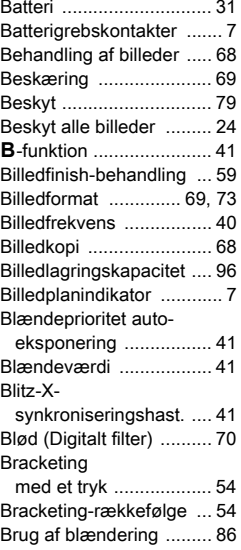

#### Brugerdef. indst., [menu ............................ 27](#page-28-0) Brugerdefineret [billede .......................... 59](#page-60-1) [Brugerindst. knapper ...... 75](#page-76-3) [Brugerregistrering ......... 111](#page-110-0) [Brugertilpasning ............. 75](#page-76-4) [Bulb \(B\)-funktioner ......... 27](#page-28-3) [Bulb-eksponering ........... 41](#page-42-2)

#### C

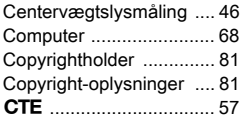

[Bynavne ................... 34,](#page-35-2) [97](#page-98-0)

#### D

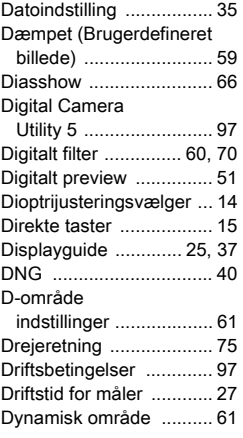

#### E

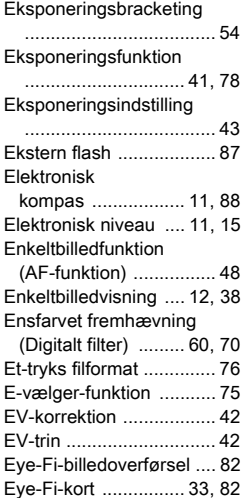

#### F

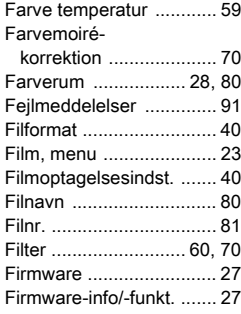

# 6[Appendiks](#page-2-0)

#### Fiskeøje

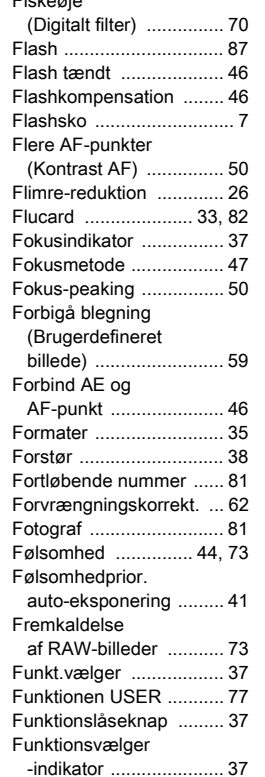

#### G

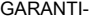

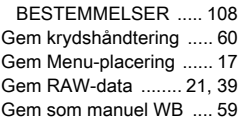

#### Gemmer

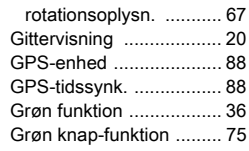

#### H

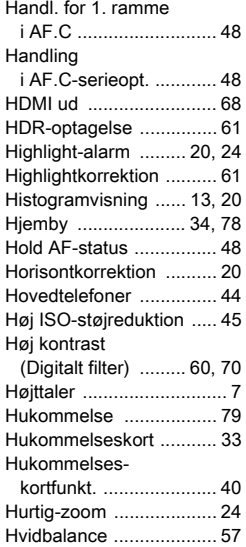

#### I

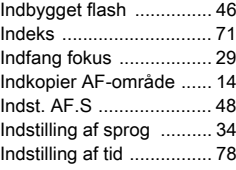

Initialisering af et

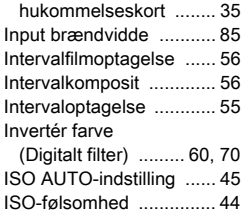

#### J

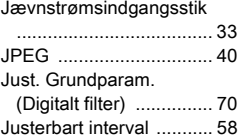

#### K

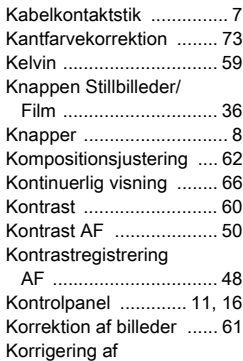

[periferibelysning .......... 62](#page-63-2) [Kortaktiveringslampe ........ 7](#page-8-7)

Krydshåndtering (Brugerdefineret [billede\) ......................... 59](#page-60-7) [Kvalitet ............................ 40](#page-41-7)

#### L

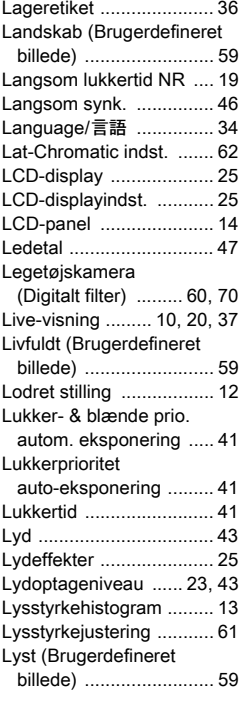

## M

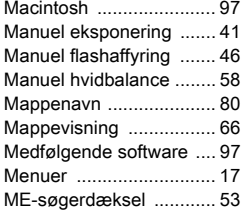

# 6[Appendiks](#page-2-0)

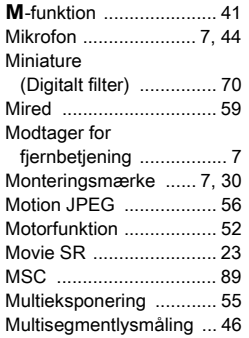

## N

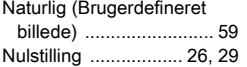

#### O

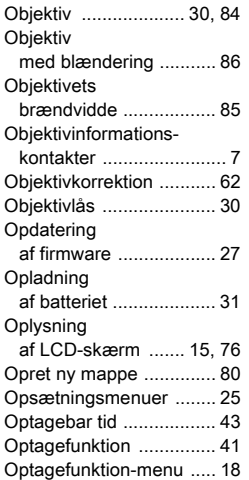

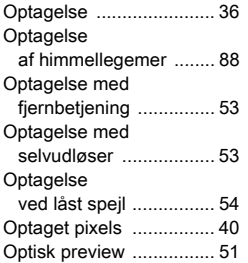

#### P

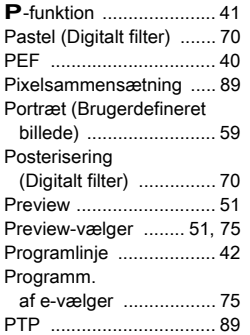

#### Q

[QuickTime ...................... 98](#page-99-0)

#### R

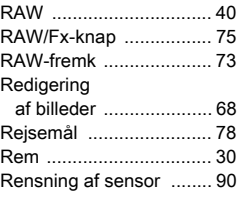

#### [Retro](#page-61-8)

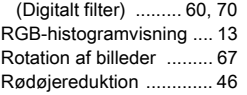

#### S

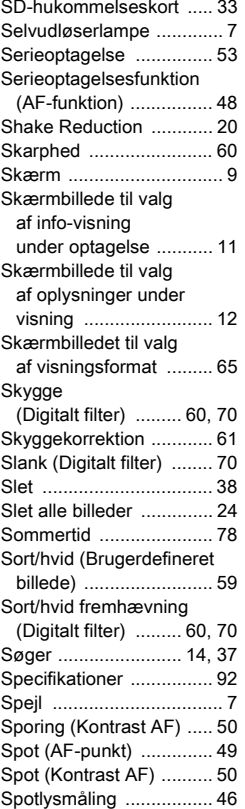

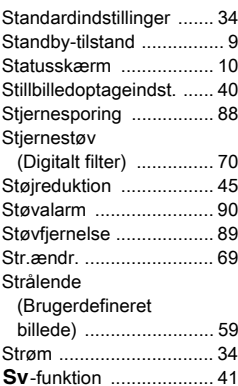

#### Synk.med sidste [lukkerg. ........................ 46](#page-47-11)

## $T$ <sub>TA</sub>

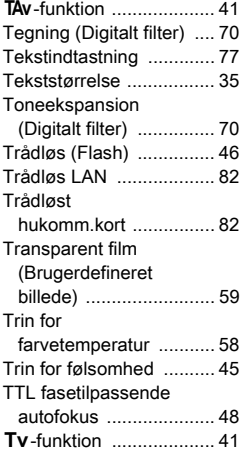

## U

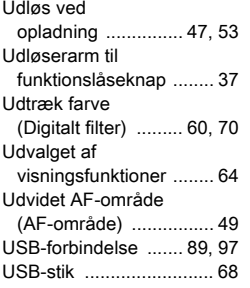

#### V

Vandfarve

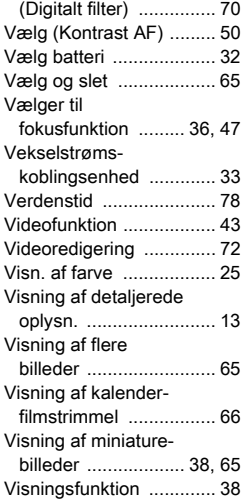

#### W

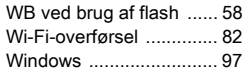

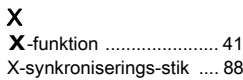

#### Z

[Zonevalg \(AF-punkt\) ....... 49](#page-50-4)

## Æ

[Ændring af billedstørrelse 69](#page-70-3)

#### Ø

[Øjeblikkelig visning ... 21,](#page-22-1) [37](#page-38-8)

6

## Sikker brug af kameraet

Vi har gjort vores yderste for at gøre dette kamera så sikkert som muligt. Ved brug af kameraet skal du lægge mærke til de punkter, der er markeret med følgende symboler.

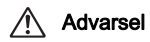

Advarsel Dette symbol viser, at hvis du ikke overholder<br>dette, kan det medføre alvorlige personskade.

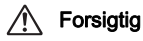

**Forsigtig** Dette symbol viser, at hvis du ikke overholder<br>dette, kan det medføre mindre eller lidt større personskader eller tab af materiel.

#### Om kameraet

## Advarsel

- Forsøg aldrig at skille dette kamera ad eller foretage ændringer på kameraet. Visse indvendige dele af kameraet bruger højspænding, hvilket indebærer risiko for elektrisk stød.
- Hvis kameraets indvendige dele blotlægges som følge af, at kameraet tabes eller på anden vis beskadiges, må den blotlagte del aldrig berøres. Der vil være risiko for elektrisk stød.
- Peg ikke kameraet mod solen eller andre kraftige lyskilder, når du tager billeder, og efterlad ikke kameraet i direkte sollys, når objektivdækslet er fjernet, da dette kan forårsage funktionsfejl i kameraet eller brand.
- Kig ikke gennem objektivet, mens det peger mod solen eller andre kraftige lyskilder, da dette kan medføre blindhed eller nedsat synsevne.
- Hvis der kommer røg eller underlige lugte fra kameraet, eller hvis du konstaterer andre uregelmæssigheder, skal du omgående holde op med at bruge kameraet, fjerne batteriet eller tage vekselstrømadapterstikket ud, og derefter kontakte det nærmeste servicecenter. Fortsat brug af produktet kan forårsage brand eller elektrisk stød.

## **Forsigtig**

- Placér ikke din finger over flashen, når den affyres. Du kan risikere at brænde dig.
- Dæk ikke flashen med tøj, når du affyrer den. Der kan opstå misfarvning.
- Visse dele af kameraet bliver varme under brug. Der kan opstå brandsår ved lav temperatur, hvis du holder sådanne dele i længere tid.
- Pas på glasskår, hvis skærmen beskadiges. Undgå endvidere at få flydende krystaller på huden, i øjnene eller i munden.
- Afhængig af dine individuelle omstændigheder eller fysiske sygdomme kan brug af kameraet medføre kløe, udslæt eller blærer. Hvis du oplever uregelmæssigheder, skal du stoppe med at bruge kameraet og straks søge læge.

#### Om batteriopladeren og vekselstrømsadapteren

## Advarsel

- Brug kun den batterioplader og vekselstrømsadapter, der er beregnet til dette kamera. Batteriopladeren eller vekselstrømsadapteren skal have de effekt- og spændingsspecifikationer, der er angivet for produktet. Hvis ovenstående anvisning ikke følges, kan dette medføre brand, elektrisk stød eller kameradefekt. Den angivne spænding er 100 – 240 V vekselstrøm.
- Forsøg aldrig at skille dette produkt ad eller foretage ændringer på produktet, da dette kan forårsage brand eller stød.
- Hvis der kommer røg eller underlige lugte fra produktet, eller hvis der forekommer andre uregelmæssigheder, skal du omgående holde op med at bruge kameraet og derefter kontakte det nærmeste servicecenter. Hvis du fortsætter med at bruge produktet, kan det forårsage brand eller elektrisk stød.
- Hvis der kommer vand ind i produktet, skal du kontakte det nærmeste servicecenter. Hvis du fortsætter med at bruge produktet, kan det forårsage brand eller elektrisk stød.
- Hvis du ser et lyn eller hører torden, mens du bruger batteriopladeren eller AC-adapteren, skal du tage kablet ud og stoppe med at bruge produkterne. Hvis du fortsætter med at bruge produktet, kan udstyret blive beskadiget, eller det kan forårsage brand eller stød.
- Tør kabelstikket af, hvis der kommer støv på det. Ophobning af støv kan forårsage brand.
- For at minimere risikoen for farer bør du kun benytte et CSA/ULcertificeret strømforsyningskabelsæt, hvor kablet er af typen SPT-2 eller bedre, minimum nr. 18 AWG-kobber, den ene ende er udstyret med et påstøbt hanstik (med en specificeret NEMA-konfiguration) og den anden er udstyret med et påstøbt hunstik (med en specificeret konfiguration af den ikke-industrielle IEC-type) eller tilsvarende.

## Forsigtig

- Placér ikke eller tab ikke tunge genstande på eller bøj ikke vekselstrømsnetledningen kraftigt, da det kan beskadige ledningen. Hvis vekselstrømsnetledningen bliver beskadiget, så kontakt det nærmeste servicecenter.
- Rør ikke ved og kortslut ikke området på vekselstrømsnetledningen, mens ledningen sidder i stikket.
- Håndter ikke netstikket med våde hænder. Dette kan forårsage stød.
- Tab ikke produktet, eller udsæt det for voldsomme stød. Det kan medføre kameradefekt.
- Batteriopladeren D-BC90 må kun anvendes til opladning af genopladelige batterier af typen lithium-ion D-LI90. Hvis du prøver at oplade andre typer batterier, kan batteriet eksplodere, bryde i brand eller beskadige batteriopladeren.

#### Om det genopladelige lithium-ion-batteri

## **Advarsel**

• I tilfælde af lækage fra batteriet: Undgå at gnide øjnene hvis væsken kommer i kontakt med dem. Skyl øjnene med rent vand, og søg øjeblikkeligt læge.

## Forsiatia

- Brug kun det batteri, der er beregnet til dette kamera. Brug af andet batteri kan forårsage eksplosion eller brand.
- Forsøg aldrig at skille batteriet ad, da dette kan medføre eksplosion eller utætheder.
- Fiern omgående batteriet fra kameraet, hvis det bliver varmt eller begynder at udvikle røg. Pas på, at du ikke brænder dig på det varme batteri, når det tages ud af kameraet.
- Hold ledninger, hårnåle og andre metalgenstande væk fra batteriets + og - poler.
- Kortslut ikke batteriet, eller kast det i ild. Dette kan medføre eksplosion eller brand.
- I tilfælde af at lækage fra batteriet kommer i kontakt med hud eller tøj, kan det medføre hudirritation.
- Vask de berørte områder grundigt med vand. Sikkerhedsforanstaltninger ved håndtering af D-LI90-batterier: BRUG KUN DEN OPLADER, DER ER BEREGNET TIL DETTE **BATTERI** 
	- RISIKO FOR BRAND OG FORBRÆNDINGER.
	- MÅ IKKE AFBRÆNDES.
	- MÅ IKKE ADSKILLES.
	- MÅ IKKE KORTSLUTTES.
	- MÅ IKKE UDSÆTTES FOR HØJE TEMPERATURER (60 °C).
	- SE VEJLEDNINGEN.

#### Sørg for, at kamera og tilhørende tilbehør holdes uden for små børns rækkevidde

## Advarsel

- Placér ikke kamera og tilhørende tilbehør i nærheden af små børn.
	- 1. Hvis produktet tabes eller bruges forkert, kan det medføre alvorlig personskade.
	- 2. Hvis remmen kommer rundt om halsen, kan det medføre kvælning.
	- 3. Opbevar altid mindre tilbehør, som f.eks. batteri eller hukommelseskort utilgængeligt for børn. Søg omgående læge, hvis tilbehøret sluges.

## Forsigtighed under brug

#### Inden kameraet anvendes

- Medbring det internationale garantikort, der følger med ved købet, når du er på rejse. Dette kort vil være nyttigt, hvis der opstår problemer med kameraet i udlandet.
- Når kameraet ikke har været anvendt i lang tid, bør du altid afprøve det for at sikre dig, at det stadig fungerer korrekt, især før du tager vigtige billeder (f.eks. ved et bryllup eller på rejse). Indholdet af optagelsen kan ikke garanteres, hvis optagelse, visning eller dataoverførsel til en computer osv. ikke er mulig pga. en fejl i dit kamera eller lagermedie (hukommelseskort) osv.

#### Om batteri og kort

- For at holde batteriet i optimal tilstand, skal du undgå at opbevare det i fuldt opladet tilstand eller ved høje temperaturer.
- Hvis batteriet efterlades i kameraet, og kameraet ikke bruges i længere tid, aflades batteriet for meget, og batteriets levetid forkortes.
- Det anbefales at oplade batteriet den dag, det skal bruges, eller dagen før.
- Den vekselstrømsnetledning, der følger med kameraet, er udelukkende til brug sammen med D-BC90-batteriopladeren. Den må ikke anvendes sammen med andet udstyr.

#### Forholdsregler, når du bærer og anvender kameraet

- Kameraet må ikke udsættes for høje temperaturer eller høj luftfugtighed. Lad ikke kameraet ligge i et køretøj, da temperaturen kan blive meget høj.
- Udsæt ikke kameraet for stærke vibrationer, stød eller tryk. Beskyt kameraet under transport.
- Kameraet kan anvendes ved temperaturer mellem -10° C og 40° C.
- Skærmen kan blive sort ved høje temperaturer, men bliver atter normal, når temperaturen falder til det normale niveau.
- Skærmen kan reagere langsomt, når den udsættes for lave temperaturer. Denne reaktion er normal for flydende krystaller og er ikke en funktionsfejl.
- Pludselige temperaturudsving vil forårsage kondensdannelse indeni og udenpå kameraet. Læg kameraet i en taske eller en plastpose, og tag det frem igen, når temperaturforskellen er mindsket.
- Undgå at kameraet udsættes for snavs, mudder, sand, støv, vand, giftige gasser eller salte, da dette kan medføre kameradefekt. Hvis der kommer vand på kameraet, bør det aftørres.
- Tryk ikke hårdt på skærmen, da dette kan medføre beskadigelse eller funktionsfejl.
- Pas på, at du ikke overspænder skruen i fode til stativet, når du bruger et stativ.

#### Rengøring af kameraet

- Rengør aldrig produktet med organiske opløsningsmidler som f.eks. fortynder, sprit eller rensebenzin.
- Anvend en objektivbørste til at fjerne støv på objektivet. Anvend aldrig en spray, da den kan beskadige objektivet.
- Kontakt det nærmeste servicecenter med henblik på professionel rengøring af CMOS-sensoren. (Rengøring foretages mod et gebyr.)
- Det anbefales, at kameraet indleveres til regelmæssige eftersyn hvert eller hvert andet år for at sikre, at det til stadighed fungerer optimalt.

#### Opbevaring af kameraet

- Opbevar ikke kameraet sammen med konserveringsmidler eller kemikalier. Opbevaring under høje temperaturer eller høj luftfugtighed kan forårsage mugdannelse. Tag kameraet ud af etuiet, og opbevar det på et tørt og velventileret sted.
- Undgå at bruge eller opbevare kameraet på steder, hvor det kan blive udsat for statisk elektricitet eller elektrisk interferens.
- Undgå at bruge eller opbevare kameraet i direkte sollys eller på steder, hvor det kan blive udsat for hurtige temperaturudsving eller kondens.

#### <span id="page-106-1"></span>Om SD-hukommelseskort

• SD-hukommelseskortet er udstyret med en skrivebeskyttelsesknap. Når knappen indstilles til LOCK, beskyttes de eksisterende data ved at forhindre optagelse af nye data, sletning af

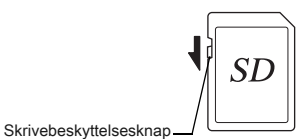

eksisterende data eller formatering af kortet af kamera eller computer.

- SD-hukommelseskortet kan være varmt, når det tages ud af kameraet umiddelbart efter at kameraet har været i brug.
- Fjern ikke SD-hukommelseskortet og sluk ikke for strømmen, mens der læses data til eller fra kortet, da dette kan medføre mistede data eller skader på kortet.
- Bøj ikke SD-hukommelseskortet, og udsæt det ikke for slag eller stød. Hold kortet væk fra vand, og opbevar det ikke ved for høje temperaturer.
- Tag ikke SD-hukommelseskortet ud under formatering. Kortet kan blive beskadiget og blive ubrugeligt.
- Data på SD-hukommelseskortet kan blive slettet i følgende tilfælde. Vi påtager os intet ansvar for data, der slettes, hvis
	- 1. SD-hukommelseskortet håndteres forkert af brugeren.
	- 2. SD-hukommelseskortet udsættes for statisk elektricitet eller elektromagnetisk interferens.
	- 3. SD-hukommelseskortet ikke har været anvendt i længere tid.
- 4. SD-hukommelseskortet eller batteriet fjernes, mens der læses data til eller fra kortet.
- Hvis kortet ikke anvendes i længere tid, kan dataene på kortet blive ulæselige. Sørg for løbende at sikkerhedskopiere alle vigtige data over på en computer.
- Formatér nye SD-hukommelseskort. Formatér også SDhukommelseskort, der tidligere har været brugt i andre kameraer.
- Bemærk venligst, at sletning af data, der er lagret på et SDhukommelseskort, eller formatering af et SD-hukommelseskort, ikke sletter de oprindelige data fuldstændigt. Slettede filer kan nogle gange gendannes vha. kommercielt tilgængelig software. Hvis du vil kassere, bortgive eller sælge dit SD-hukommelseskort, skal du sørge for, at dataene på kortet er slettet helt, hvis de indeholder personlige eller følsomme oplysninger.
- Håndtering af dataene på dit SD-hukommelseskort sker på eget ansvar.

#### <span id="page-106-0"></span>Om Eye-Fi-kort

- Der kan bruges et SD-hukommelseskort med indbygget trådløst LAN ("Eye-Fi-kort") med dette kamera.
- Der skal bruges et adgangspunkt og en internetforbindelse for at overføre billeder via trådløst LAN. Find yderligere oplysninger på Eye-Fi-hjemmesiden. (http://www.eye.fi)
- Brug Eye-Fi-kort, som er blevet opdateret til den nyeste firmware.
- Indstil [Funktionstilstand] under [Trådløst hukomm.kort] til [FRA], eller brug ikke et Eye-Fi-kort på steder, hvor brug af trådløse LANenheder er begrænset eller forbudt, som f.eks. på fly.
- Eye-Fi-kort må kun bruges i det land, hvor kortet blev købt. Overhold alle lokale love vedrørende brug af Eye-Fi-kort.
- Dette kamera har en funktion til aktivering/deaktivering af Eye-Fi-kortets kommunikationsfunktion, men vi garanterer ikke, at alle Eye-Fi-kortets funktioner fungerer.
- Detaljerede oplysninger om brug af Eye-Fi-kortet fremgår af kortets brugervejledning.
- Kontakt producenten af Eye-Fi-kortet i tilfælde af funktionsfejl eller problemer med Eye-Fi-kort.

Windows og Windows Vista er registrerede varemærker tilhørende Microsoft Corporation i USA og andre lande.

Macintosh, Mac OS og QuickTime er varemærker tilhørende Apple Inc., der er registreret i USA og andre lande.

Intel, Intel Core og Pentium er varemærker tilhørende Intel Corporation i USA og/eller andre lande.

SDXC-logoet er et varemærke tilhørende SD-3C, LLC.

Eye-Fi, Eye-Fi-logoet og Eye-Fi connected er varemærker tilhørende Eye-Fi, Inc.

Dette produkt indeholder DNG-teknologi efter licens af Adobe Systems Incorporated.

DNG-logoet er enten et registreret varemærke eller et varemærke tilhørende Adobe Systems Incorporated i USA og/eller andre lande. HDMI, HDMI-logoet og High-Definition Multimedia Interface er varemærker eller registrerede varemærker tilhørende HDMI Licensing, LLC i USA og/eller andre lande.

Alle andre varemærker tilhører deres respektive ejere.

Dette produkt understøtter PRINT Image Matching III. Digitale stillkameraer, printere og software med PRINT Image Matching III hjælper fotografen til tage netop de billeder, han eller hun havde til hensigt at tage. Visse funktioner er ikke tilgængelige på printere, der ikke er PRINT Image Matching III-kompatible.

Copyright 2001 Seiko Epson Corporation. Alle rettigheder forbeholdes. PRINT Image Matching er et varemærke tilhørende Seiko Epson Corporation. PRINT Image Matching-logoet er et varemærke tilhørende Seiko Epson Corporation.

**SUPERSPEED** 

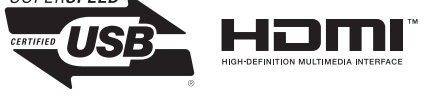

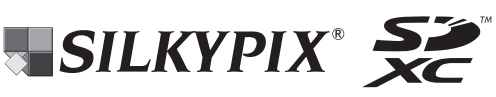

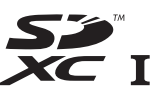

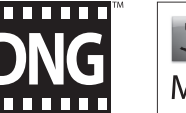

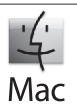

#### Varemærker **AVC Patent Portfolio License**

Dette produkt er givet i licens i henhold til patentoversigtens AVC-licens til forbrugernes personlige og vederlagsfri anvendelse for at (i) kodesætte videoen i overensstemmelse med AVC-standarden ("AVC-video") og/eller (ii) afkode AVC-videoen, hvis den er blevet kodesat af en forbruger i forbindelse med en personlig aktivitet og/eller er blevet modtaget fra en videoudbyder, som har licens til at sælge AVC-videoer. Der ydes ingen licens til andre formål eller anvendelser.

Kontakt venligst MPEG LA, LLC, for yderligere oplysninger. Se også http://www.mpegla.com.
# GARANTIBESTEMMELSER

Alle vores kameraer, der købes gennem autoriserede distributører af fotografisk udstyr, er dækket af en garanti mod materiale- og fremstillingsfejl i et tidsrum på tolv måneder fra købsdatoen. Der vil blive ydet service, og defekte dele vil blive udskiftet uden beregning inden for dette tidsrum under forudsætning af, at der ikke på kameraet findes tegn på skade som følge af stød, sand eller væske, misbrug, indgreb, batteritæring eller kemisk korrosion, brug i strid med brugervejledningen eller modificering foretaget af et ikkeautoriseret værksted. Producenten eller dennes autoriserede repræsentanter hæfter ikke for nogen reparation eller ændring bortset fra sådanne, som er udført med disses skriftlige godkendelse, og producenten og dennes autoriserede repræsentanter hæfter endvidere ikke for tab som følge af forsinkelse eller manglende anvendelsesmulighed eller andre indirekte eller afledte tab af nogen art, det være sig som følge af materiale- eller fremstillingsfejl eller af andre årsager. Det aftales udtrykkeligt, at producentens eller dennes repræsentanters ansvar i medfør af enhver garanti eller indeståelse, det være sig udtrykkeligt eller stiltiende, er strengt begrænset til udskiftning af dele som anført ovenfor. Reparationer udført af ikke-autoriserede værksteder vil ikke blive refunderet.

#### Fremgangsmåde i tilfælde af defekter inden for garantiperioden (12 måneder)

Hvis der opstår problemer med et kamera inden for garantiperioden på 12 måneder, skal kameraet returneres til den forhandler, hvor du købte det, eller til fabrikken. Hvis der ikke findes en Pentax-repræsentant i dit land, skal du indsende kameraet til fabrikken franko. I sidstnævnte tilfælde kan det tage et godt stykke tid, før kameraet kan returneres til dig som følge af komplicerede toldprocedurer. Hvis kameraet er dækket af garantien, vil reparation blive foretaget og dele udskiftet uden beregning, hvorefter kameraet returneres til dig. Hvis garantien ikke dækker kameraet, skal du selv dække omkostningerne efter fabrikkens eller dennes repræsentants almindelige gebyrer.

Udgifter til forsendelse afholdes af ejeren. Hvis dit kamera er købt i et andet land end det land, hvor du indsender det til eftersyn i garantiperioden, kan producentens repræsentanter i det pågældende land opkræve almindelige ekspeditions- og servicegebyrer. Uanset ovenstående vil dit kamera blive efterset uden beregning i henhold til nærværende procedure og garantipolitik, hvis det returneres til fabrikken. Under alle omstændigheder skal forsendelsesomkostninger og toldgebyrer afholdes af afsenderen. Køber skal gemme kvitteringer og regninger for købet som bevis for købsdatoen i mindst et år. Ved indsendelse af kameraet til reparation skal kameraet indsendes til producentens autoriserede repræsentanter eller godkendte værksteder, medmindre det sendes direkte til producenten. Sørg altid for at få et tilbud på, hvad en reparation vil koste. Først når du har accepteret tilbuddet, skal du lade værkstedet gå i gang med reparationen.

- Denne garantipolitik påvirker ikke kundens lovbestemte rettigheder.
- Lokale garantiordninger, der ydes af vores distributører i visse lande, kan træde i stedet for denne garanti. Vi anbefaler derfor, at du gennemlæser et evt. garantikort, der følger med produktet på købstidspunktet, eller kontakter vores distributør i dit land for at få yderligere oplysninger og modtage en kopi af garantiordningen.

### Om PENTAX K-3 Premium Silver Edition

Hvis dit kamera får en funktionsfejl, vil det blive repareret under samme politik, som gælder for K3-standardmodellen. Du bedes dog bemærke, at hvis nogen udvendige dele på dit kamera skal udskiftes, kan farven på dem være den samme som på K3-standardmodellen. Når du sender dit kamera ind til reparation, skal du sørge for at pakke det godt ind for at undgå skader på kameraets ydre samt andre problemer under forsendelsen.

6

[Appendiks](#page-2-0)

#### Information til brugere om indsamling og bortskaffelse af gammelt udstyr og brugte batterier

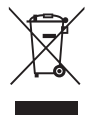

1. I Den Europæiske Union

Disse symboler på produkter, emballage og/eller medfølgende dokumenter betyder, at brugt elektrisk og elektronisk udstyr og batterier ikke må blandes med husholdningsaffald.

Brugt elektrisk/elektronisk udstyr og batterier skal behandles separat og i overensstemmelse med lovgivning, der kræver korrekt behandling, indsamling og genbrug af disse produkter.

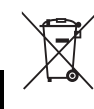

Ved at bortskaffe disse produkter korrekt hjælper du med at sikre, at affaldet bliver behandlet, indsamlet og genbrugt, hvilket forhindrer potentielle negative virkninger på miljøet og menneskers sundhed, som ellers ville kunne opstå som følge af uhensigtsmæssig håndtering af affaldet.

Hvis der er tilføjet et kemisk symbol under ovenstående symbol, angiver dette i henhold til Batteridirektivet, at der er tungmetal (Hg = kviksølv, Cd = cadmium, Pb = bly) i batteriet med en koncentration, der ligger over en anvendt tærskel angivet i Batteridirektivet.

Kontakt de lokale myndigheder, dit renovationsselskab eller det sted, hvor du har købt produkterne, for at få flere oplysninger om indsamling og genbrug af brugte produkter.

2. I andre lande uden for EU

Disse symboler er kun gældende i EU. Kontakt de lokale myndigheder eller forhandleren for at få oplyst den korrekte bortskaffelsesmetode, hvis du vil bortskaffe brugte produkter.

I Schweiz: Brugt elektrisk/elektronisk udstyr kan gratis afleveres til forhandleren, selv hvis du ikke køber et nyt produkt. Yderligere indsamlingsfaciliteter er angivet på hjemmesiden www.swico.ch eller www.sens.ch.

CE-mærket er et overensstemmelsesmærke i henhold til EU-direktiv om CE-mærkning af produkter inden for den Europæiske Union.

## **Om brugerregistrering**

Med henblik på at kunne yde dig en bedre service, anmoder vi om, at du udfylder brugerregistreringen, som kan findes på den cd-rom, der følger med kameraet, eller på vores hjemmeside. Tak for hjælpen.

**RICOH IMAGING COMPANY, LTD.** 2-35-7, Maeno-cho, Itabashi-ku, Tokyo 174-8639, JAPAN (http://www.ricoh-imaging.co.jp) **RICOH IMAGING EUROPE S.A.S** 112 Quai de Bezons, B.P. 204, 95106 Argenteuil Cedex, FRANCE (http://www.ricoh-imaging.fr) **RICOH IMAGING DEUTSCHLAND GmbH** Am Kaiserkai 1, 20457 Hamburg, GERMANY (http://www.ricoh-imaging.de) **RICOH IMAGING UK LTD.** PENTAX House, Heron Drive, Langley, Slough, Berks SL3 8PN, U.K. (http://www.ricoh-imaging.co.uk) **RICOH IMAGING AMERICAS CORPORATION** 633 17th Street, Suite 2600, Denver, Colorado 80202, U.S.A. (http://www.us.ricoh-imaging.com) **RICOH IMAGING CANADA INC.** 1770 Argentia Road Mississauga, Ontario L5N 3S7, CANADA (http://www.ricoh-imaging.ca) **RICOH IMAGING CHINA CO., LTD.** 23D, Jun Yao International Plaza, 789 Zhaojiabang Road, Xu Hui District, Shanghai, 200032, CHINA (http://www.ricoh-imaging.com.cn)

#### **Focus Nordic Denmark**

Erhvervsvei 30. DK-2610 Rødovre Phone number: +45 4485 3400 Email address: info@focusnordic.dk Website: www.focuspordic.dk

• Specifikationer og udvendige mål er anført med forbehold for ændringer uden varsel.

OPK300207-DA Copyright © RICOH IMAGING COMPANY, LTD. 2013 FOM 01.10.2013 Printed in Europe